# Uživatelská příručka **Camileo HD Camileo HD**

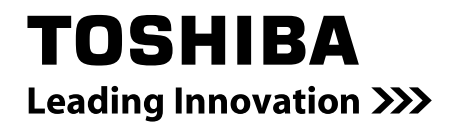

# **Úvod**

Vítejte a děkujeme za volbu produktu TOSHIBA.

Pro vaše pohodlí je tento produkt TOSHIBA vybaven dvěma příručkami:

- a) příručka Rychlý start a
- b) obsáhlá Uživatelská příručka ve formátu PDF\* na přiloženém CD.
- \* Potřebuje aplikaci Adobe Acrobat / Reader v. 5 nebo novější. Volné stažení aplikace Reader na adrese: www.adobe.com/products/acrobat/readstep2.html

Podrobnosti o produktu TOSHIBA najdete v Uživatelské příručce nebo v online dokumentaci, kde jsou obsaženy další informace.

# **Obsah**

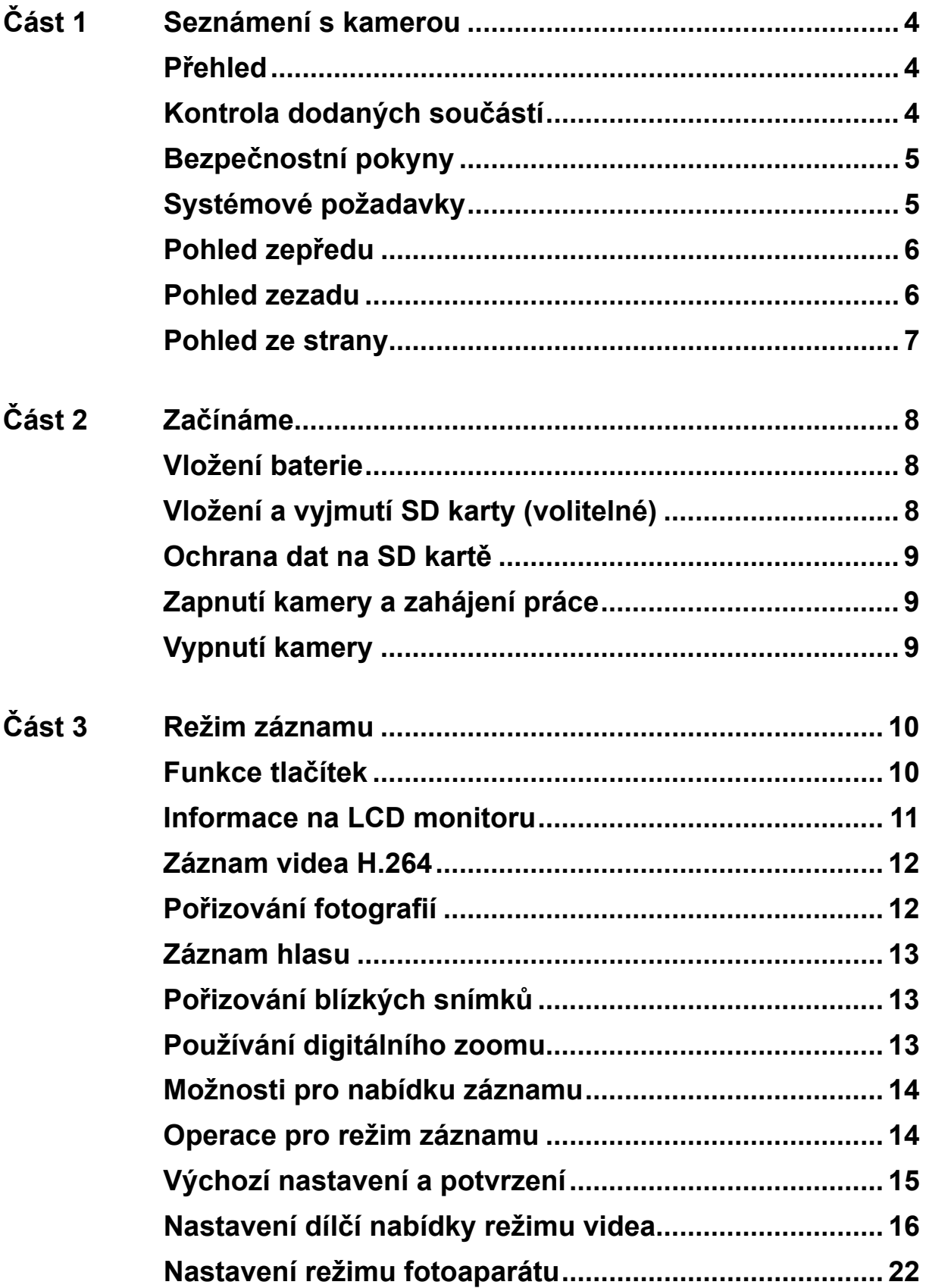

# **Obsah**

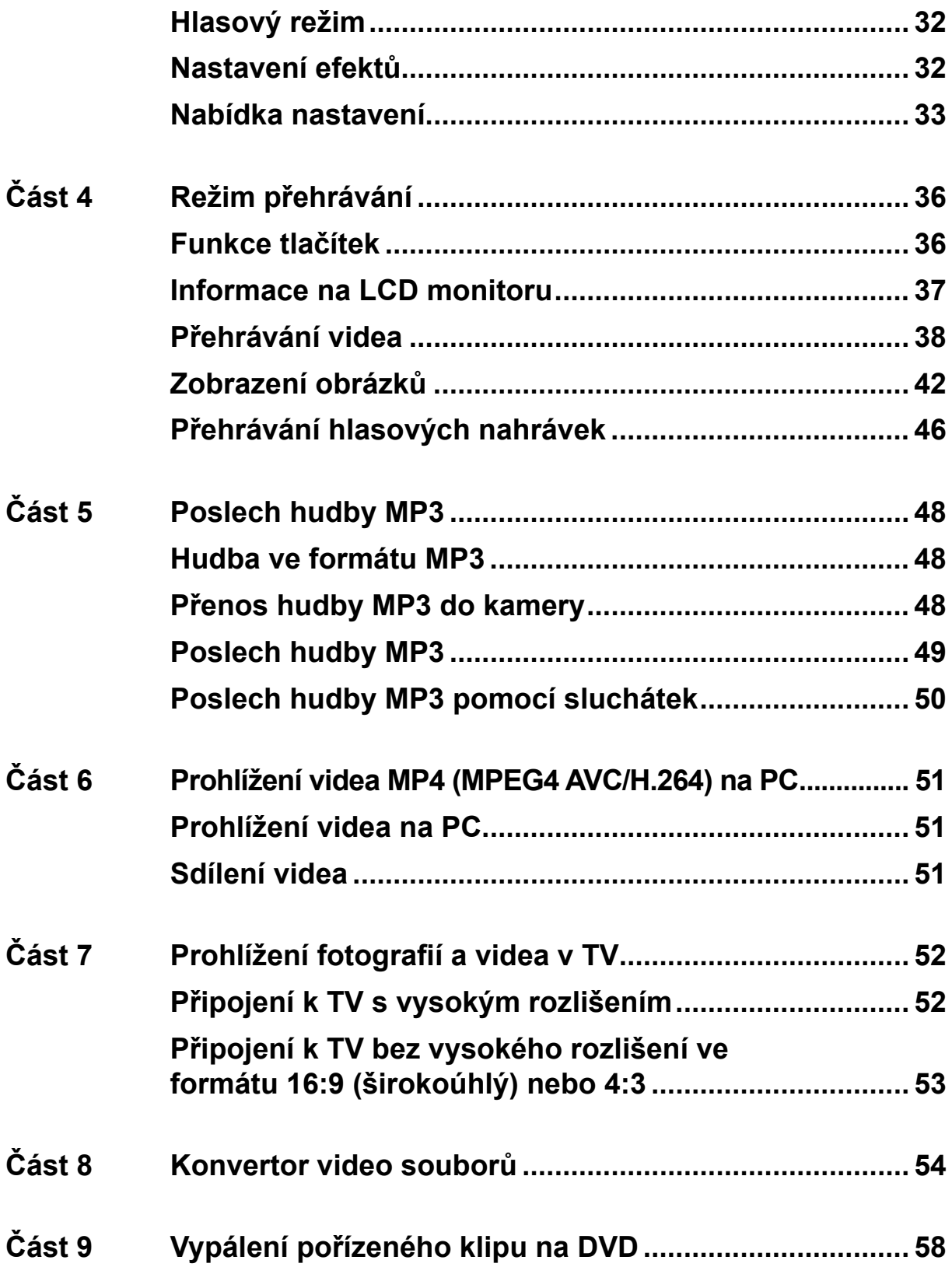

# **Obsah**

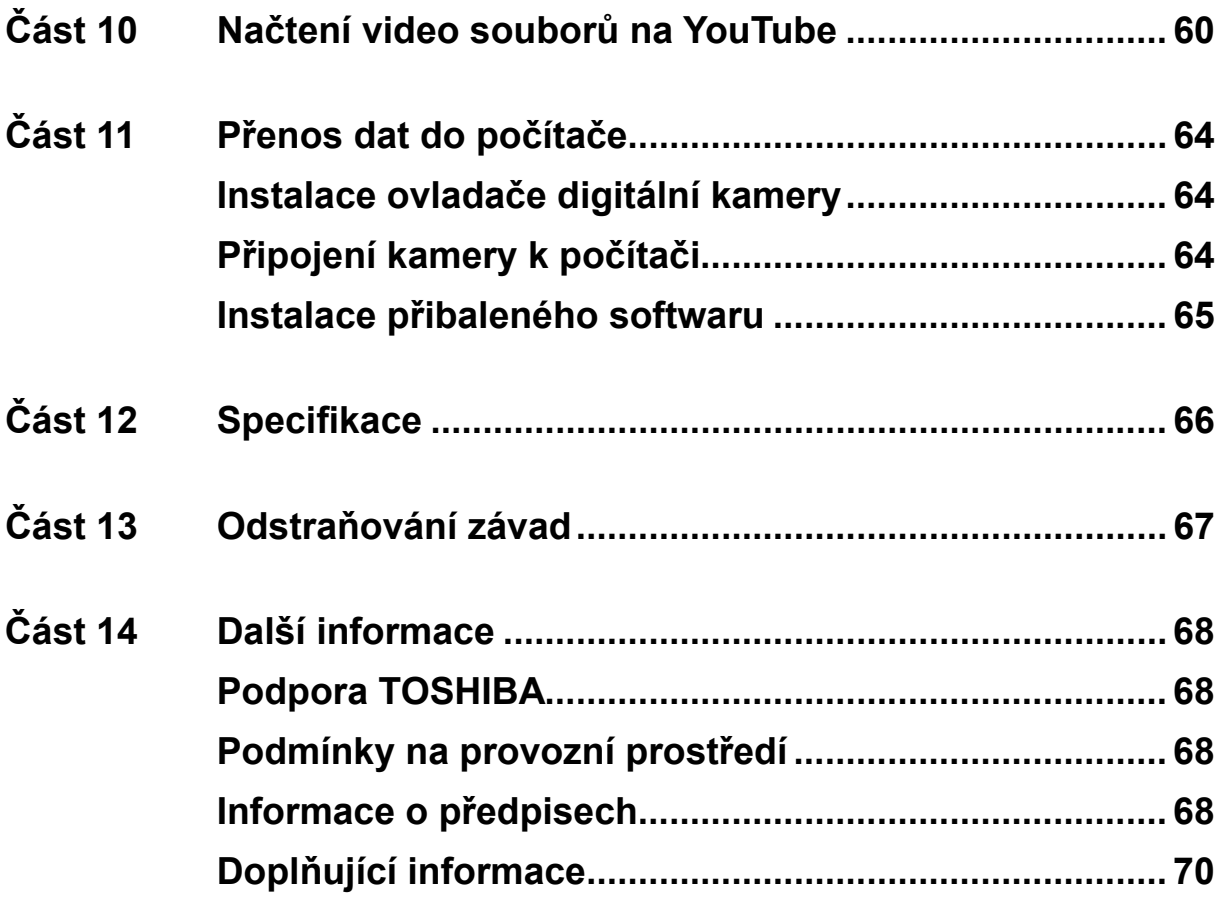

# **Část 1 Seznámení s kamerou**

# <span id="page-5-0"></span>**Přehled**

Kamkordér vybavený snímačem s rozlišením 5 megapixelů umí pořizovat videa ve formátu H.264. Díky využití technologie H.264 je možné do určité velikosti paměti uložit více videonahrávek. Rovněž lze snadno pořizovat vysoce kvalitní obrázky s rozlišením až 11 megapixelů. Pomocí LCD monitoru lze obrázky snadno komponovat a prohlížet.

Kamkordér dále umožňuje záznam videa v HD rozlišení 1280x720. Je možné připojit DV k televizi HDTV pomocí kabelu HDMI a snadno přehrávat nahraná videa s vysokým rozlišením na širokoúhlé obrazovce televize HDTV.

Expozici a barevné vyvážení je možné nastavit buď automaticky, nebo je lze změnit ručním nastavením. 8x digitální zoom zvyšuje uživatelskou kontrolu nad pořizováním videí a snímků. Kamkordér se také výborně hodí pro využití jako PC kamera, která je připojená k počítači prostřednictvím vysokorychlostního portu USB 2.0.

Vestavěná paměť umožňuje pořizovat obrázky a videa bez paměťové karty. Slot pro paměťovou kartu umožňuje zvětšit úložnou kapacitu.

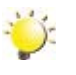

#### *Poznámka*

*Část vnitřní paměti o velikosti je využita pro firmware.*

# **Kontrola dodaných součástí**

Vybalte krabici a zkontrolujte, zda jsou zahrnuty všechny prvky standardního příslušenství:

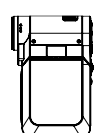

**LES** 

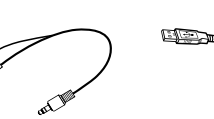

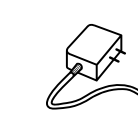

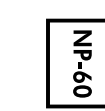

Kamkordér USB kabel AV kabel Kabel HDMI AC adaptér Lithium-iontová

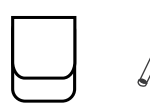

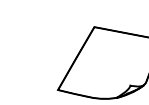

Příručka pro rychlý start

CD-ROM (software, Uživatelská příručka)

Sluchátka Popruh Pouzdro Stativ Záruční leták

dobíjecí baterie

# <span id="page-6-0"></span>**Bezpečnostní pokyny**

Pozor na poškození sluchu

Při používání sluchátek na vysokou hlasitost může dojít k trvalé ztrátě sluchu. Nastavte hlasitost na bezpečnou úroveň. Za nějaký čas se může stát, že přivyknete vyšší úrovni hlasitosti, která vám může připadat normální, může však poškodit váš sluch. Pokud zaznamenáte při tlumené řeči zvonění v uších, přestaňte poslouchat a nechte si zkontrolovat sluch. Čím je vyšší hlasitost, tím je kratší doba, po které nastává poškození sluchu. Odborníci na sluch radí, abyste chránili svůj sluch následujícím způsobem:

- omezte dobu, kdy používáte sluchátka na vysokou hlasitost
- nezvyšujte hlasitost, abyste přehlučili hlasité okolí
- snižte hlasitost, pokud neslyšíte lidi, kteří na vás mluví

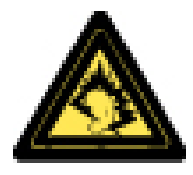

### **Systémové požadavky**

- Mircosoft Windows 2000/XP/Vista
- CPU Intel Pentium III 800MHz uvedený výše
- 256 MB systémové paměti
- 4X CD ROM
- 1 GB volného místa na disku HDD
- K dispozici 1 USB port
- 16-bitový barevný displej

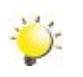

#### *Poznámka*

*LCD obrazovka se vyrábí s využitím extrémně přesné technologie tak, aby více než 99.99% pixelů bylo funkčních a způsobilých pro efektivní využití. Mohou se však na ní objevit malé černé nebo jasné body (bílé, červené, modré nebo zelené). Tyto body jsou normálním výsledkem výrobního procesu a nemají vliv na záznam.*

# <span id="page-7-0"></span>**Pohled zepředu**

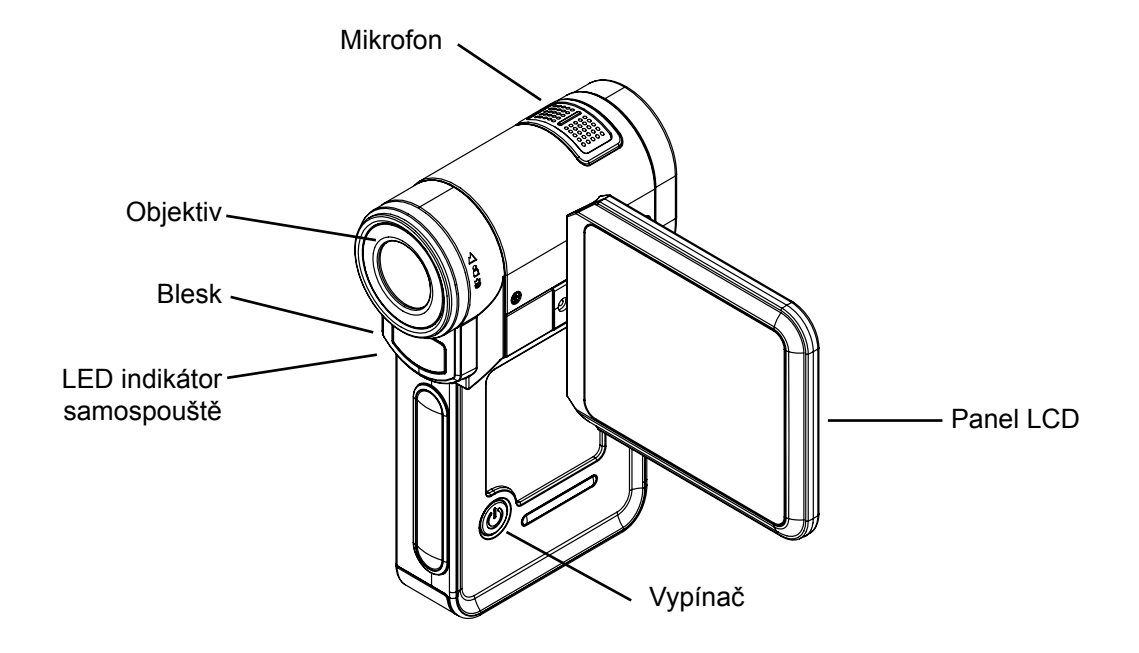

# **Pohled zezadu**

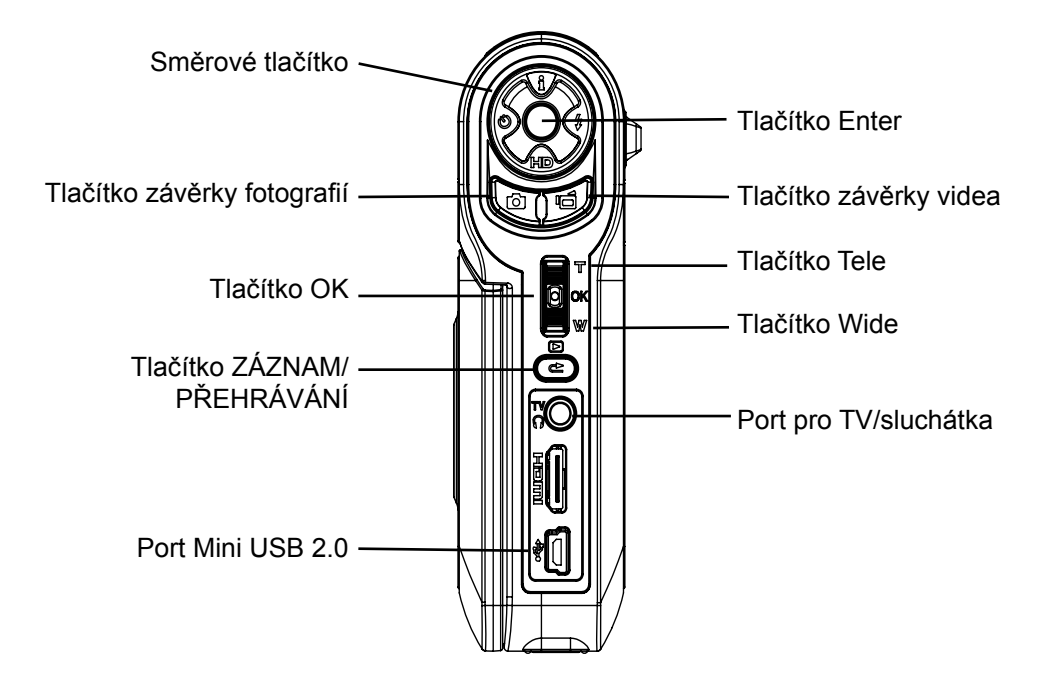

# <span id="page-8-0"></span>**Pohled ze strany**

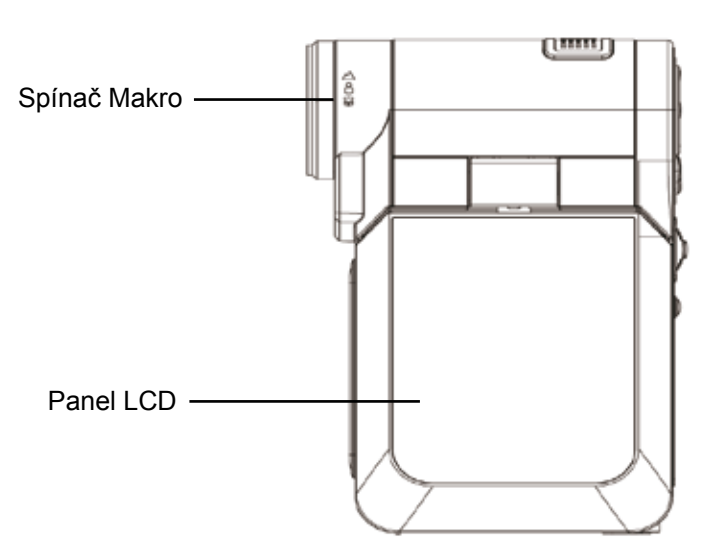

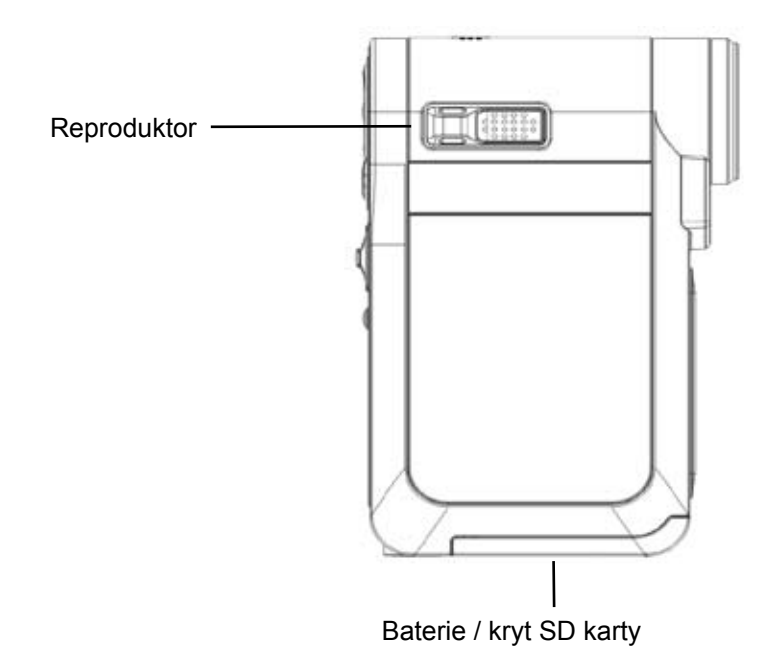

# **Část 2 Začínáme**

# <span id="page-9-0"></span>**Vložení baterie**

Před zahájením práce s kamerou je nutné vložit baterii NP 60.

- 1. Ve směru šipky vysuňte ven kryt baterie.
- 2. Vložte baterie a dbejte, abyste dodrželi označení polarity (+ nebo -).
- 3. Pevně zavřete kryt baterie.

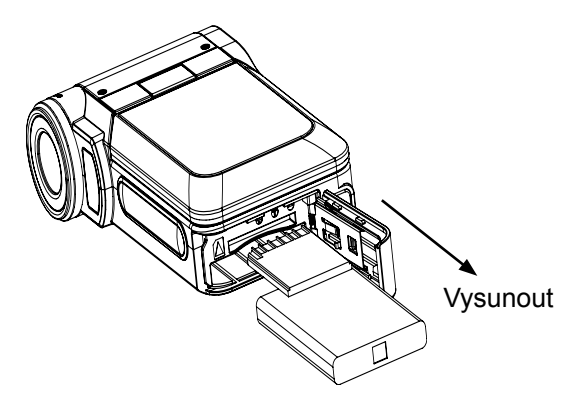

### **Vložení a vyjmutí SD karty (volitelné)**

Kamera je vybavena vnitřní pamětí, která umožňuje ukládat fotografie, videa, hlasové nahrávky a hudbu. Paměťovou kapacitu je možné rozšířit pomocí SD paměťové karty. Chcete-li vložit paměťovou kartu, postupujte podle obrázku níže takto:

- 1. Vložte paměťovou kartu do správné pozice.
- 2. Chcete-li vyjmout nainstalovanou paměťovou SD kartu, zatlačte ji dovnitř, aby se uvolnila.
- 3. Když karta povyskočí, jemně ji vytáhněte ze slotu.

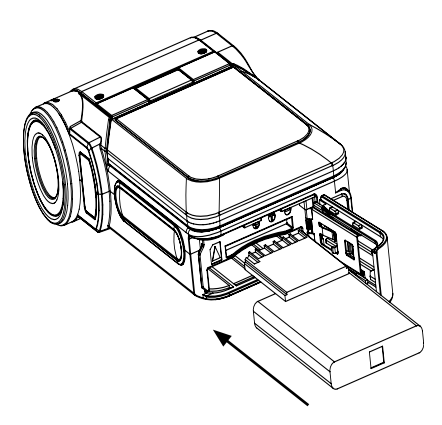

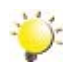

#### *Poznámka*

*Při vložené kartě se videa a obrázky ukládají na kartu a nikoliv do vnitřní paměti.*

### <span id="page-10-0"></span>**Ochrana dat na SD kartě**

SD karta je přístupná pouze ke čtení, pokud se uzamkne. Na uzamknutou SD kartu nelze ukládat žádné obrázky, videa a hlasové nahrávky. Před záznamem zkontrolujte, zda je zámek v pozici, kdy je umožněn zápis.

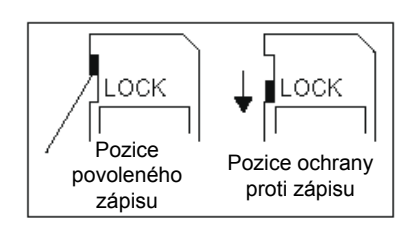

# **Zapnutí kamery a zahájení práce**

Chcete-li zapnout kameru:

- 1. Vyklopte LCD panel; kamera se automaticky zapne.
- 2. Kamera se zapne také stlačením vypínače na dobu jedné sekundy.

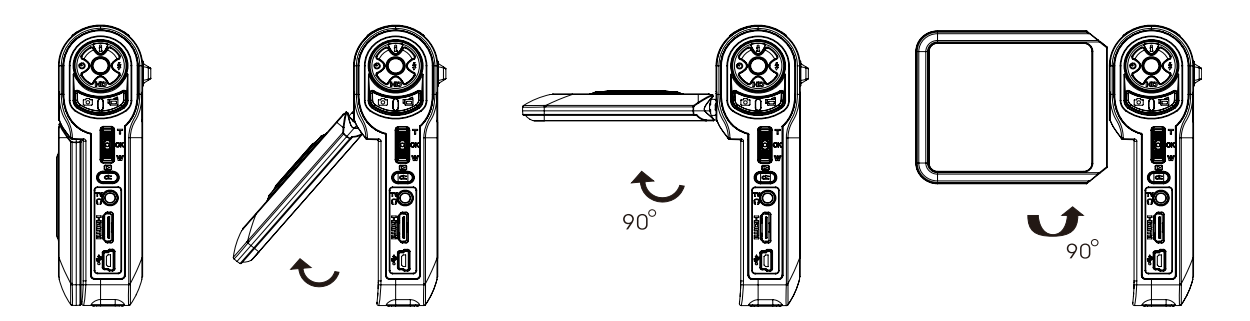

- Chcete-li natáčet video, stiskněte tlačítko závěrky videa (
- Chcete-li pořizovat fotografie, stiskněte tlačítko závěrky fotografií ( $\Box$ ).
- Chcete-li nahrávat hlasové poznámky, stiskněte tlačítko OK ( $\left[\bigcup_{i=1}^{\infty}\right]$ ) a dostanete se do nabídky nahrávání. Pomocí směrových tlačítek vyberte možnost Hlasová tužka. Stiskem závěrky videa ( ) se zahájí nahrávání zvuku.
- Chcete-li nahrávat video v HD rozlišení, stiskem tlačítka dolů přepněte do HD režimu a potom stiskněte tlačítko závěrky videa (
- Chcete-li prohlížet uložená videa, fotografie nebo poslouchat uložené MP3 a hlasové záznamy, pak jedním stiskem tlačítka ZÁZNAM/PŘEHRÁVÁNÍ ( ) se provede přepnutí do režimu přehrávání. Druhým stiskem se provede návrat do režimu záznamu.

### **Vypnutí kamery**

Chcete-li vypnout kameru, můžete buď stisknout vypínač na dobu jedné sekundy, nebo můžete vrátit LCD panel zpět do původní polohy.

# **Část 3 Režim záznamu**

# <span id="page-11-0"></span>**Funkce tlačítek**

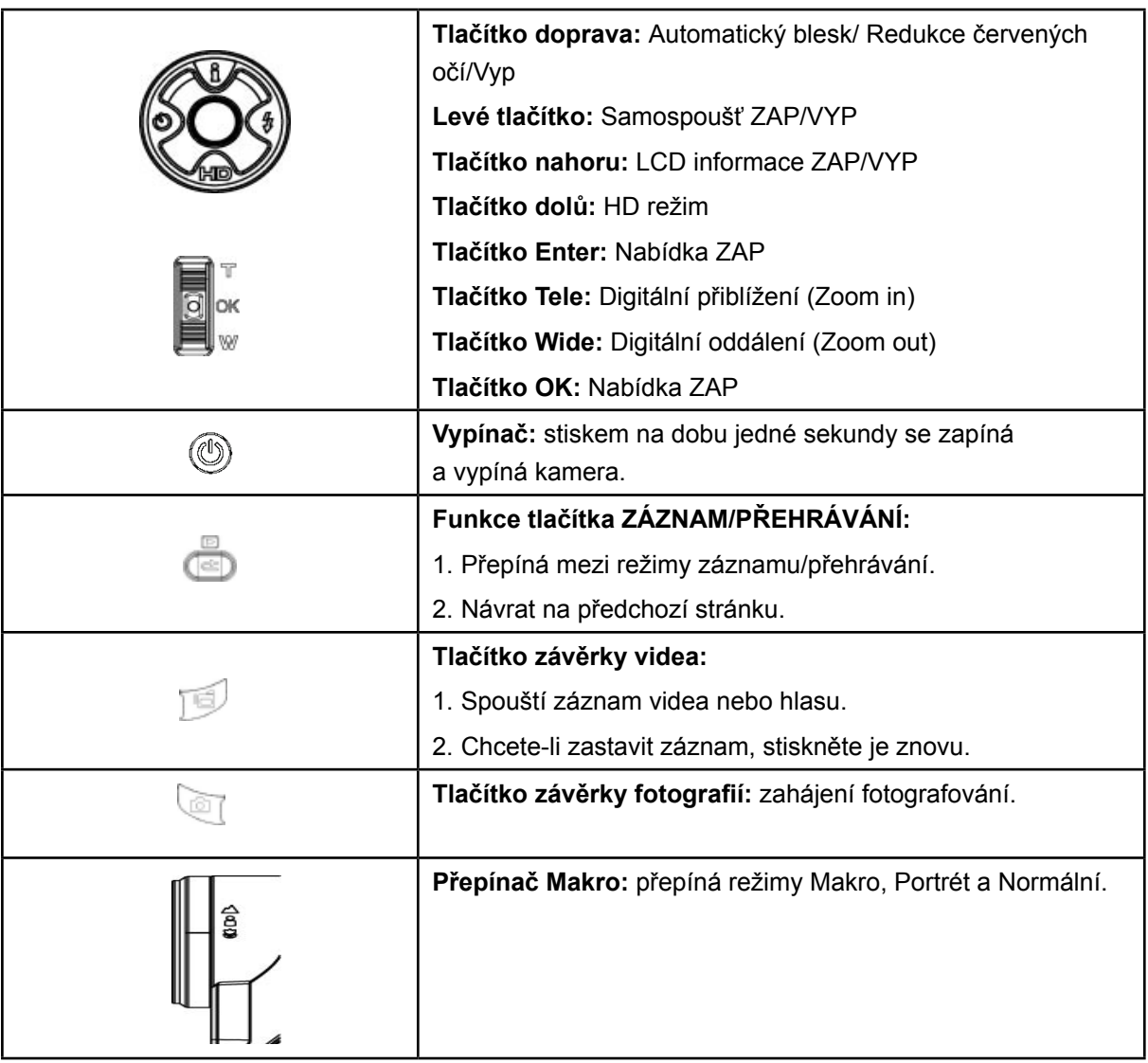

# <span id="page-12-0"></span>**Informace na LCD monitoru**

Níže vyobrazené indikátory se mohou zobrazovat na LCD displeji během pořizování videa a fotografií:

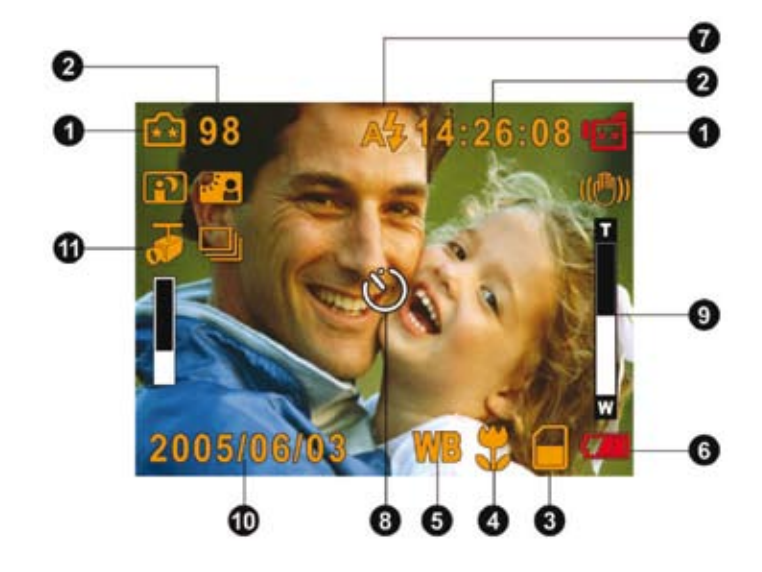

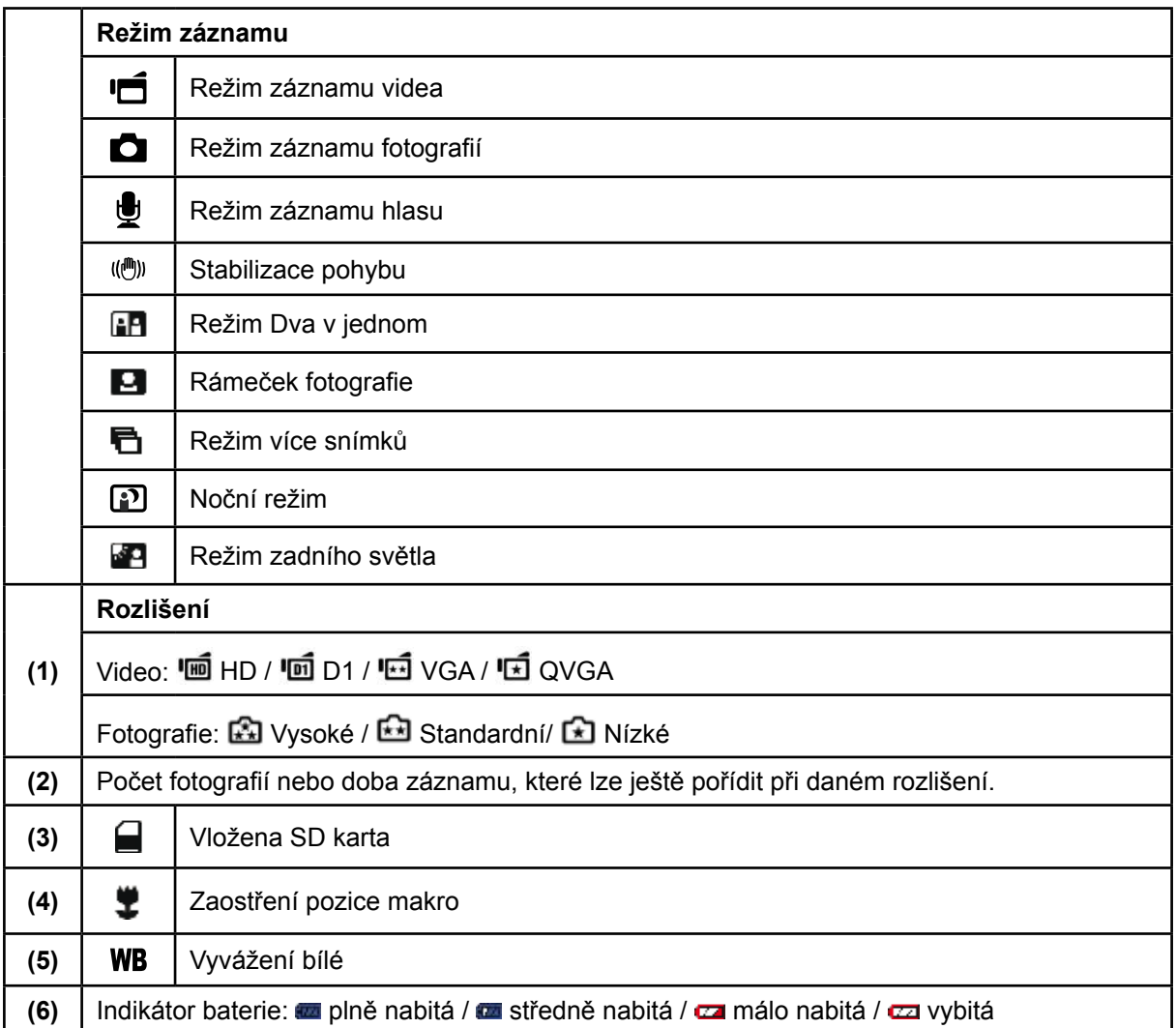

<span id="page-13-0"></span>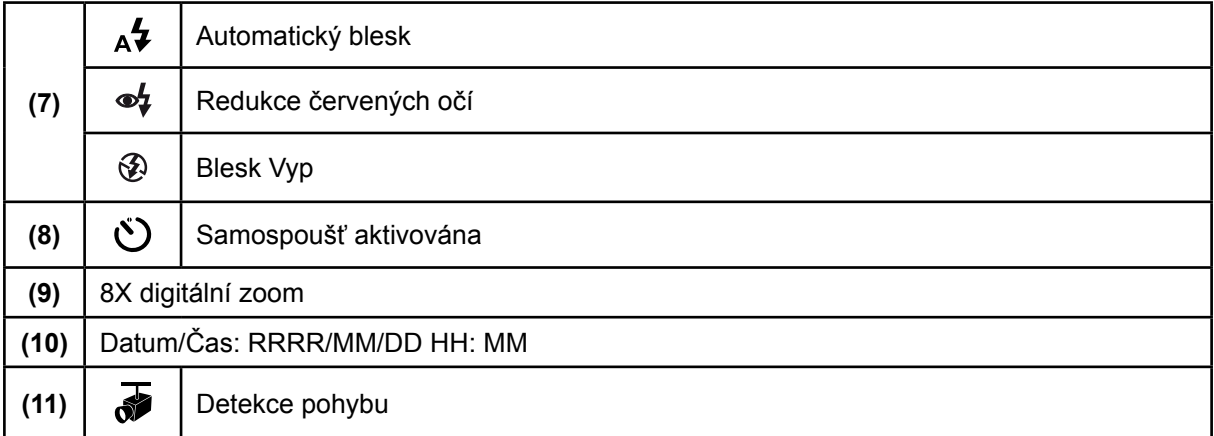

# **Záznam videa H.264**

Stiskem závěrky videa ( $\Box$ ) se zahájí nahrávání. V době nahrávání videa se na LCD monitoru zobrazuje indikátor času. Chcete-li zastavit nahrávání, stiskněte znovu tlačítko závěrky videa ( $\Box$ ). Stiskem tlačítka ZÁZNAM/PŘEHRÁVÁNÍ se zobrazí nahrané video.

K dispozici jsou čtyři nastavení rozlišení:

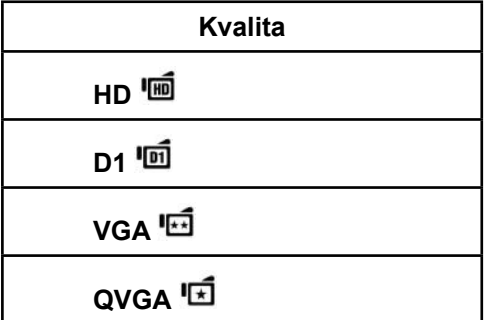

# **Pořizování fotografií**

Stiskem tlačítka závěrky fotografií ( ) se pořídí snímek. Stiskem tlačítka ZÁZNAM/PŘEHRÁVÁNÍ se zobrazí fotografie. K dispozici jsou tři nastavení rozlišení:

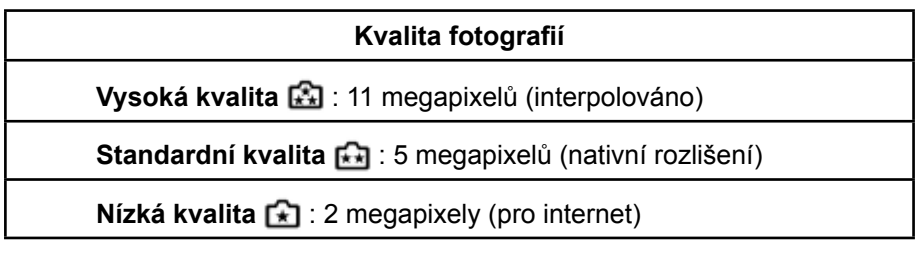

# <span id="page-14-0"></span>**Záznam hlasu**

- 1. Stiskem tlačítka OK se v režimu nahrávání dostanete do nabídky nahrávání. Tlačítky doprava/doleva ( $\widetilde{\otimes}$ ) vyberte možnost Hlasová tužka.
- 2. Tlačítky nahoru/dolů ( $\langle\bigotimes^{\bullet}$ ) zvolte možnost "Enter" s stiskem tlačítka OK (  $\overline{S}_{w}$ ) vstupte do režimu Záznam hlasu.
- 3. Stiskem závěrky videa ( ) se zahájí záznam hlasu.
- 4. Dalším stiskem závěrky videa (1998) se záznam ukončí.
- 5. Stiskem tlačítka ZÁZNAM/PŘEHRÁVÁNÍ ( ) se spustí nahraný hlas.

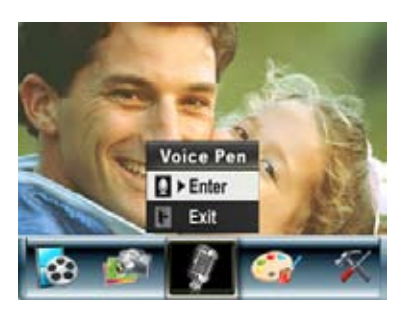

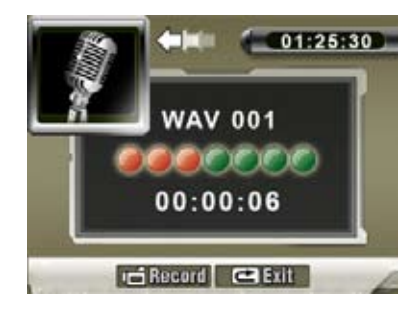

### **Pořizování blízkých snímků**

Kamera má dva režimy snímání v malé vzdálenosti, které umožňují pořizovat snímky v malé blízkosti. Režim Makro ( $\ddot{\ddot{\bullet}}$ ) je vhodný pro objekty ve vzdálenosti přibližně 20 cm, zatímco režim Portrét ( $\ddot{\bullet}$ ) by se měl používat pro objekty ve vzdálenosti od 90 cm do 200 cm.

Chcete-li pořizovat blízké snímky:

- 1. Posuňte přepínač makro do pozice Makro ( $\blacktriangleright$ ) nebo Portrét ( $\blacktriangleright$ ). V režimu Makro se na LCD monitoru objeví ikona makro ( $\ddot{\ddot{\bullet}}$ ).
- 2. Stiskem závěrky fotoaparátu ( ) pořiďte snímek.

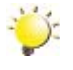

#### *Poznámka*

*Pokud nefotografujete blízké objekty, nezapomeňte přepnout spínač makro zpět do pozice Normální* ( $\triangleq$ ).

#### **Používání digitálního zoomu**

Digitální zoom zvětšuje obrázky při nahrávání videa nebo pořizování fotografií.

- 1. Chcete-li provést zvětšení/zmenšení, stiskněte tlačítko Tele/Wide.
- 2. Digitální zoom lze nastavit od hodnoty 1x do 8x.

# <span id="page-15-0"></span>**Možnosti pro nabídku záznamu**

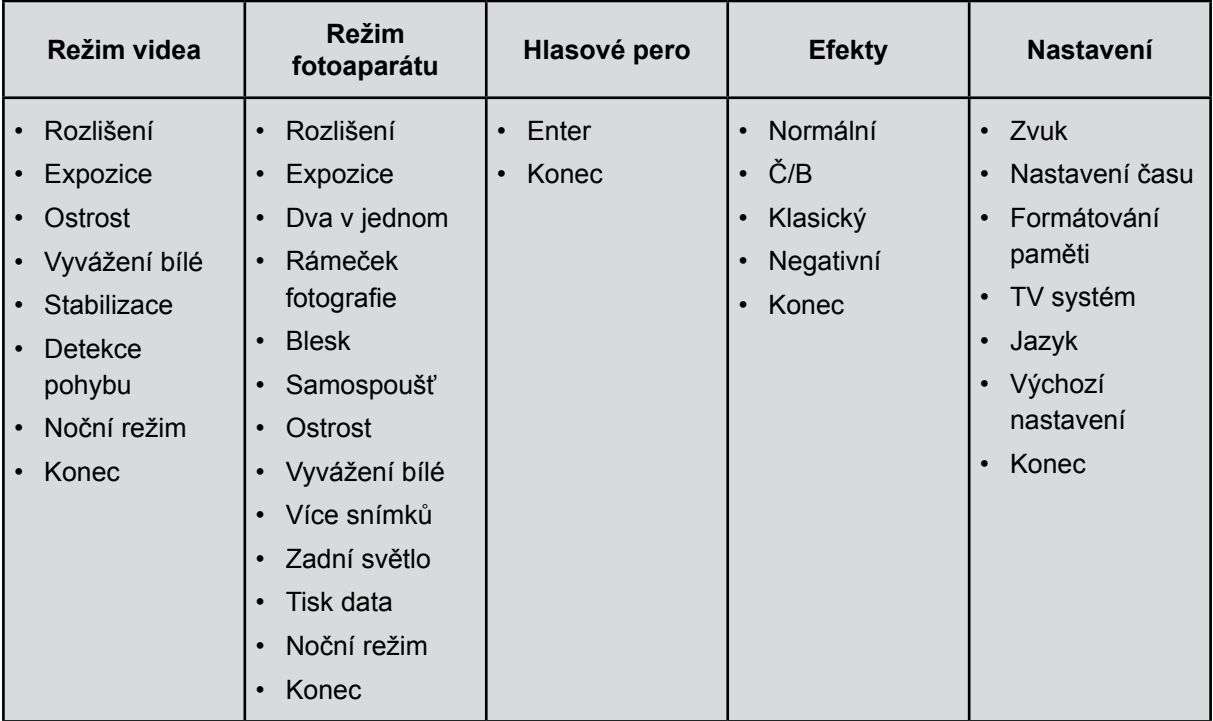

# **Operace pro režim záznamu**

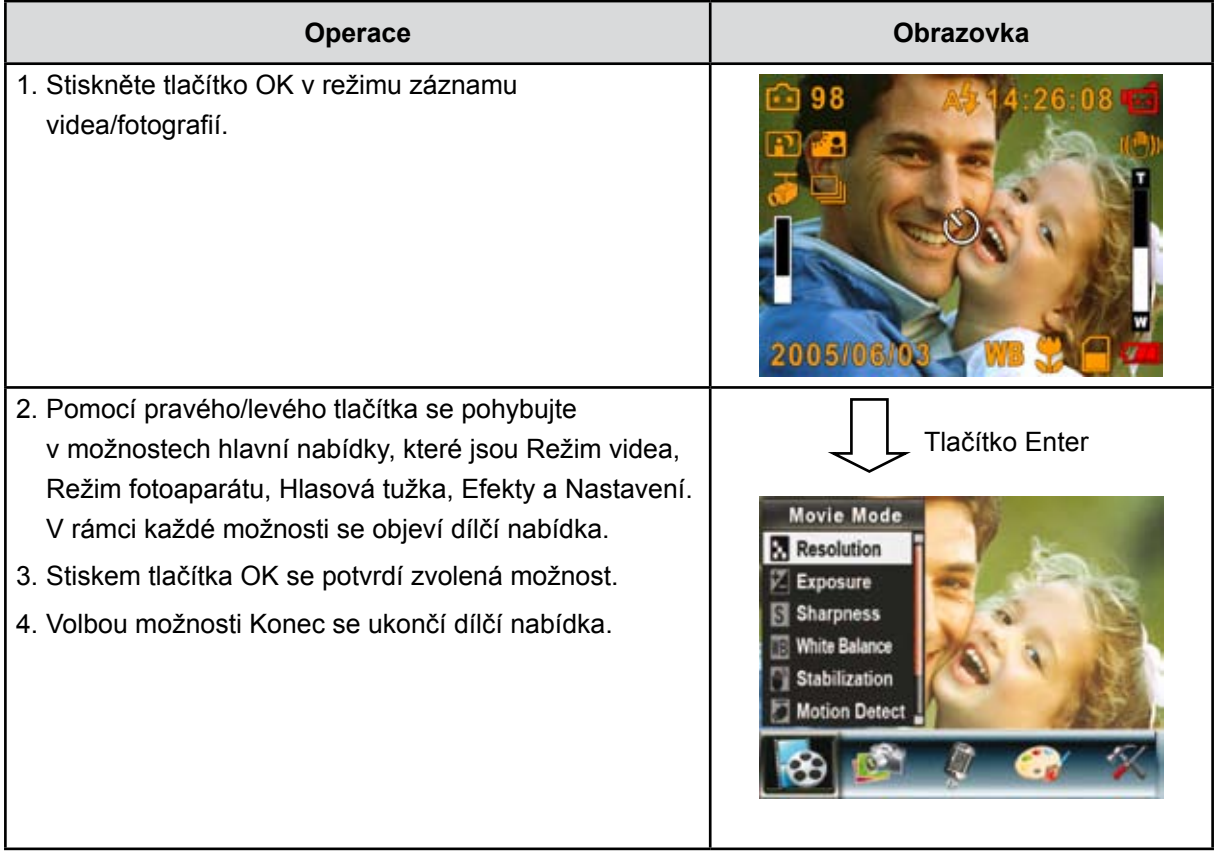

# <span id="page-16-0"></span>**Výchozí nastavení a potvrzení**

V následující tabulce jsou uvedena výchozí nastavení kamery a jejich potvrzení.

1. **Vždy:** nastavení je vždy platné.

2. **Jednou:** nastavení je platné buď jednou, nebo do vypnutí kamery.

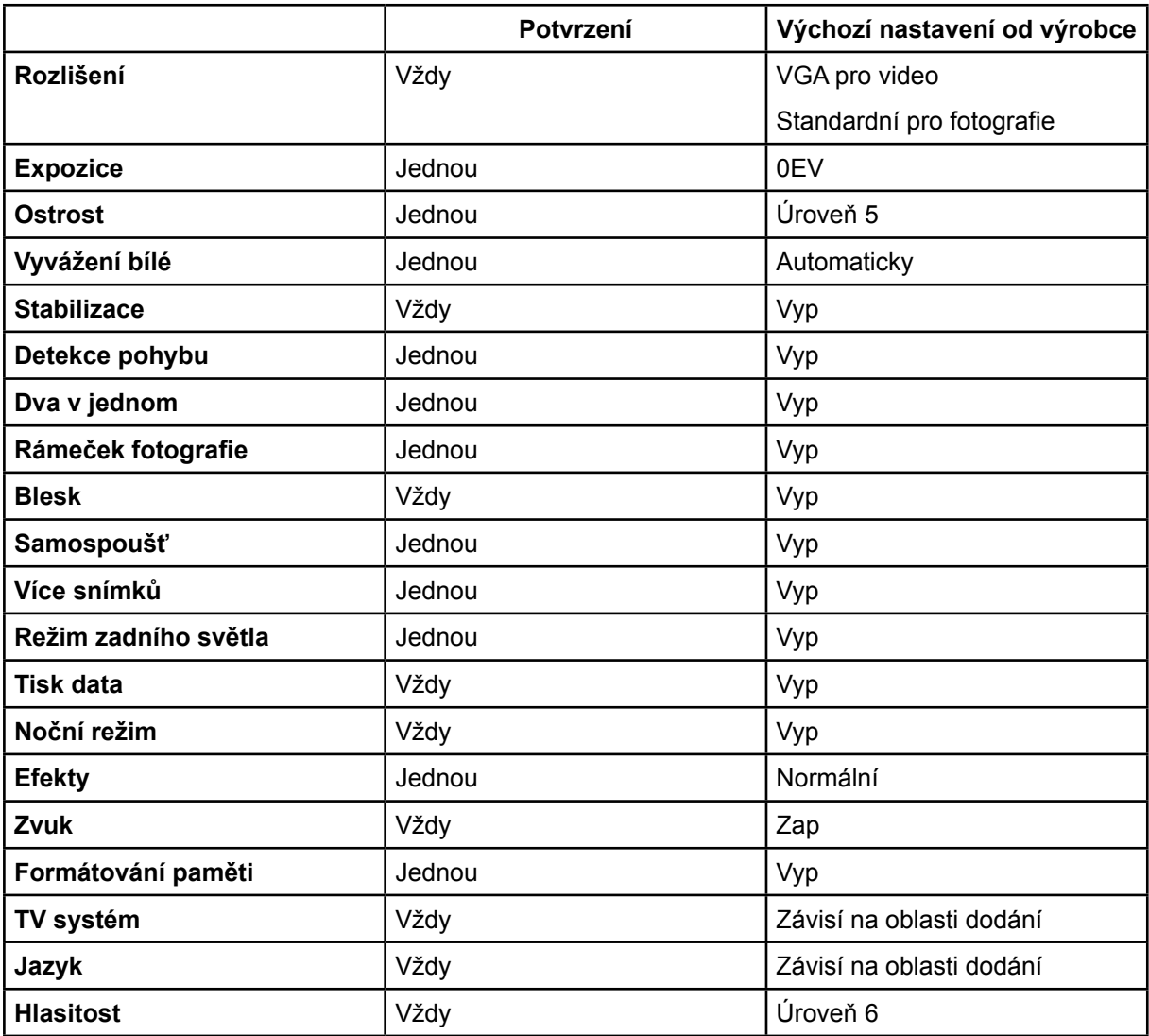

### <span id="page-17-0"></span>**Nastavení dílčí nabídky režimu videa**

Hlavní nabídka záznamu zahrnuje nastavení kamery a další pokročilá nastavení. Pro pohyb mezi možnostmi slouží pravé/levé tlačítko a stiskem tlačítka Enter se nastavení potvrdí.

#### **Rozlišení videa**

Chcete-li změnit rozlišení videa:

- 1. V režimu záznamu videa/fotografií stiskem tlačítka OK přepněte na obrazovku nabídky záznamu.
- 2. Pomocí pravého/levého tlačítka zvolte režim videa. Na obrazovce se objeví dílčí nabídka režimu videa.
- 3. Pomocí tlačítek nahoru/dolů ( $\bigotimes$ ) zvolte možnost Rozlišení a stiskem tlačítka OK přepněte do dílčí nabídky rozlišení.
- 4. Tlačítky nahoru/dolů procházejte čtyři možná nastavení.
- 5. Stiskem tlačítka OK potvrďte nastavení a proveďte ukončení.

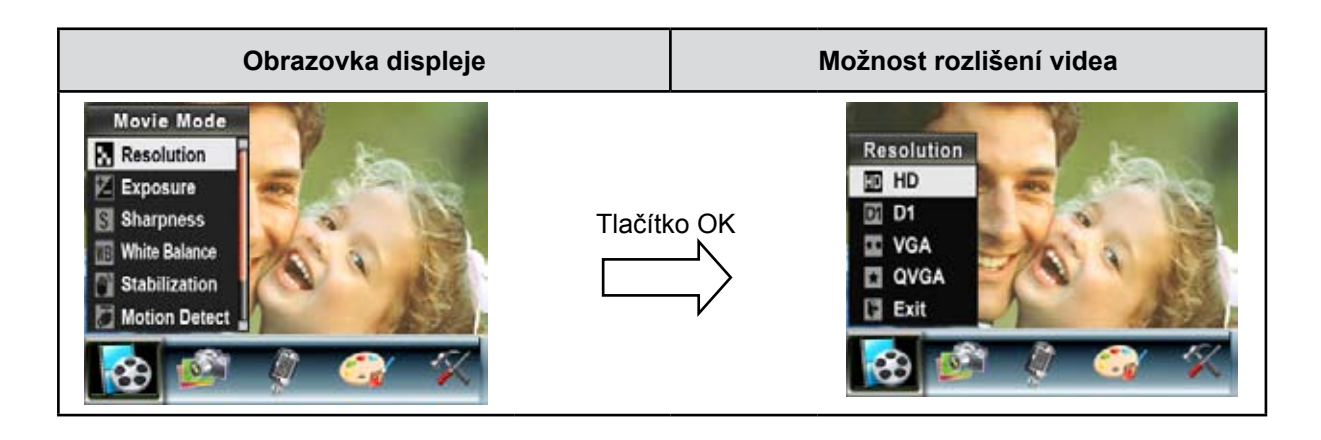

#### **Expozice**

Kamera nastavuje expozici obrazu automaticky. Za určitých okolností může být vhodné upravit nastavení kompenzace expozice.

Chcete-li změnit nastavení expozice:

- 1. V režimu záznamu videa/fotografií stiskem tlačítka OK přepněte na obrazovku nabídky záznamu.
- 2. Pomocí pravého/levého tlačítka zvolte režim videa. Na obrazovce se objeví dílčí nabídka režimu videa.
- 3. Tlačítky nahoru/dolů přejděte na možnost Expozice. Stiskněte tlačítko OK a na obrazovce se objeví dílčí nabídka expozice.
- 4. Tlačítky nahoru/dolů vyberte požadovanou hodnotu EV. Tato změna se v náhledu projeví okamžitě.
- 5. Stiskem tlačítka OK potvrďte nastavení a proveďte ukončení.

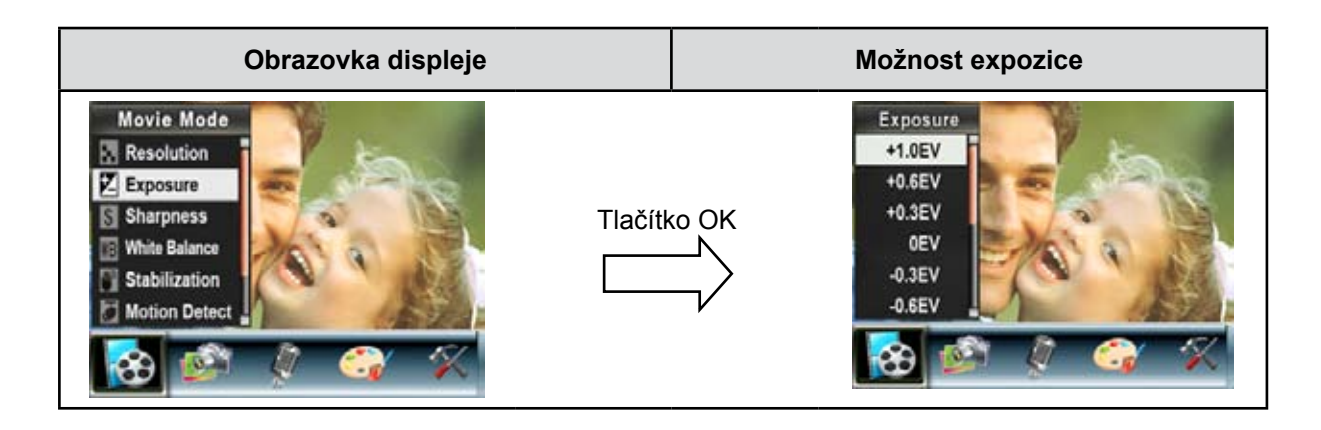

#### **Ostrost**

Obrázky je možné změkčovat nebo zostřovat tak, aby bylo dosaženo různých efektů.

Chcete-li změnit nastavení ostrosti:

- 1. V režimu záznamu videa/fotografií stiskem tlačítka OK přepněte na obrazovku nabídky záznamu.
- 2. Pomocí pravého/levého tlačítka zvolte režim videa. Na obrazovce se objeví dílčí nabídka režimu videa.
- 3. Pomocí tlačítek nahoru/dolů ( $\bigotimes$ ) zvolte možnost Ostrost a stiskem tlačítka OK přepněte do dílčí nabídky ostrosti.
- 4. Tlačítky nahoru/dolů procházejte devět možných úrovní. Tato změna se v náhledu projeví okamžitě.
- 5. Stiskem tlačítka OK potvrďte nastavení a proveďte ukončení.

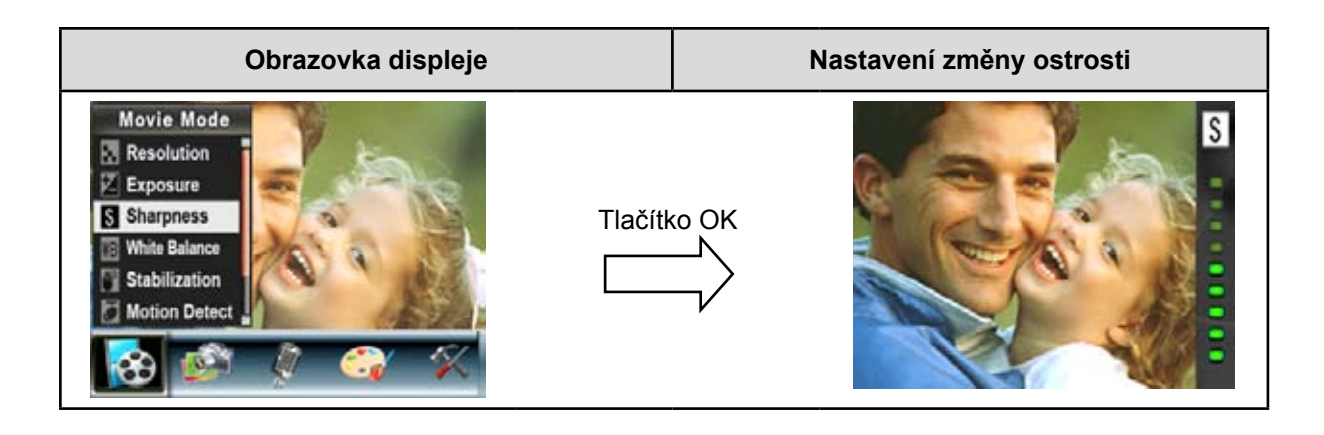

#### **Vyvážení bílé**

Kamera nastavuje vyvážení bílé v obrazu automaticky. K dispozici jsou tři ruční nastavení vyvážení bílé:

- **Auto (výchozí hodnota):** kamera automaticky upraví vyvážení bílé.
- **Denní světlo:** pro snímání venku.
- **Zářivka:** při osvětlení zářivkami.
- **Žárovka:** při osvětlení žárovkami.

Chcete-li změnit nastavení vyvážení bílé:

- 1. V režimu záznamu videa/fotografií stiskem tlačítka OK přepněte na obrazovku nabídky záznamu.
- 2. Pomocí pravého/levého tlačítka zvolte režim videa. Na obrazovce se objeví dílčí nabídka režimu videa.
- 3. Pomocí tlačítek nahoru/dolů zvolte možnost Vyvážení bílé a stiskem tlačítka OK se přepněte do dílčí nabídky vyvážení bílé.
- 4. Tlačítky nahoru/dolů procházejte čtyři možná nastavení. Tato změna se v náhledu projeví okamžitě.
- 5. Stiskem tlačítka OK potvrďte nastavení a proveďte ukončení.

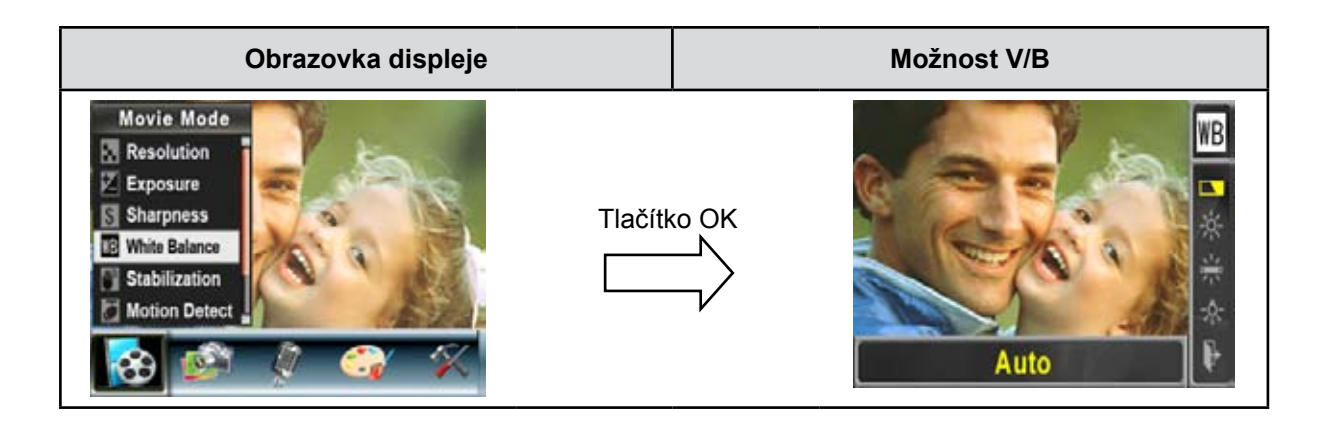

#### **Stabilizace**

Chcete-li zapnout stabilizaci pohybu:

- 1. V režimu záznamu videa/fotografií stiskem tlačítka OK přepněte na obrazovku nabídky záznamu.
- 2. Pomocí pravého/levého tlačítka zvolte režim videa. Na obrazovce se objeví dílčí nabídka režimu videa.
- 3. Pomocí tlačítek nahoru/dolů ( $\langle\bigotimes$ ) zvolte možnost Stabilizace pohybu a stiskem tlačítka OK proveďte přepnutí do dílčí nabídky stabilizace pohybu.
- 4. Tlačítky nahoru/dolů vyberte možnost ZAP nebo VYP.
- 5. Stiskem tlačítka OK potvrďte nastavení a proveďte ukončení.

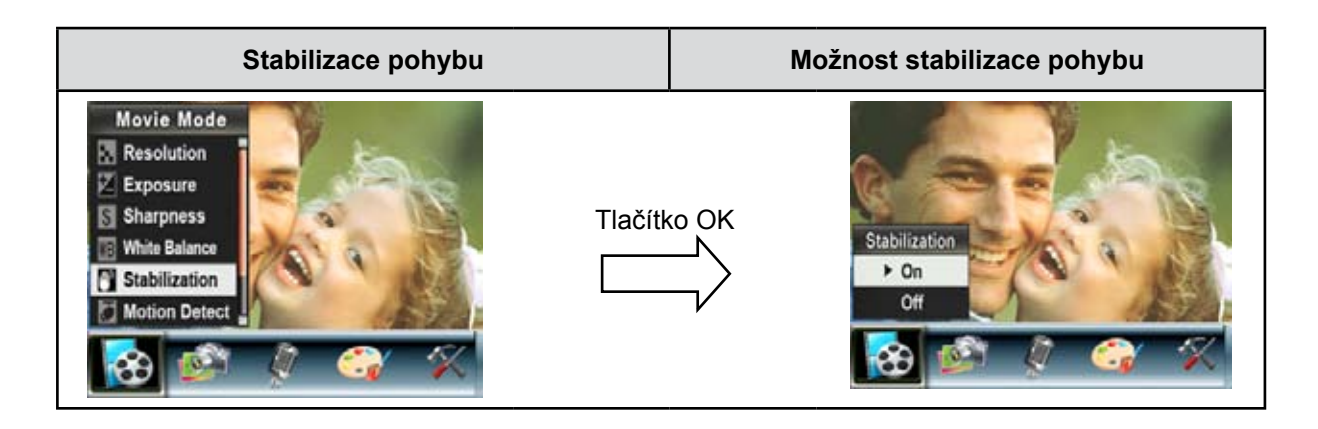

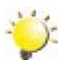

#### *Poznámka*

- *• Při zapnuté stabilizaci pohybu bude zachycená obrazovka menší.*
- *• Při aktivované stabilizaci pohybu je digitální zoom vypnutý.*

#### **Detekce pohybu**

Chcete-li zapnout detekci pohybu:

- 1. V režimu záznamu videa/fotografií stiskem tlačítka OK přepněte na obrazovku nabídky záznamu.
- 2. Pomocí pravého/levého tlačítka zvolte režim videa. Na obrazovce se objeví dílčí nabídka režimu videa.
- 3. Pomocí tlačítek nahoru/dolů ( $\bigotimes$ ) zvolte možnost Detekce pohybu a stiskem tlačítka OK proveďte přepnutí do dílčí nabídky detekce pohybu.
- 4. Tlačítky nahoru/dolů vyberte možnost ZAP nebo VYP.
- 5. Stiskem tlačítka OK potvrďte nastavení a proveďte ukončení.
- 6. Kamera spustí nahrávání videa, pokud během tří po sobě jdoucích sekund je detekován pohyb. Nahrávání se zastaví, pokud po dobu tří sekund není zjištěn pohyb.

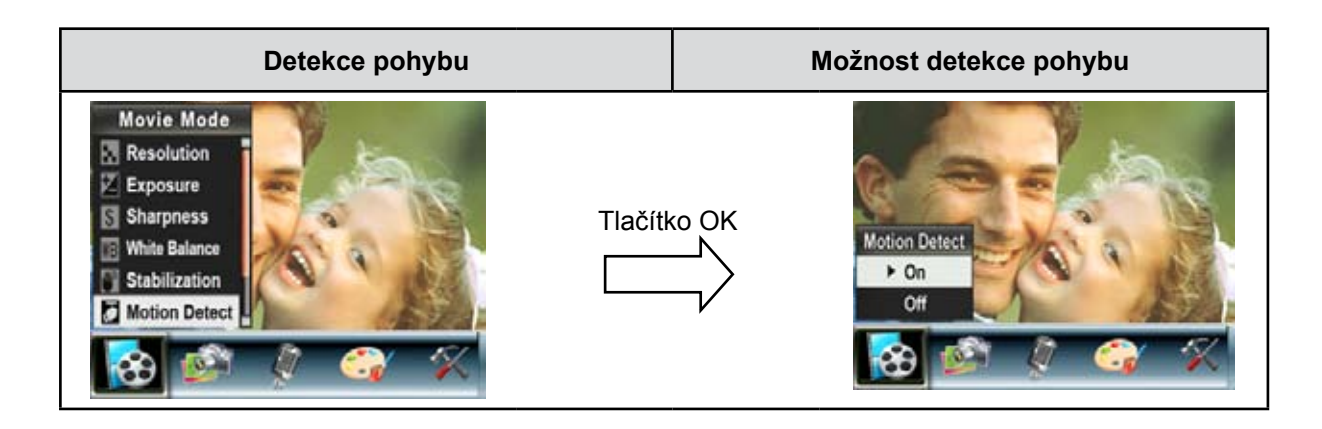

#### **Noční režim**

Noční režim slouží ke snímání nočních scén nebo v podmínkách nedostatečného světla. Delší expozice zachytí více detailů předmětů v pozadí.

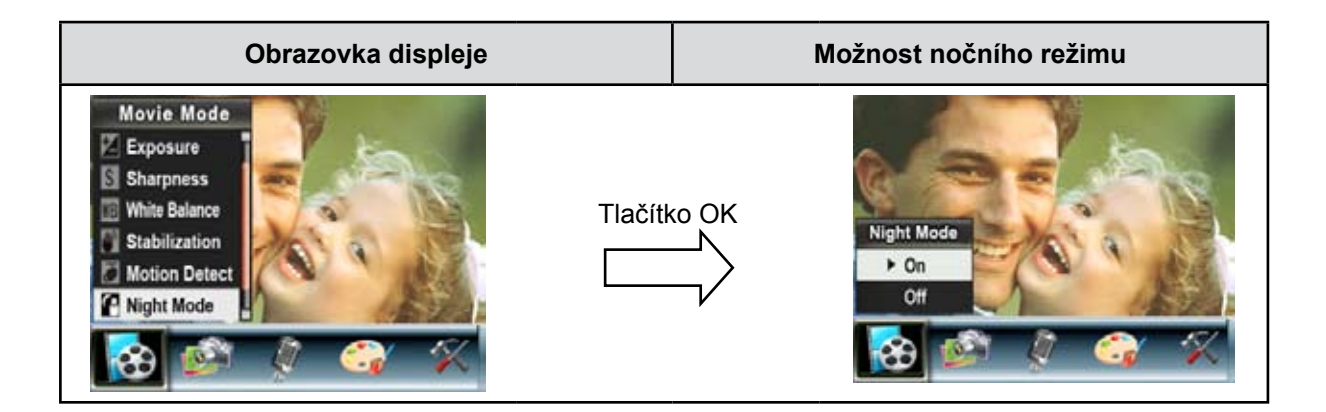

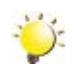

#### *Poznámka*

*Aby nebyly obrázky rozmazané, umístěte kameru na rovný a stabilní povrch nebo použijte stativ.*

### <span id="page-23-0"></span>**Nastavení režimu fotoaparátu**

#### **Rozlišení obrazu**

Chcete-li změnit rozlišení obrazu:

- 1. V režimu záznamu videa/fotografií stiskem tlačítka OK přepněte na obrazovku nabídky záznamu.
- 2. Pomocí pravého/levého tlačítka zvolte režim kamery. Na obrazovce se objeví dílčí nabídka režimu kamery.
- 3. Pomocí tlačítek nahoru/dolů ( $\bigotimes$ ) zvolte možnost Rozlišení a stiskem tlačítka OK přepněte do dílčí nabídky rozlišení.
- 4. Tlačítky nahoru/dolů procházejte tři možná nastavení.
- 5. Stiskem tlačítka OK potvrďte nastavení a proveďte ukončení.

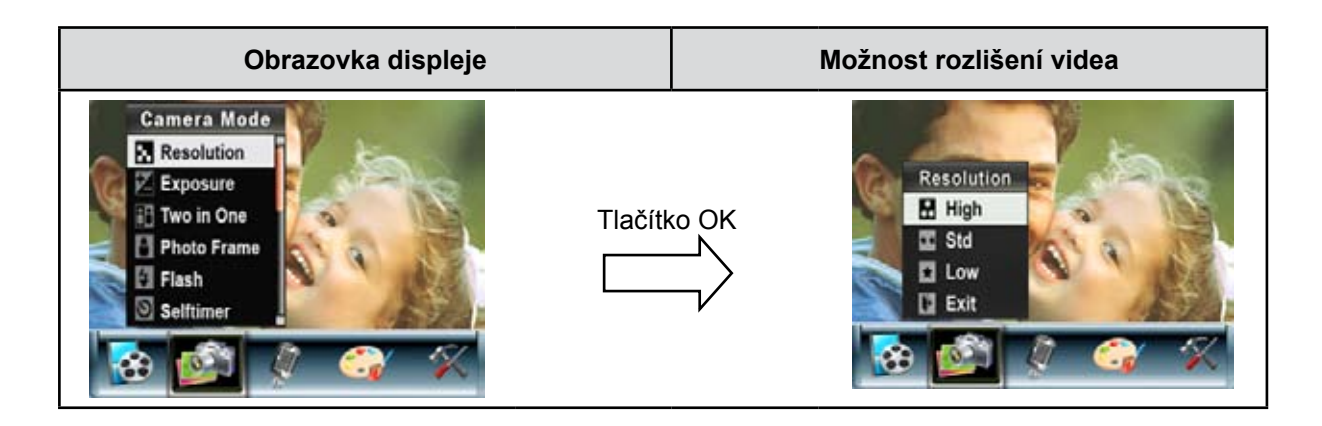

#### **Expozice**

Kamera nastavuje expozici obrazu automaticky. Za určitých okolností může být vhodné upravit nastavení kompenzace expozice.

Chcete-li změnit nastavení expozice:

- 1. V režimu záznamu videa/fotografií stiskem tlačítka OK přepněte na obrazovku nabídky záznamu.
- 2. Pomocí pravého/levého tlačítka zvolte režim kamery. Na obrazovce se objeví dílčí nabídka režimu kamery.
- 3. Tlačítky nahoru/dolů ( $\bigotimes^{\infty}$ ) přejděte na možnost Expozice. Stiskněte tlačítko OK a na obrazovce se objeví dílčí nabídka expozice.
- 4. Tlačítky nahoru/dolů vyberte požadovanou hodnotu EV. Tato změna se v náhledu projeví okamžitě.
- 5. Stiskem tlačítka OK potvrďte nastavení a proveďte ukončení.

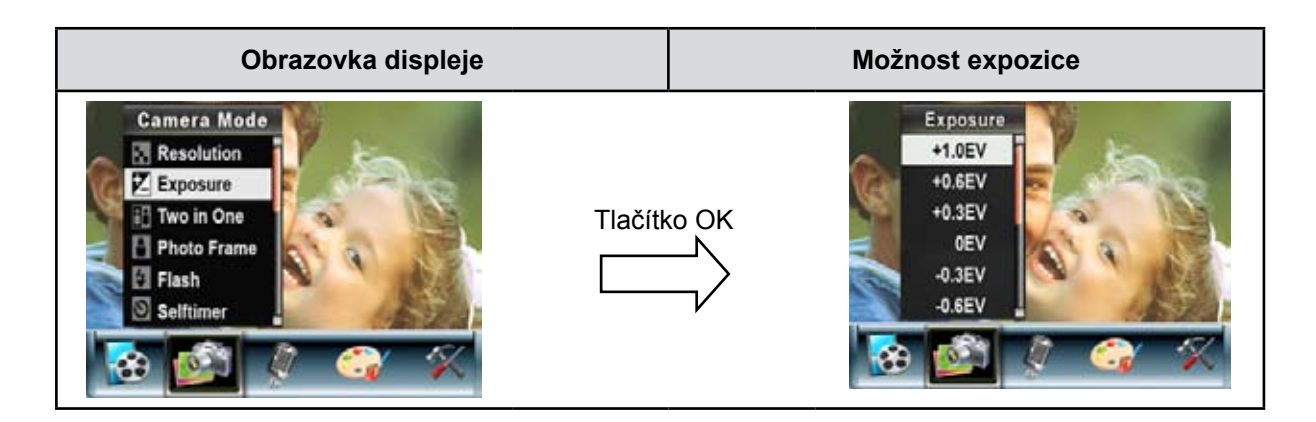

#### **Dva v jednom (pouze v režimu záznamu fotografií)**

Pokud je kamera nastavena do režimu Dva v jednom, je možné zkombinovat dva snímky do jednoho obrázku.

Chcete-li zapnout režim Dva v jednom:

- 1. V režimu záznamu videa/fotografií stiskem tlačítka OK přepněte na obrazovku nabídky záznamu.
- 2. Pomocí pravého/levého tlačítka zvolte režim kamery. Na obrazovce se objeví dílčí nabídka režimu kamery.
- 3. Pomocí tlačítek nahoru/dolů  $(\sqrt[12]{3})$  zvolte možnost Dva v jednom a stiskem tlačítka OK se přepněte do dílčí nabídky Dva v jednom.
- 4. Tlačítky nahoru/dolů vyberte možnost ZAP nebo VYP.
- 5. Stiskem tlačítka OK potvrďte nastavení a proveďte ukončení.

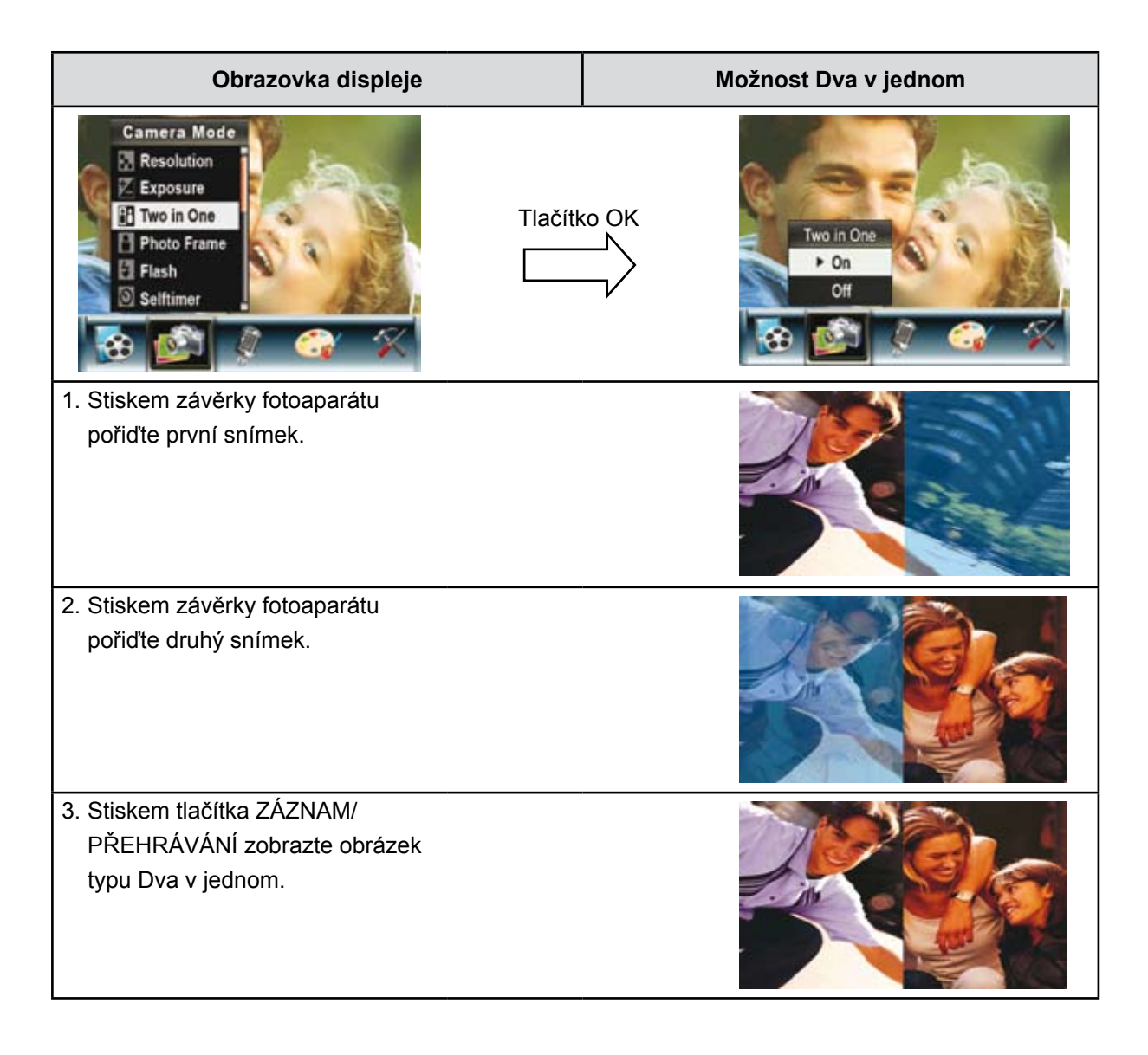

#### **Rámeček fotografie (pouze v režimu záznamu fotografií)**

Kamera nabízí populární funkci elektronického orámování fotografie. Snímek je možné pořídit společně s vybraným elektronickým rámečkem fotografie.

Chcete-li zapnout Rámeček fotografie:

- 1. V režimu fotoaparátu zvolte pomocí tlačítek nahoru/dolů ( $\bigotimes$ ) možnost Rámeček fotografie a stiskem tlačítka OK proveďte přepnutí do dílčí nabídky Rámeček fotografie.
- 2. Tlačítky nahoru/dolů vyberte požadovaný rámeček pro fotografii. Potom zvolte možnost Nastavit a stiskem tlačítka OK potvrďte nastavení a proveďte ukončení.

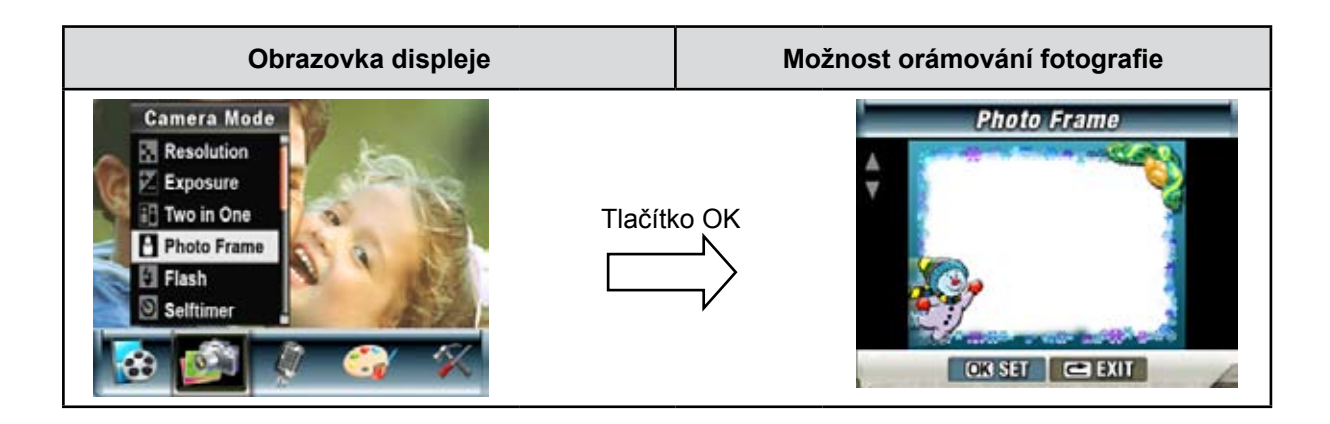

#### **Blesk (pouze v režimu záznamu fotografií)**

Tato kamera má čtyři nastavení blesku. Chcete-li změnit nastavení blesku buď klávesovou zkratkou (pravé tlačítko), nebo nastavením možnosti.

- **Automatický blesk (**  $\mathbf{A}$ **)**: blesk zableskne automaticky podle světelných podmínek. Tento režim použijte pro běžné fotografie.
- **Redukce červených očí (**  $\blacklozenge$ **)**: blesk zableskne dvakrát před pořízením snímku.
- **Blesk Vyp (** $\circled{2}$ **):** blesk nezableskne za žádných okolností. Tento režim používejte v místech, kde je fotografování s bleskem zakázáno, nebo pokud je objekt vzdálený (mimo rozsah blesku).

Chcete-li změnit nastavení blesku:

- 1. V režimu fotoaparátu zvolte pomocí tlačítek nahoru/dolů ( $\bigotimes$ ) možnost Blesk a stiskem tlačítka OK proveďte přepnutí do dílčí nabídky blesku.
- 2. Tlačítky nahoru/dolů ( $\langle 82 \rangle$ ) procházejte 3 možná nastavení.
- 3. Stiskem tlačítka OK potvrďte nastavení a proveďte ukončení.

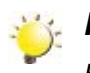

#### *Poznámka*

*Blesk se automaticky vypne při téměř vybité baterii ( ).*

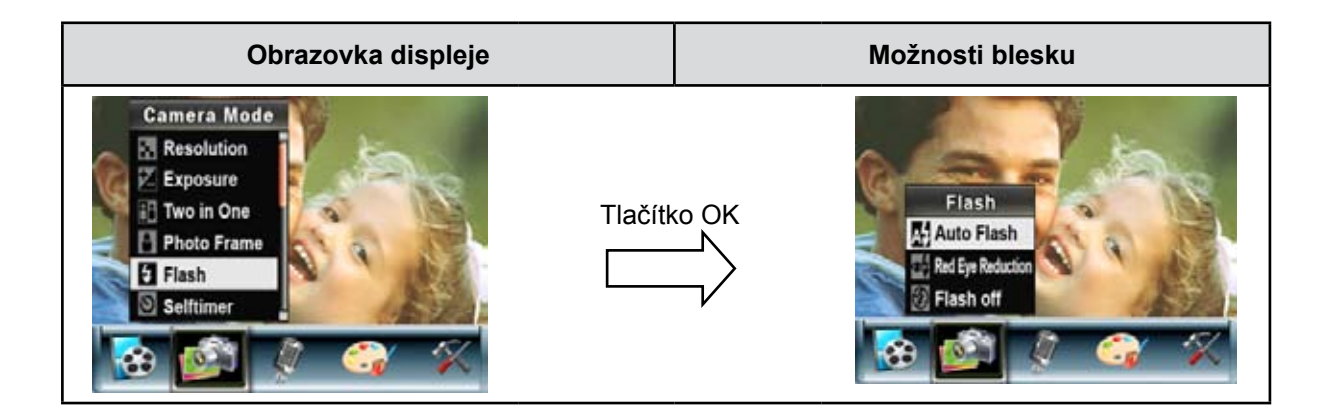

#### **Samospoušť (pouze v režimu záznamu fotografií)**

Samospoušť umožňuje pořizovat snímky s desetisekundovým zpožděním. LED indikátor samospouště v přední části kamery pod bleskem bude blikat. Rychlost blikání se bude zvyšovat těsně před pořízením snímku.

Chcete-li zapnout samospoušť:

- 1. V režimu fotoaparátu zvolte pomocí tlačítek nahoru/dolů ( $\bigotimes$ ) možnost Samospoušť a stiskem tlačítka OK proveďte přepnutí do dílčí nabídky samospouště.
- 2. Tlačítky nahoru/dolů vyberte možnost ZAP nebo VYP.
- 3. Stiskem tlačítka OK potvrďte nastavení a proveďte ukončení.

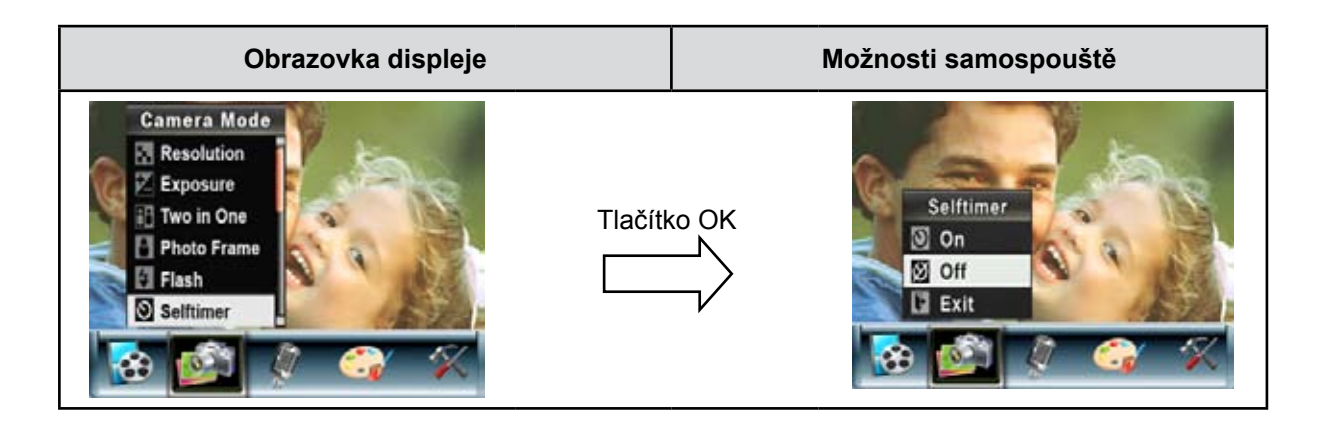

#### **Ostrost**

Obrázky je možné změkčovat nebo zostřovat tak, aby bylo dosaženo různých efektů.

Chcete-li změnit nastavení ostrosti:

- 1. V režimu fotoaparátu zvolte pomocí tlačítek nahoru/dolů ( $\bigotimes$ ) možnost Ostrost a stiskem tlačítka OK proveďte přepnutí do dílčí nabídky ostrosti.
- 2. Pomocí tlačítek nahoru/dolů zvolte možnost Ostrost a stiskem tlačítka OK přepněte do dílčí nabídky ostrosti.
- 3. Tlačítky nahoru/dolů procházejte devět možných úrovní. Tato změna se v náhledu projeví okamžitě.
- 4. Stiskem tlačítka OK potvrďte nastavení a proveďte ukončení.

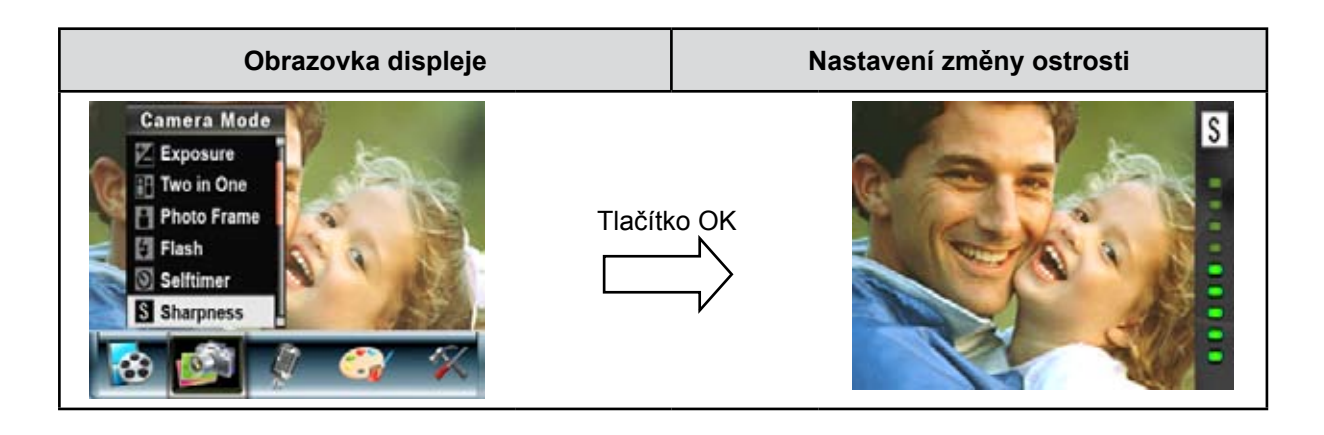

#### **Vyvážení bílé**

Kamera nastavuje vyvážení bílé v obrazu automaticky. K dispozici jsou tři ruční nastavení vyvážení bílé:

- **Auto (výchozí hodnota):** kamera automaticky upraví vyvážení bílé.
- **Denní světlo:** pro snímání venku.
- **Zářivka:** při osvětlení zářivkami.
- **Žárovka:** při osvětlení žárovkami.

Chcete-li změnit nastavení vyvážení bílé:

- 1. V režimu záznamu videa/fotografií stiskem tlačítka OK přepněte na obrazovku nabídky záznamu.
- 2. Pomocí pravého/levého tlačítka ( $\bigotimes$ ) zvolte režim fotoaparátu. Na obrazovce se objeví dílčí nabídka režimu kamery.
- 3. Pomocí tlačítek nahoru/dolů zvolte možnost Vyvážení bílé a stiskem tlačítka OK se přepněte do dílčí nabídky vyvážení bílé.
- 4. Tlačítky nahoru/dolů procházejte čtyři možná nastavení. Tato změna se v náhledu projeví okamžitě.
- 5. Stiskem tlačítka OK potvrďte nastavení a proveďte ukončení.

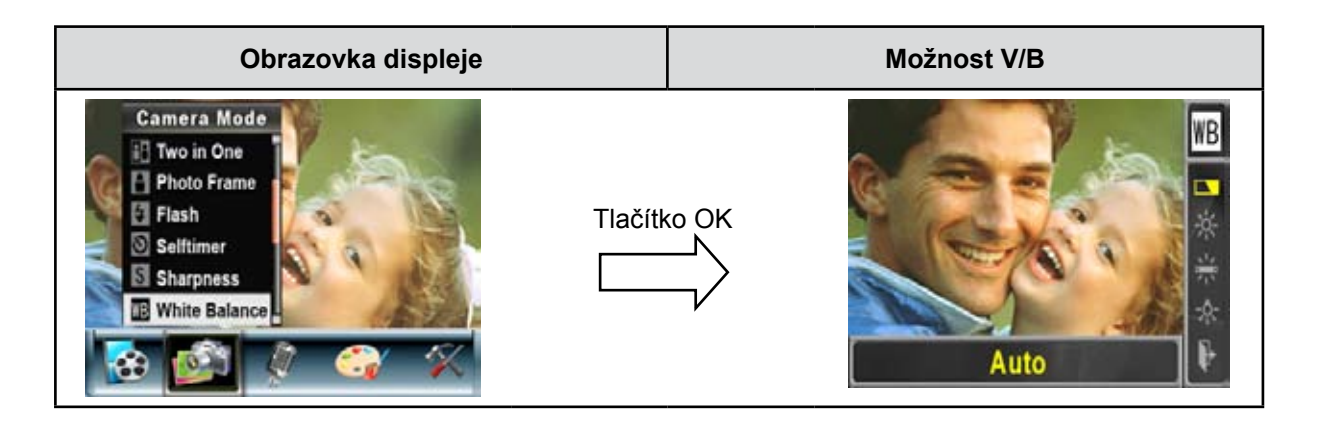

#### **Více snímků (pouze v režimu záznamu fotografií)**

Pokud je fotoaparát nastaven na režim Více snímků, je možné pořídit pět po sobě jdoucích snímků.

Chcete-li zapnout možnost Více snímků

- 1. V režimu fotoaparátu zvolte pomocí tlačítek nahoru/dolů ( $\&$ SI) možnost Více snímků a stiskem tlačítka OK Enter proveďte přepnutí do dílčí nabídky více snímků.
- 2. Tlačítky nahoru/dolů vyberte možnost ZAP nebo VYP.
- 3. Stiskem tlačítka OK potvrďte nastavení a proveďte ukončení.

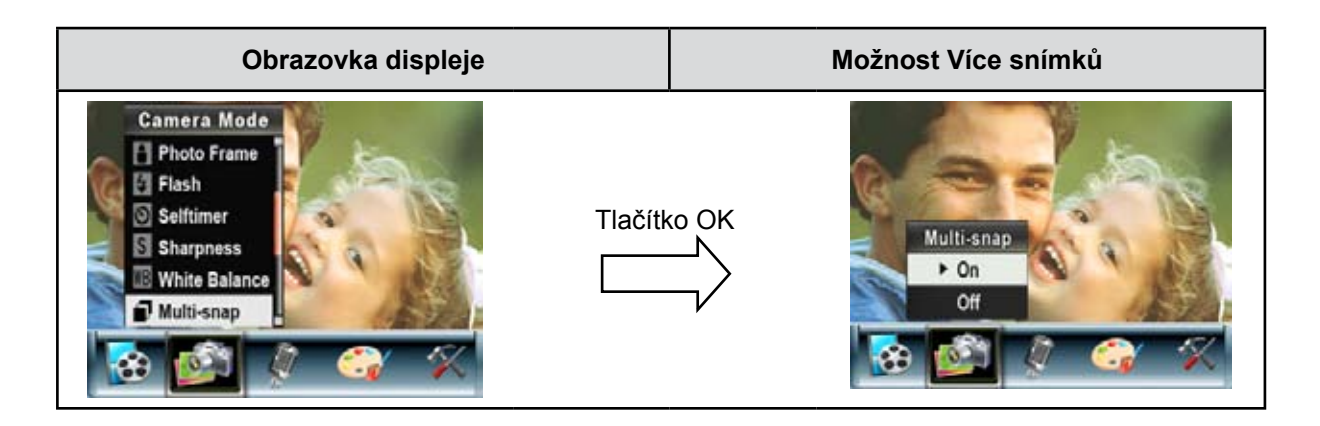

#### **Zadní světlo (pouze v režimu záznamu fotografií)**

Pokud je fotoaparát nastaven na režim zadního světla, je možné pořizovat obrázky v situaci, kdy je za snímaným subjektem jasné světlo.

Chcete-li zapnout možnost Zadní světlo:

- 1. V režimu fotoaparátu zvolte pomocí tlačítek nahoru/dolů ( $\bigotimes$ ) možnost Zadní světlo a stiskem tlačítka OK Enter proveďte přepnutí do dílčí nabídky zadního světla.
- 2. Tlačítky nahoru/dolů vyberte možnost ZAP nebo VYP.
- 3. Stiskem tlačítka OK potvrďte nastavení a proveďte ukončení.

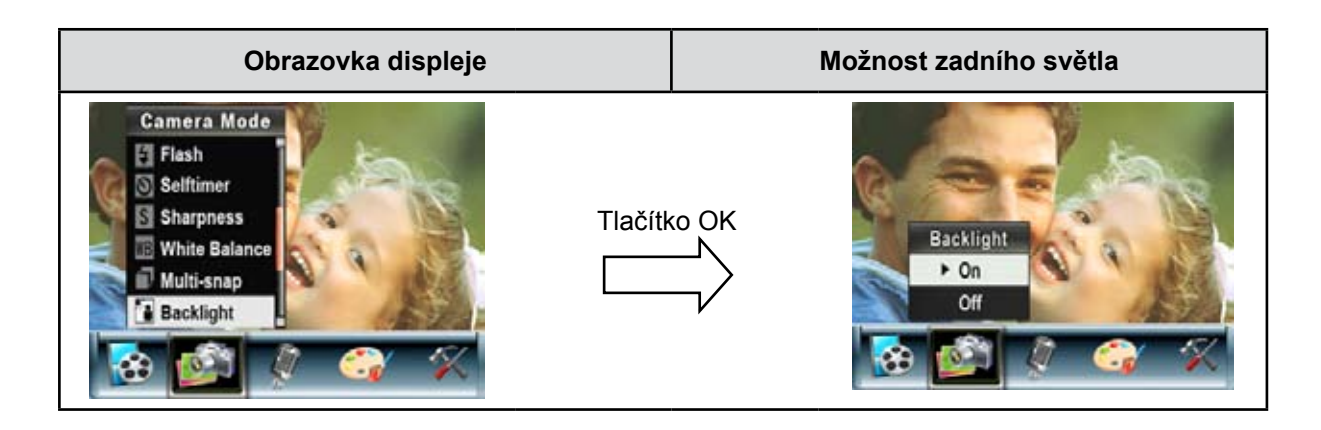

#### **Tisk data (pouze v režimu záznamu fotografií)**

Chcete-li zapnout tisk data

- 1. V režimu fotoaparátu zvolte pomocí tlačítek nahoru/dolů ( $\bigotimes$ ) možnost Tisk data a stiskem tlačítka OK proveďte přepnutí do dílčí nabídky tisku data.
- 2. Tlačítky nahoru/dolů vyberte možnost ZAP nebo VYP.
- 3. Stiskem tlačítka OK potvrďte nastavení a proveďte ukončení.

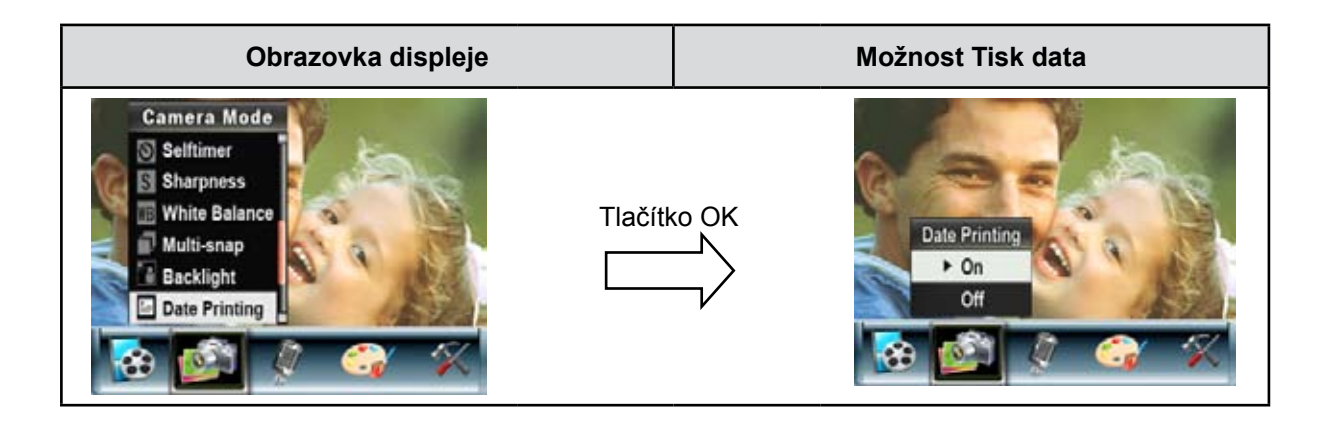

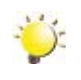

#### *Poznámka*

*Pokud se zapne tisk data, na vytištěném obrázku se vytiskne datum.*

#### **Noční režim**

Noční režim slouží ke snímání nočních scén nebo v podmínkách nedostatečného světla. Delší expozice zachytí více detailů předmětů v pozadí.

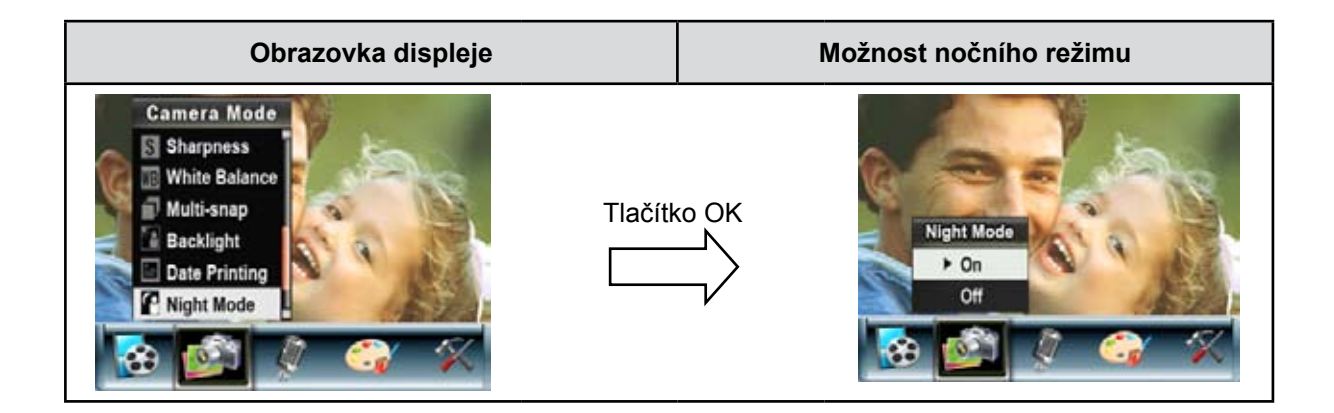

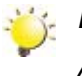

#### *Poznámka*

*Aby nebyly obrázky rozmazané, umístěte kameru na rovný a stabilní povrch nebo použijte stativ.*

# <span id="page-33-0"></span>**Hlasový režim**

Chcete-li zapnout záznam hlasu:

- 1. V režimu záznamu videa/fotografií stiskem tlačítka OK přepněte na obrazovku nabídky záznamu.
- 2. Tlačítky doleva/doprava přejděte na možnost Hlasová tužka. Na obrazovce se objeví dílčí nabídka hlasové tužky.
- 3. Volbou možnosti Enter aktivujte záznam zvuku a stiskem tlačítka OK vstupte do režimu záznamu hlasu.
- 4. Stiskem tlačítka závěrky videa (  $\mathbb{C}$  ) se začne nahrávat hlas a dalším stiskem se záznam zastaví.

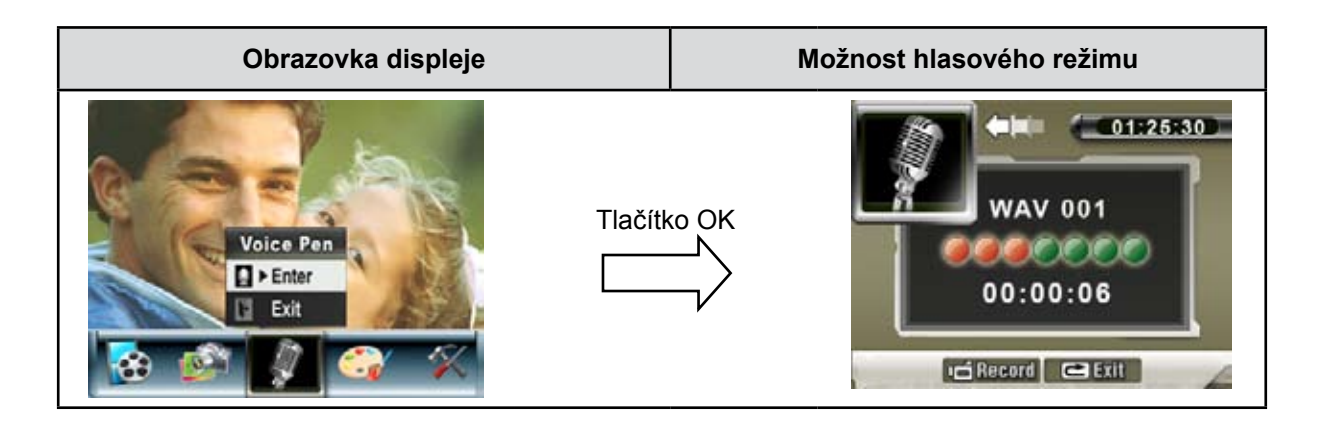

# **Nastavení efektů**

K dispozici jsou čtyři režimy - Normální, Černobílý, Klasický a Negativní.

Chcete-li změnit nastavení efektu:

- 1. V režimu záznamu videa/fotografií stiskem tlačítka OK přepněte na obrazovku nabídky záznamu.
- 2. Tlačítky doleva/doprava přejděte na možnost Efekty. Na obrazovce se objeví dílčí nabídka efektů.
- 3. Tlačítky nahoru/dolů ( $\langle 82 \rangle$ ) procházejte čtvři možná nastavení. Tato změna se v náhledu projeví okamžitě.
- 4. Stiskem tlačítka OK potvrďte nastavení a proveďte ukončení.

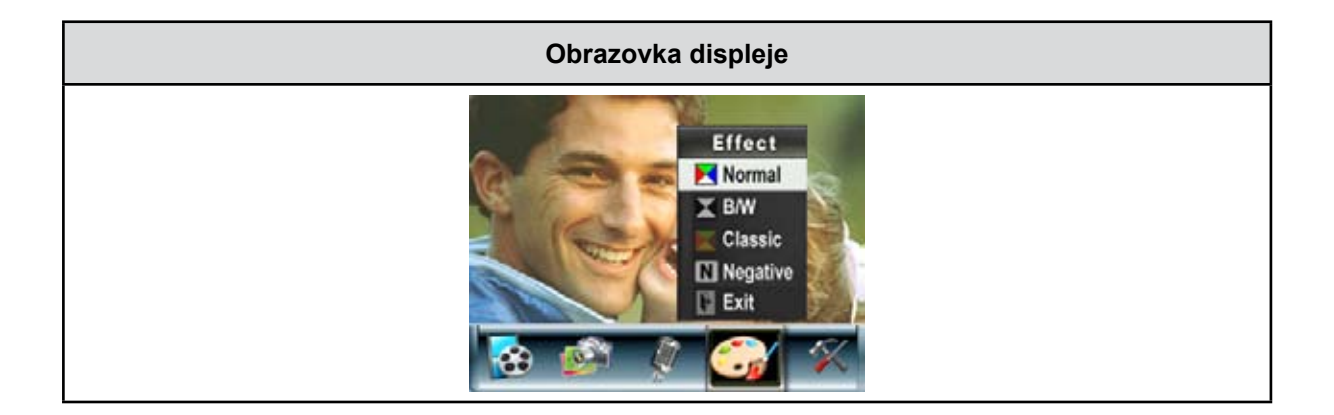

### <span id="page-34-0"></span>**Nabídka nastavení**

Nabídka Nastavení obsahuje možnosti pro nastavení kamery.

Chcete-li změnit pokročilé nastavení:

- 1. V režimu záznamu videa/fotografií stiskem tlačítka OK přepněte na obrazovku nabídky záznamu.
- 2. Pomocí pravého/levého tlačítka přejděte do možnosti Nastavení a na obrazovce se objeví dílčí nabídka nastavení.
- 3. Tlačítky nahoru/dolů ( $\bigotimes$ ) procházejte možná nastavení.

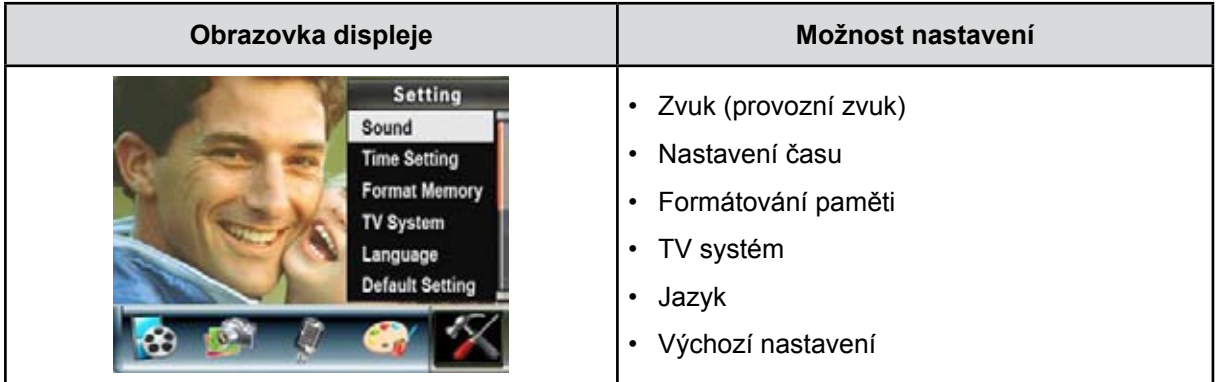

#### **Nastavení zvuku**

Pomocí tlačítek nahoru/dolů ( $\bigotimes$ ) zapněte nebo vypněte tóny klávesnice a stiskem tlačítka OK potvrďte nastavení.

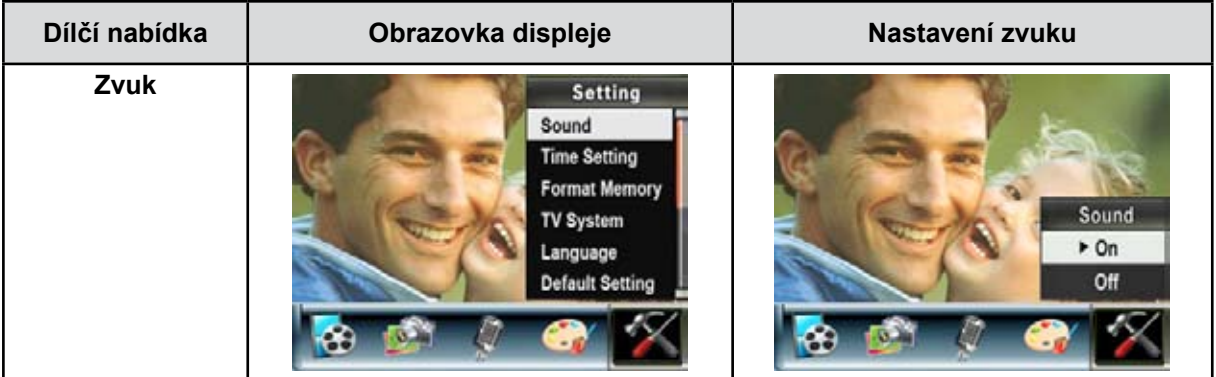

#### **Nastavení času**

- Pomocí levého/pravého tlačítka se střídají možnosti Čas, Datum, Nastavit a Konec.
- Pomocí tlačítek nahoru/dolů upravte datum a čas a poté volbou Nastavit potvrďte každou změnu.
- Volbou možnosti Konec se ukončí Nastavení času, aniž by byla provedena nějaká změna.

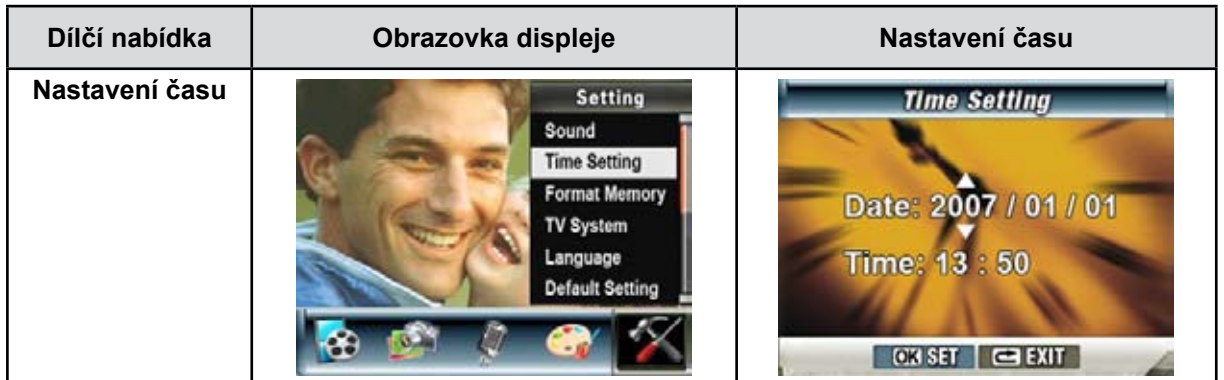

#### **Formátování paměti**

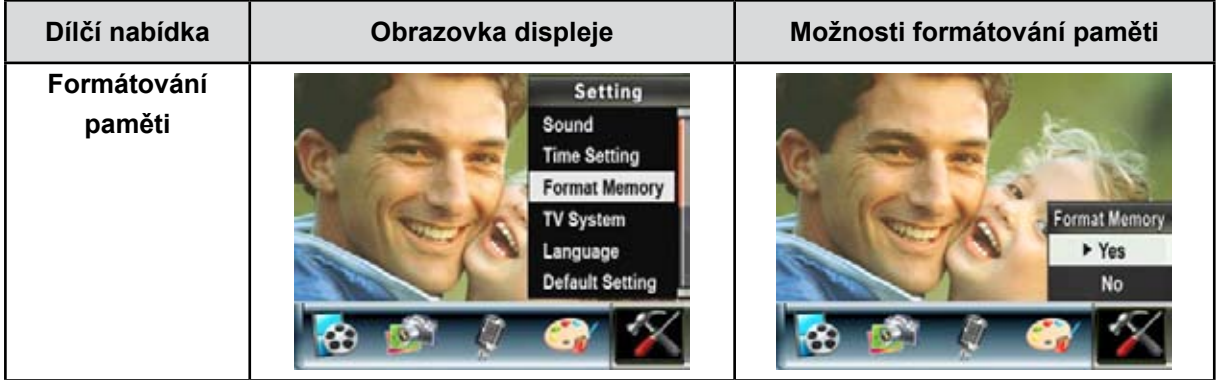

**Ano:** formátovat SD karty / vestavěné paměti. **Ne (výchozí):** neformátovat SD kartu / vnitřní paměť.

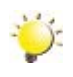

#### *Poznámka*

*Pokud se SD karta naformátuje, všechna data budou smazána. Před formátováním SD karty si ověřte, že všechna data byla přenesena do PC.*
### **TV systém**

Zkontrolujte, zda je zvolena odpovídající TV norma pro vaši oblast – buď NTSC, nebo PAL. Chybné nastavení TV systému může být příčinou blikání obrazu. **Norma NTSC:** USA, Kanada, Japonsko, Jižní Korea a Tchajwan, atd. **Norma PAL:** UK, Evropa, Čína, Austrálie, Singapur a Hong Kong, atd.

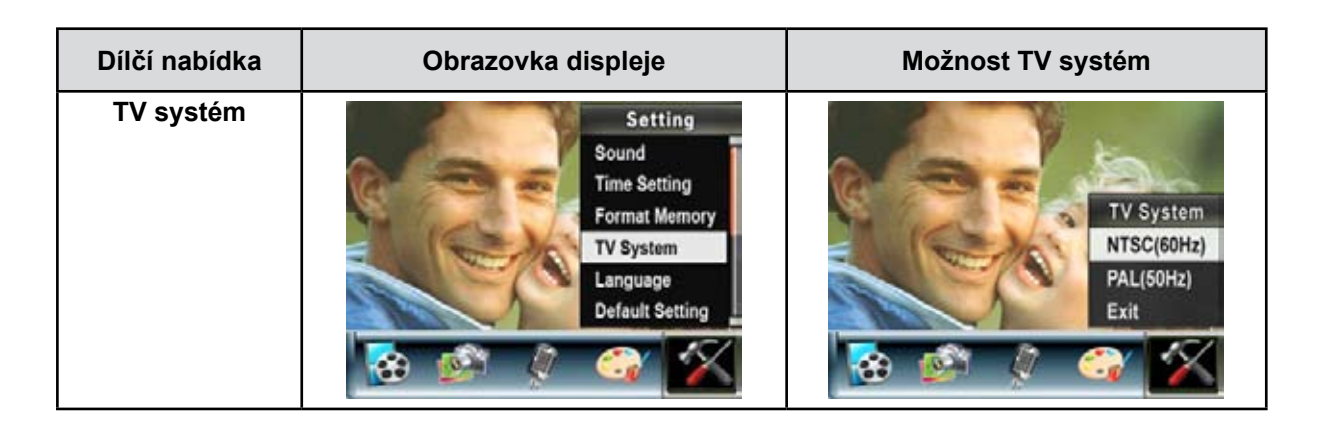

#### **Volba jazyka rozhraní**

Tato možnost slouží k volbě požadovaného jazyka uživatelského rozhraní.

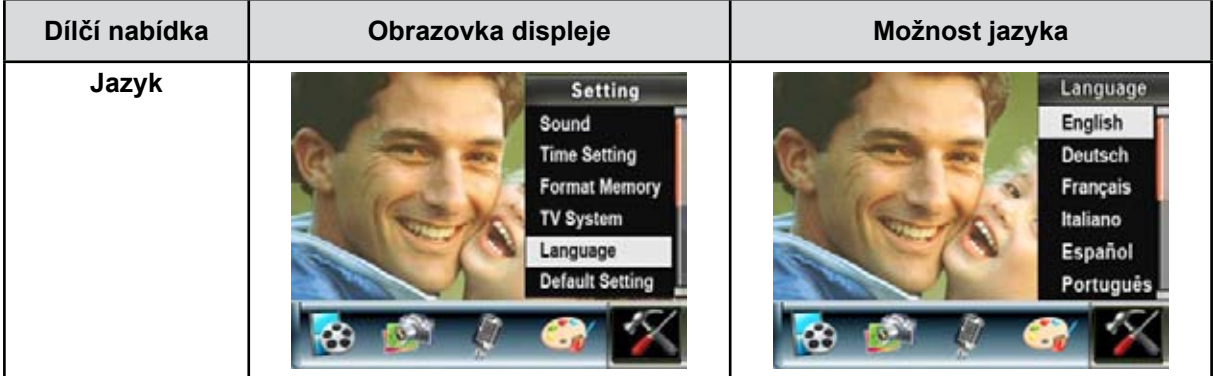

#### **Výchozí nastavení**

Chcete-li obnovit výchozí nastavení od výrobce, zvolte tuto možnost.

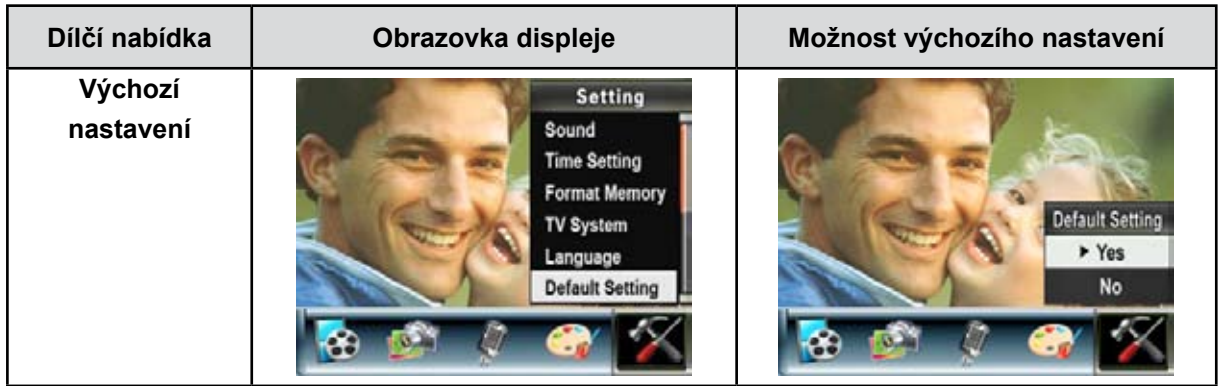

# **Část 4 Režim přehrávání**

Stiskem tlačítka ZÁZNAM/PŘEHRÁVÁNÍ se přepíná mezi režimem záznamu a režimem přehrávání.

Režim přehrávání slouží k prohlížení a správě videonahrávek a obrázků a k poslechu hlasu a hudby ve vnitřní paměti nebo na volitelné paměťové kartě.

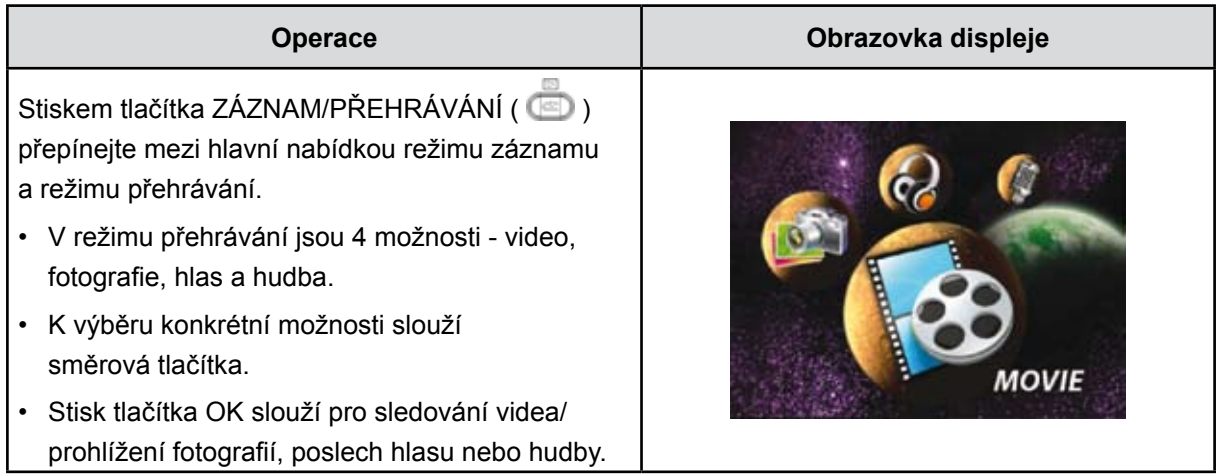

## **Funkce tlačítek**

Směrová tlačítka mají v režimu přehrávání videonahrávek a obrázků následující funkce.

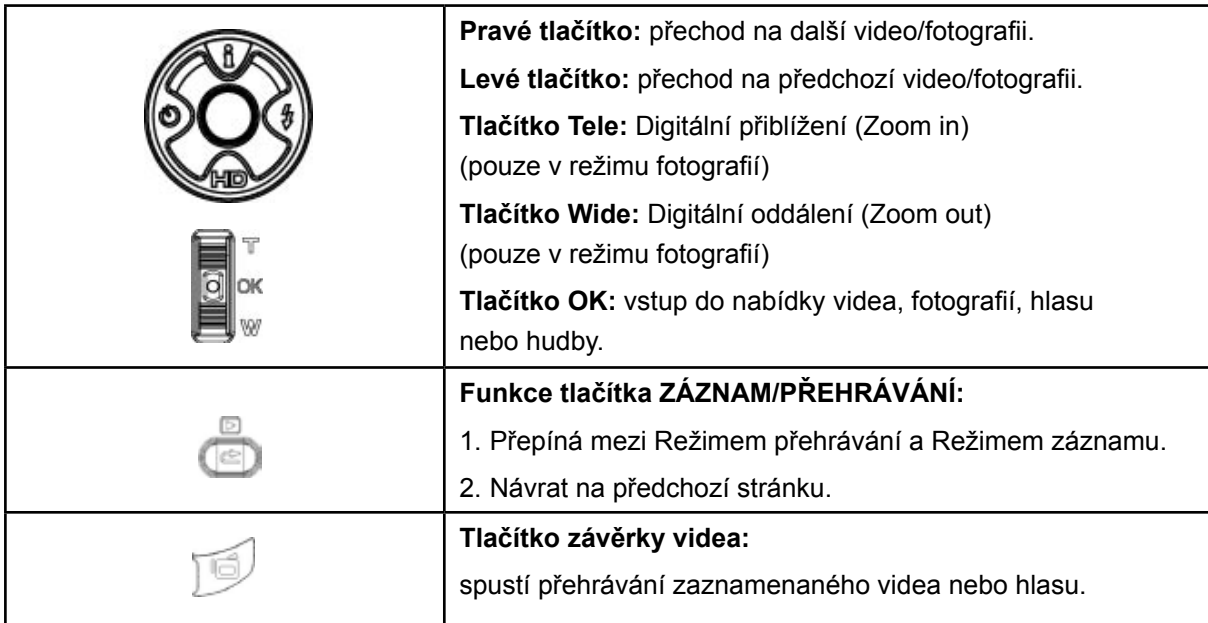

## **Informace na LCD monitoru**

Indikátory na LCD obrazovce v režimu přehrávání:

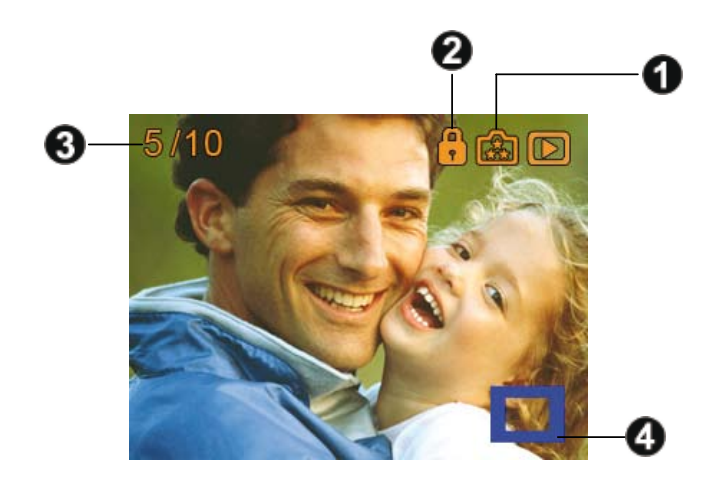

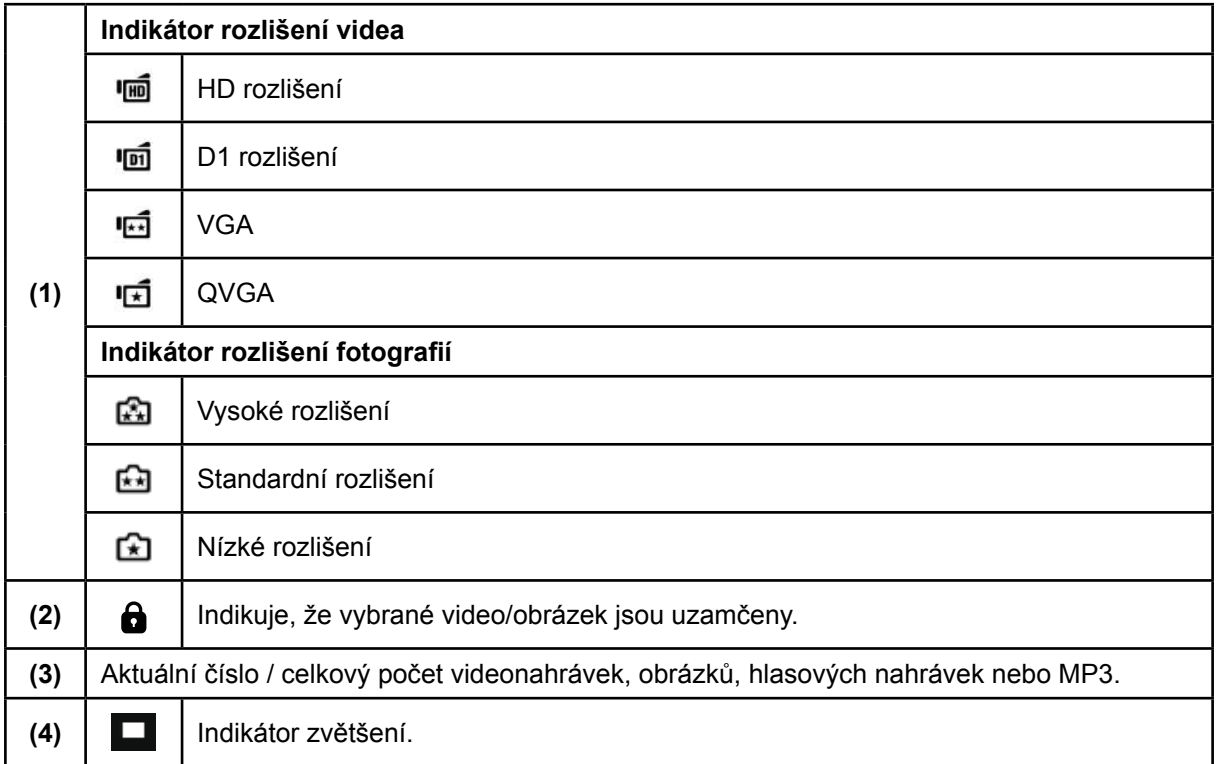

## **Přehrávání videa**

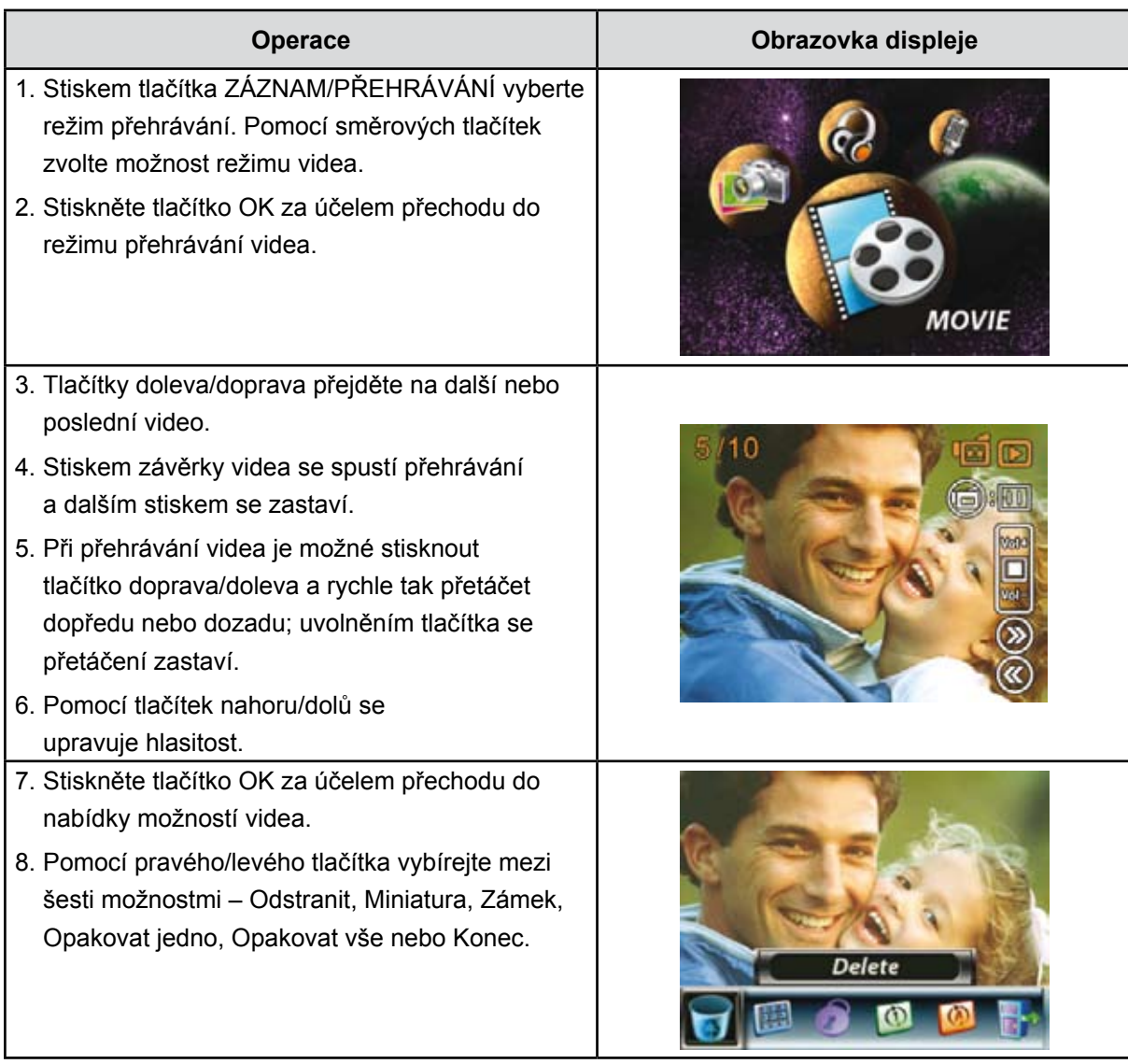

#### **Odstranit videa**

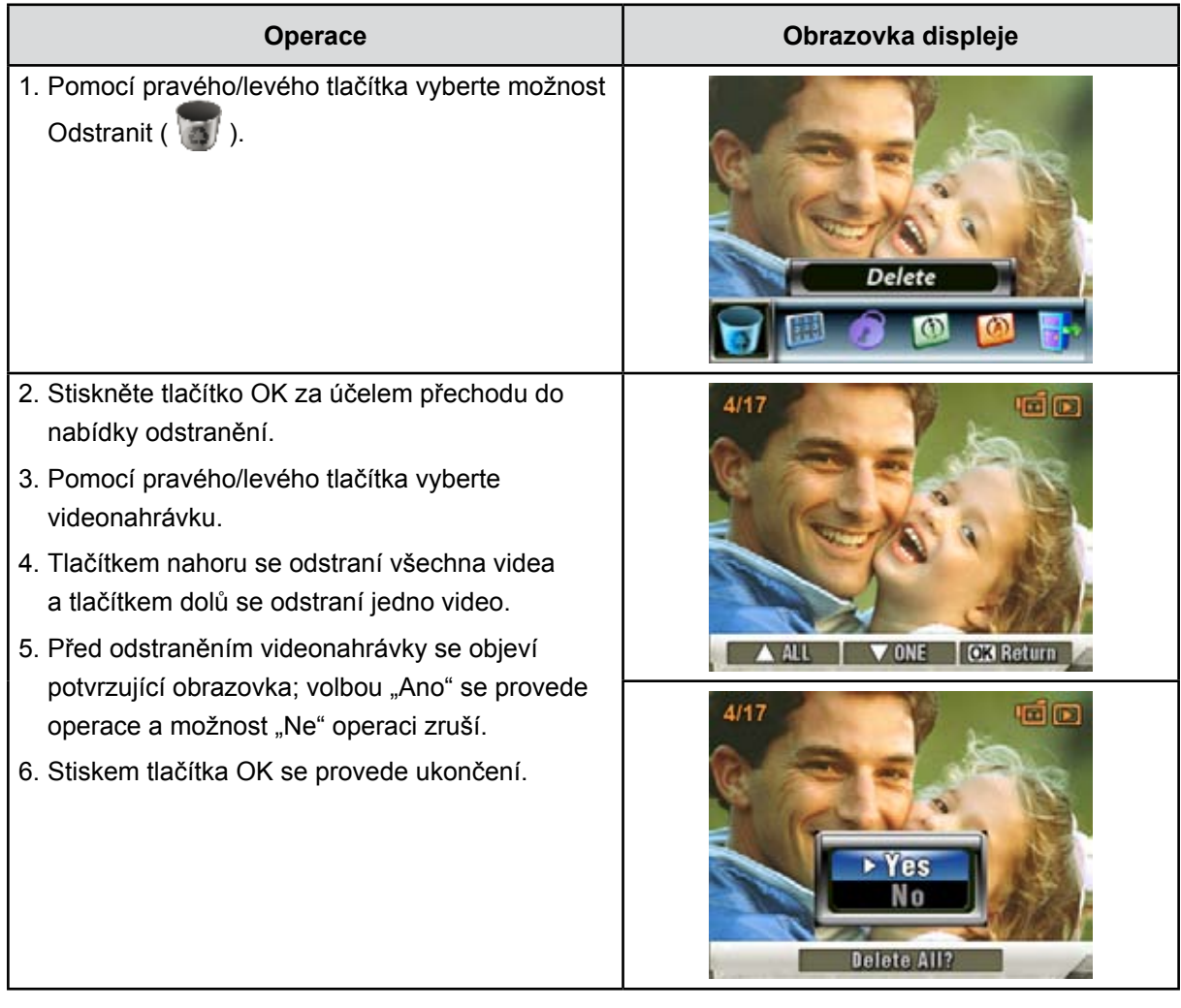

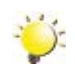

## *Poznámka*

- *• Pokud je vložena paměťová karta, je možné odstraňovat pouze videa uložena na kartě.*
- *• Videa v paměti chráněné proti zápisu není možné odstranit.*
- *• Funkce odstranění smaže pouze nezamknutá videa. Zamknutá videa je nutné odemknout, aby bylo možné je odstranit.*

#### **Funkce miniatur**

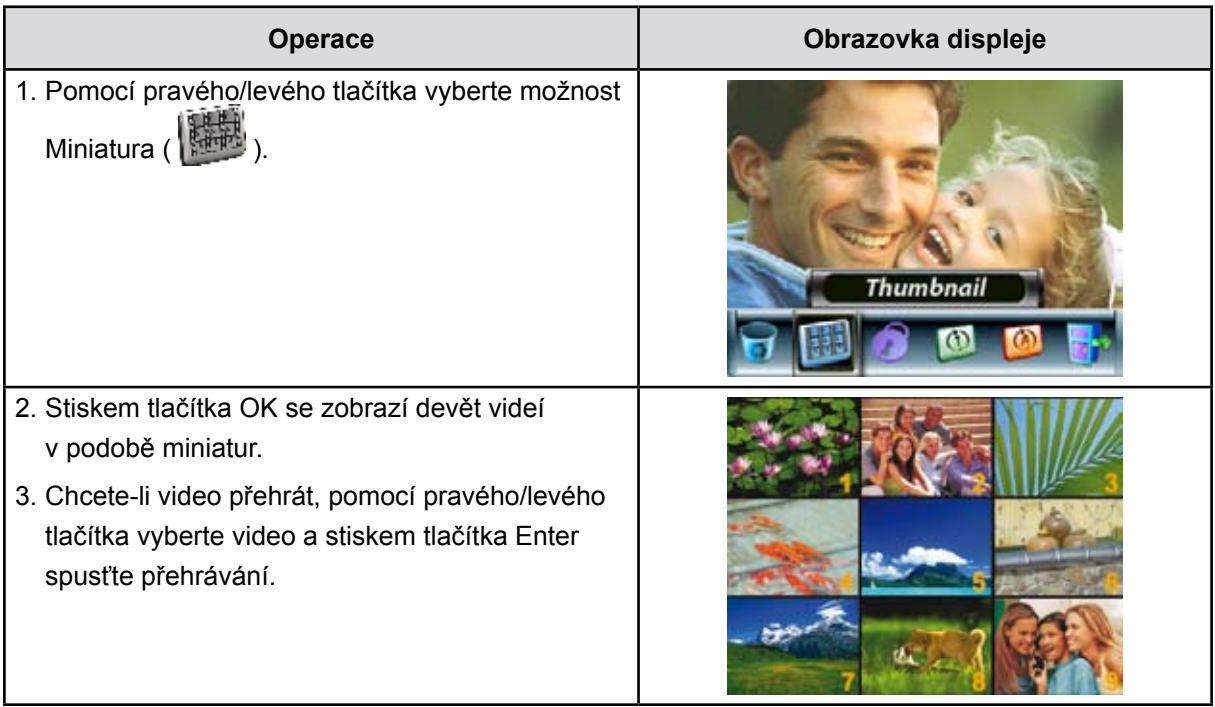

#### **Uzamknutí videonahrávek**

Je možné zamknout jednu nebo všechny videonahrávky. Tato funkce může sloužit jako ochrana proti náhodnému vymazání videonahrávek.

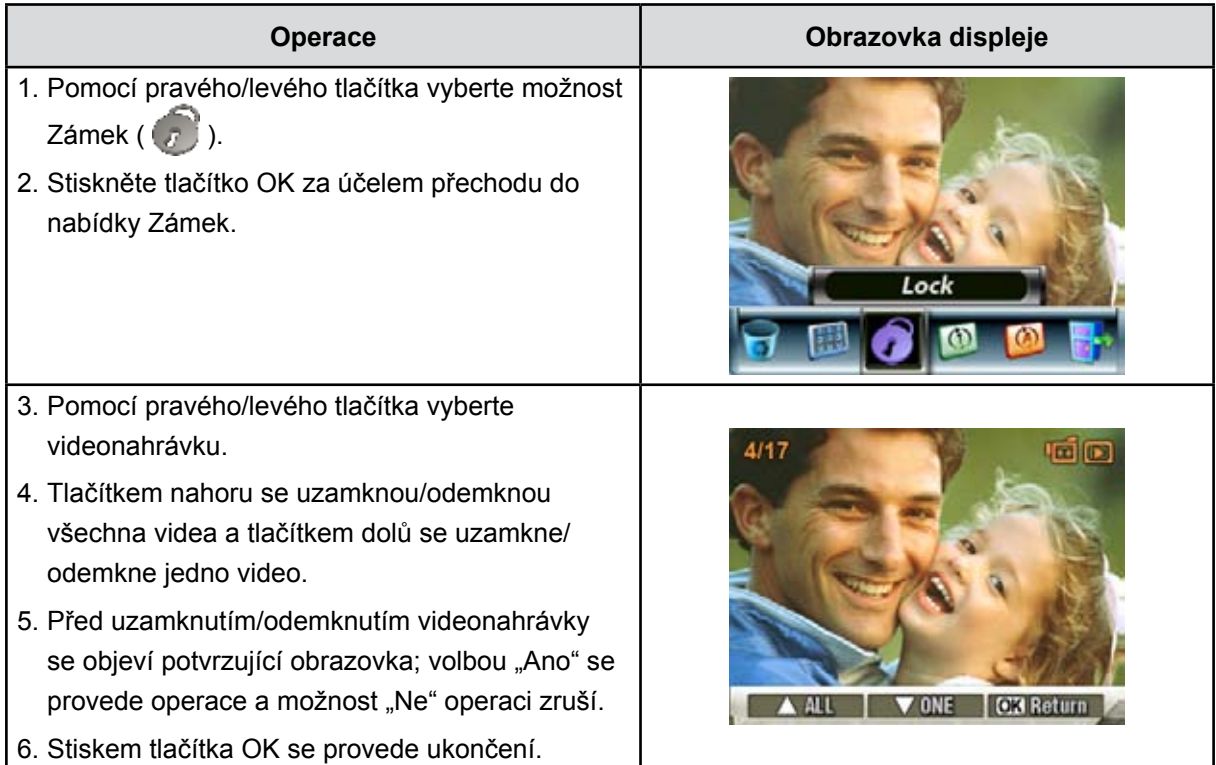

### **Opakování videonahrávek**

Tato funkce automaticky opakuje jednu videonahrávku nebo všechny videonahrávky v daném pořadí.

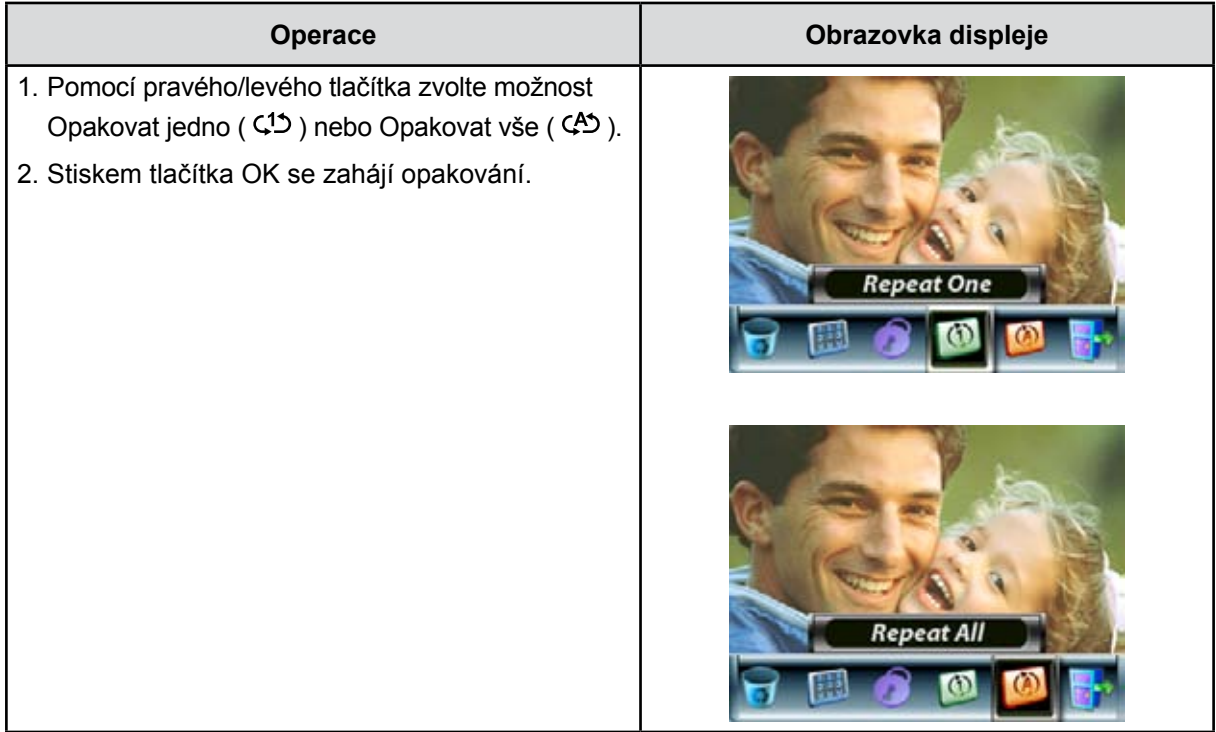

## **Zobrazení obrázků**

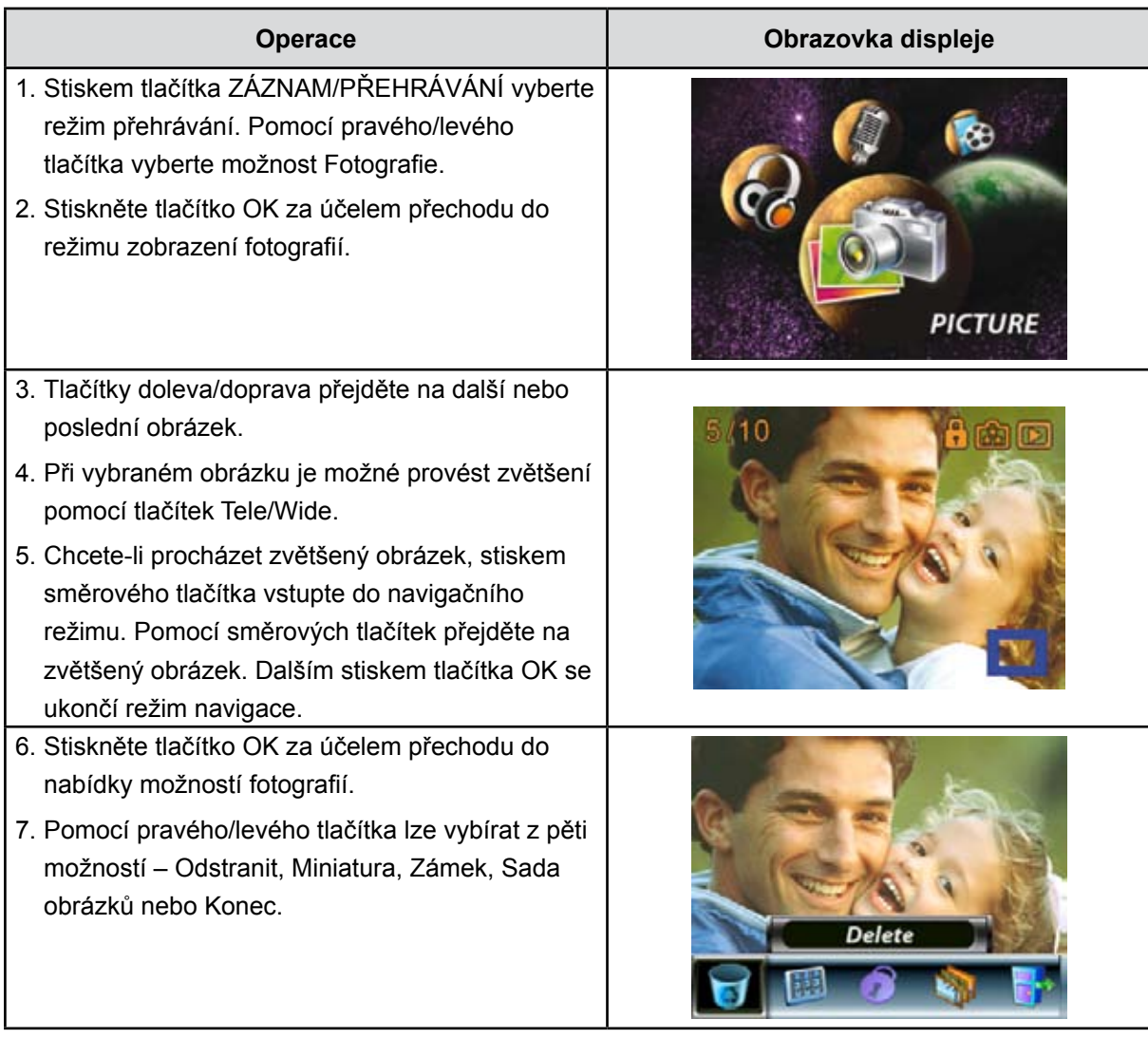

#### **Odstranění obrázku**

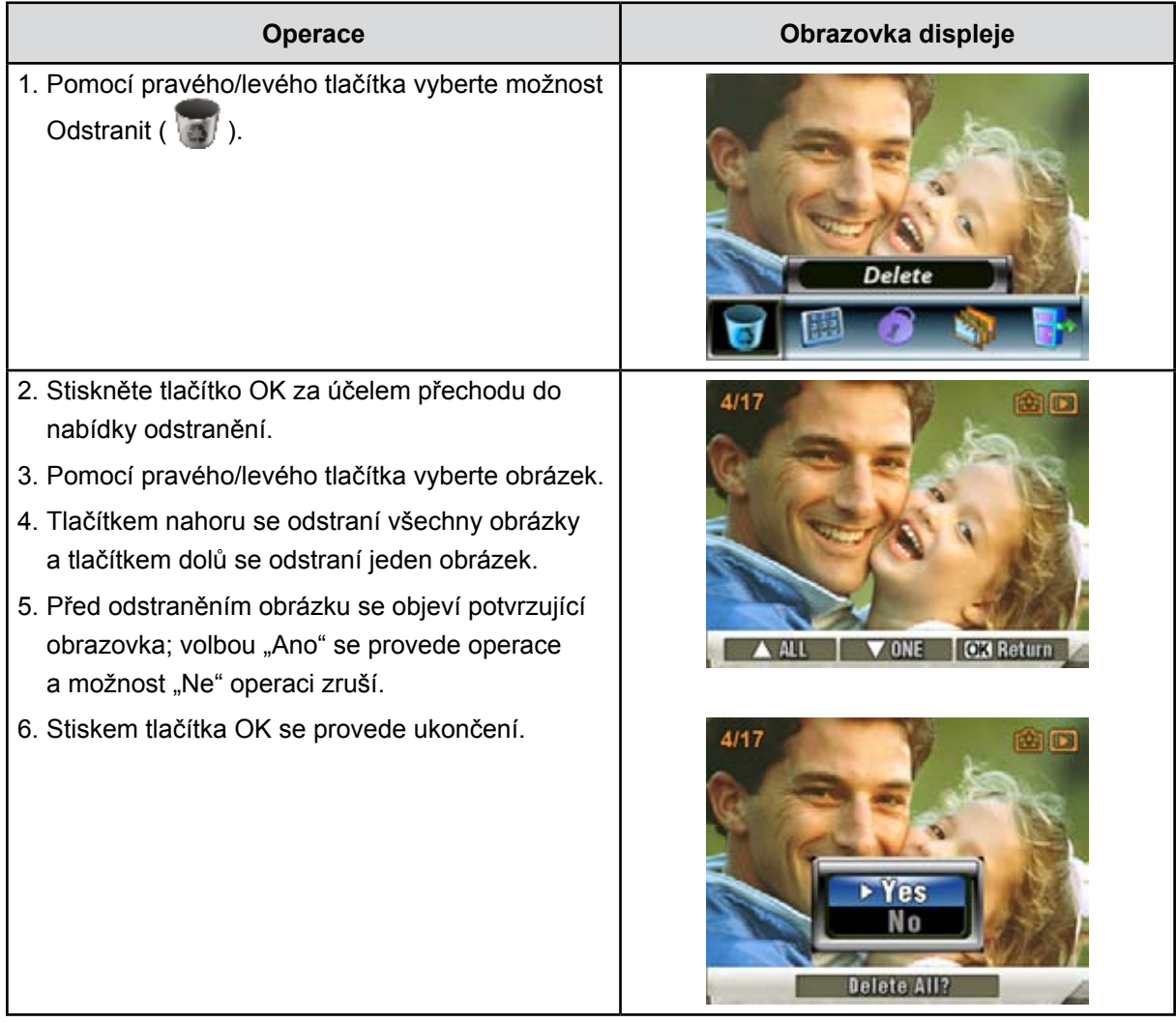

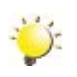

## *Poznámka*

- *• Pokud je vložena paměťová karta, je možné odstraňovat pouze obrázky uložené na kartě.*
- *• Obrázky v paměti chráněné proti zápisu není možné odstranit.*
- *• Funkce odstranění smaže pouze nezamknuté obrázky. Zamknuté obrázky je nutné odemknout, aby bylo možné je odstranit.*

#### **Funkce miniatur**

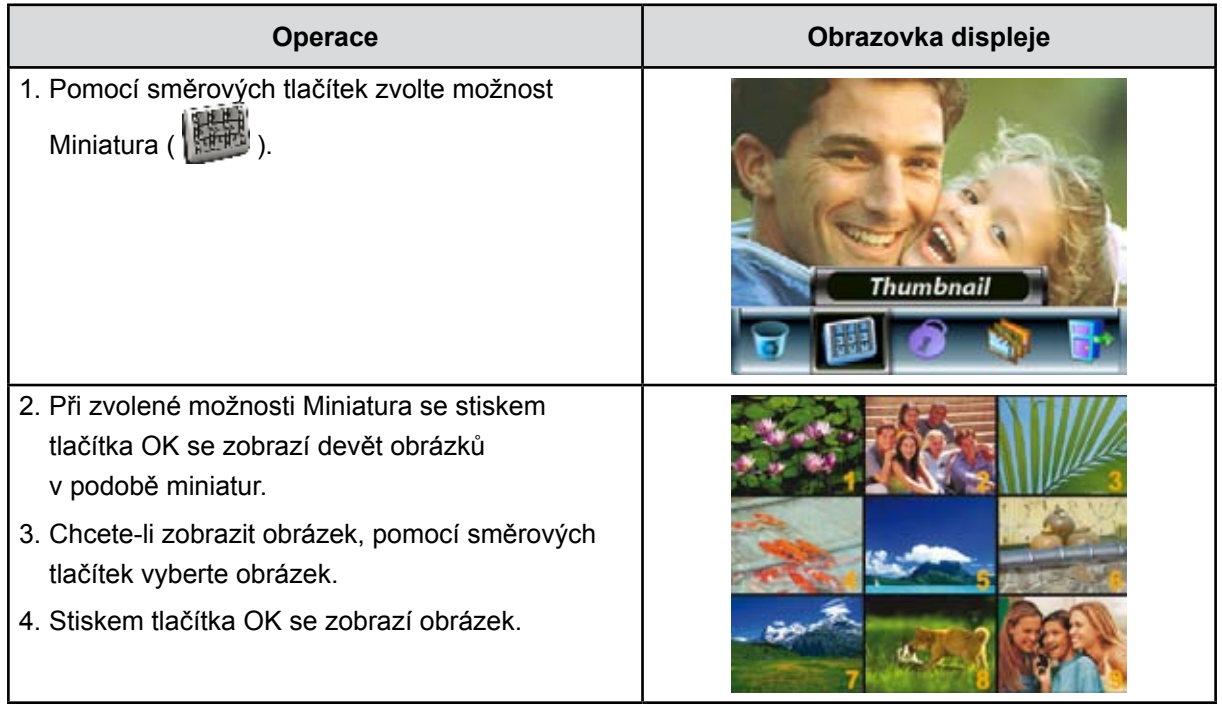

#### **Uzamknutí obrázků**

Je možné zamknout jeden nebo všechny obrázky. Tato funkce může sloužit jako ochrana proti náhodnému vymazání obrázků.

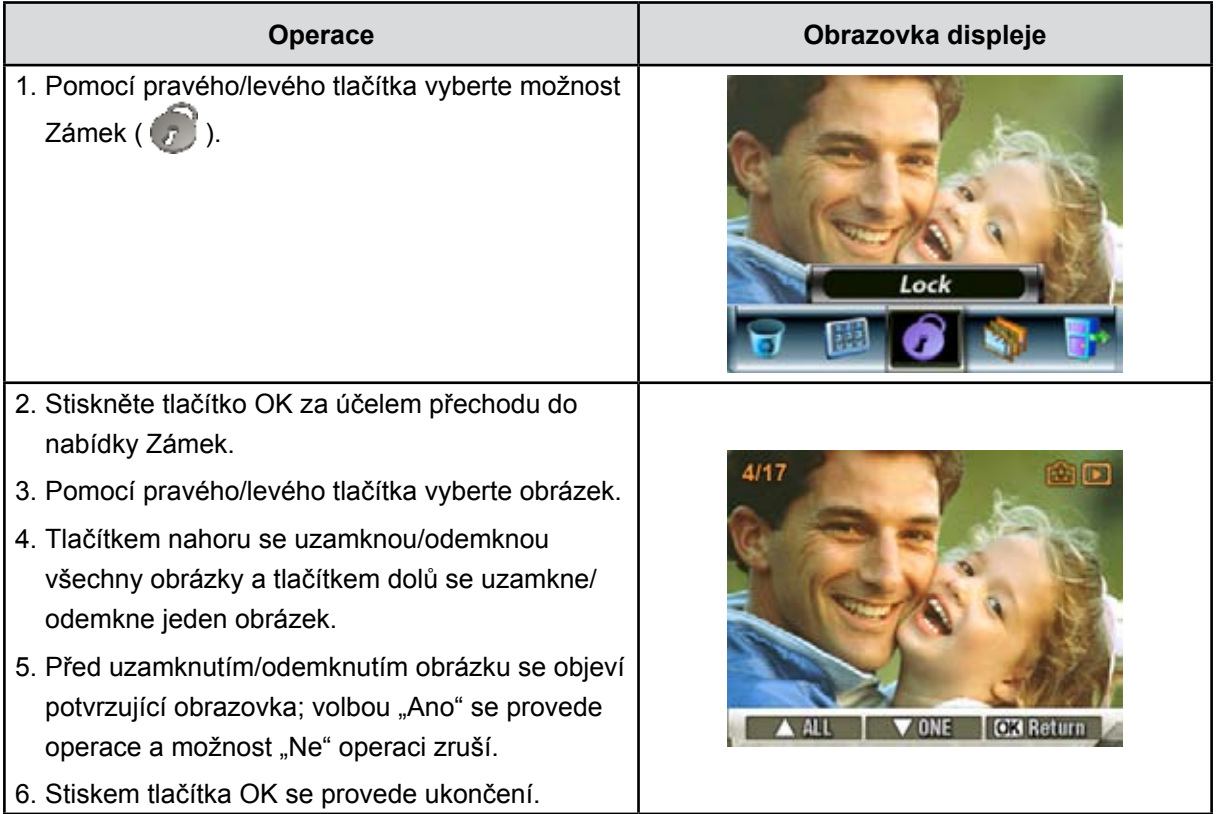

## **Vytvoření sady obrázků**

Tato funkce automaticky opakuje všechny obrázky v daném pořadí.

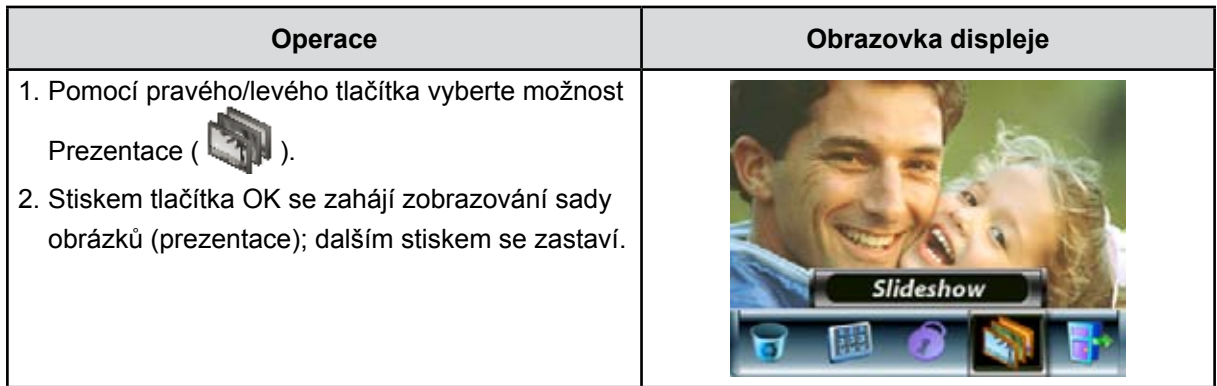

## **Přehrávání hlasových nahrávek**

#### **Funkce směrových tlačítek**

V režimu přehrávání hlasu mají směrová tlačítka tyto funkce:

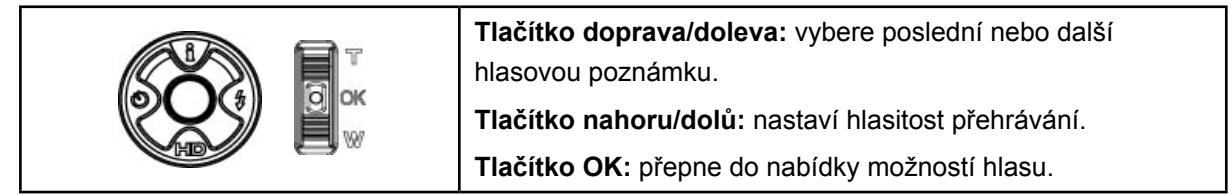

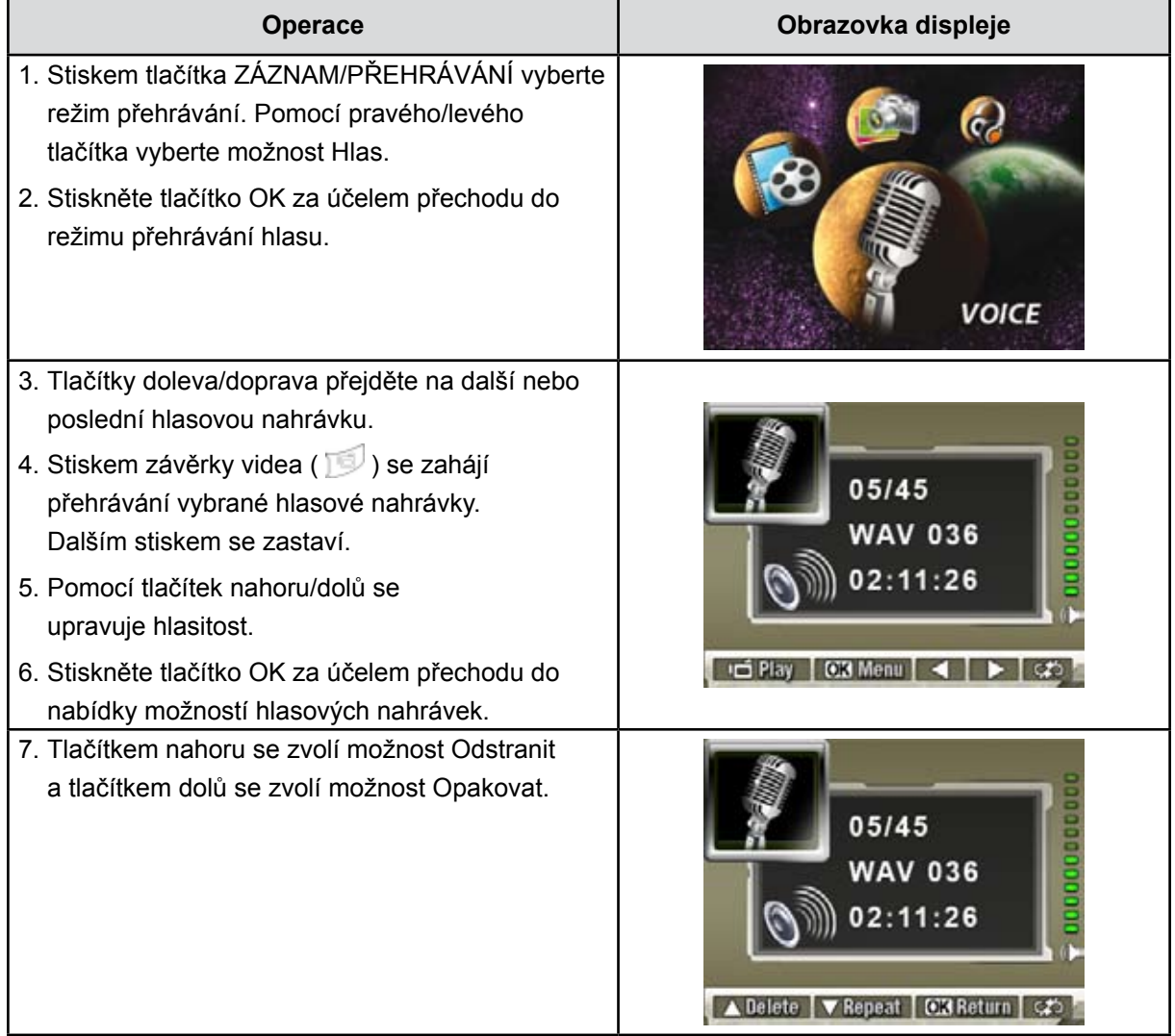

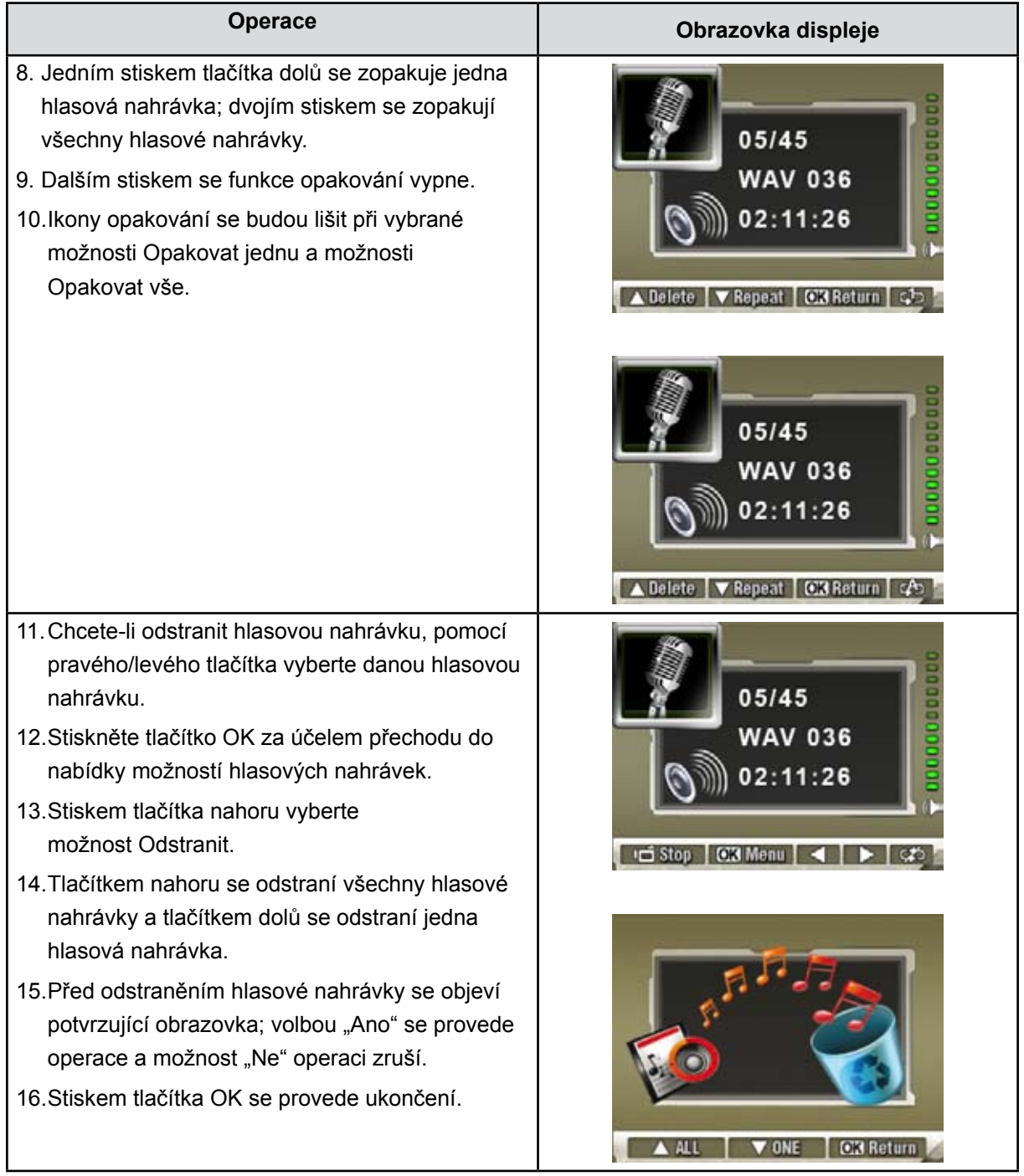

# **Část 5 Poslech hudby MP3**

### **Hudba ve formátu MP3**

MP3 je komprimovaný formát zvukového souboru. Hudbu ve formátu MP3 je možné stahovat z některých webových stránek MP3.

## **Přenos hudby MP3 do kamery**

- 1. Proveďte instalaci ovladače kamery v počítači.
- 2. Připojte kameru k portu USB v počítači.
- 3. Po připojení kamery k počítači v režimu Mass Storage Device se rozsvítí oranžový LED indikátor.
- 4. Přeneste hudbu MP3 do složky Tento počítač\Vyměnitelný disk\MP3.
- 5. Po přenesení veškeré hudby odpojte USB kabel od počítače.

## **Poslech hudby MP3**

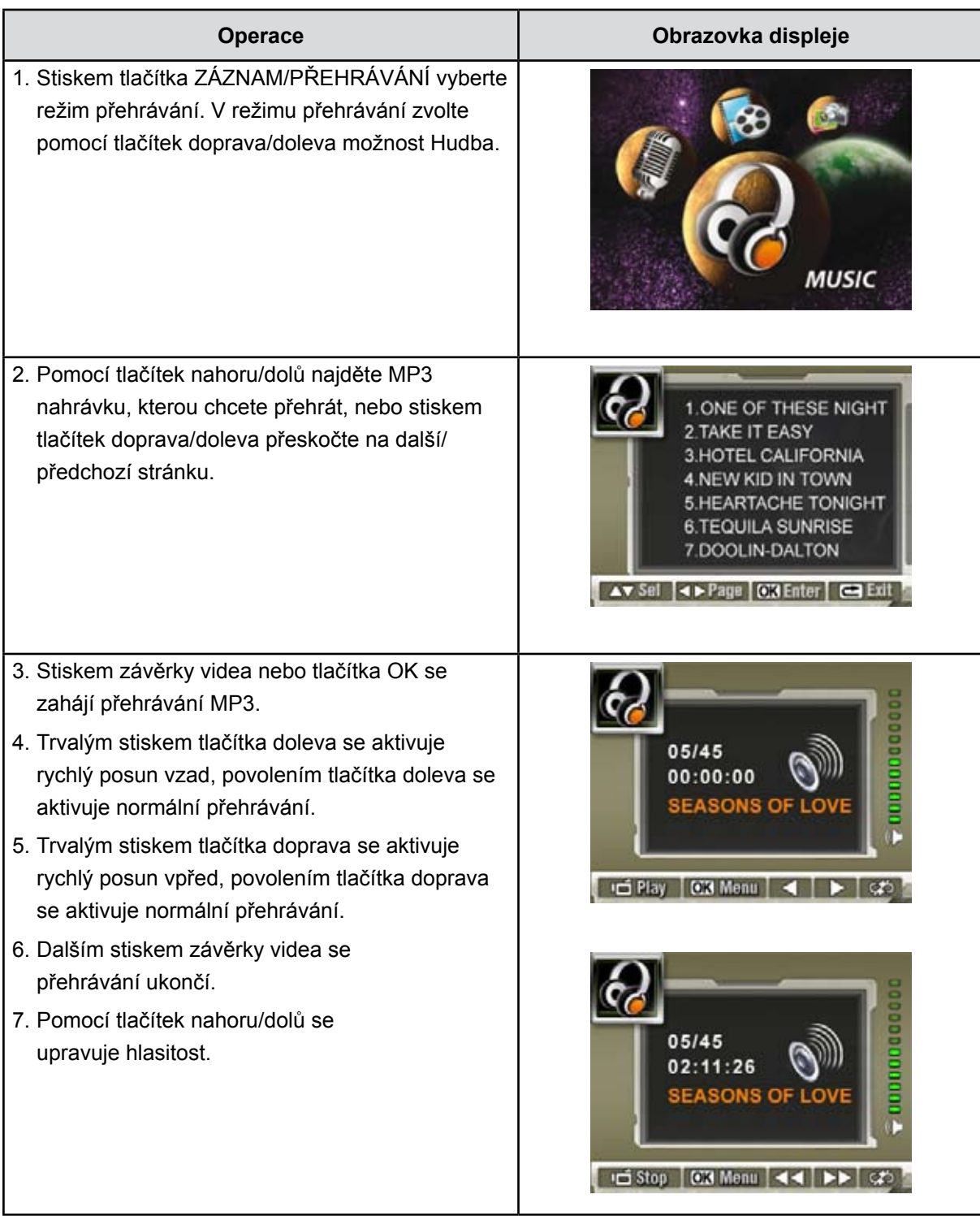

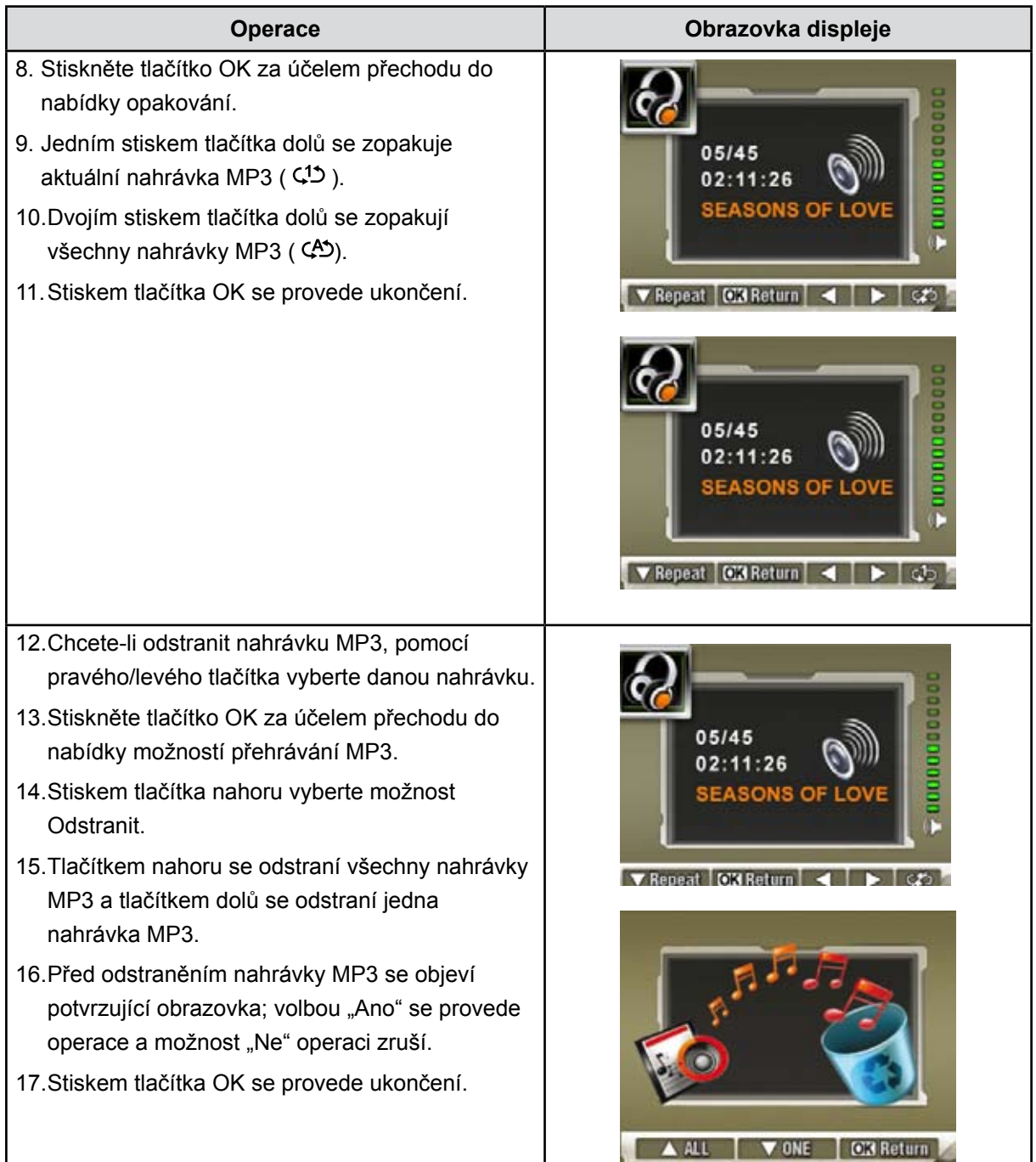

## **Poslech hudby MP3 pomocí sluchátek**

Hudbu MP3 uloženou v kameře je možné přehrávat buď pomocí zabudovaného reproduktoru, sluchátek nebo televize.

Pokud se ke kameře připojí kabel pro sluchátka, na LCD obrazovce se objeví nabídka možností pro sluchátka. Zvolte sluchátka nebo TV a stiskem tlačítka Enter potvrďte nastavení.

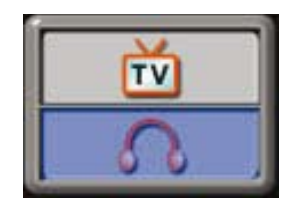

# **Část 6 Prohlížení videa MP4 (MPEG4 AVC/H.264) na PC**

### **Prohlížení videa na PC**

Při prvním přehrávání videa je nutné do počítače nainstalovat Video kodek. Postupujte následovně:

- 1. Vložte disk CD-ROM do jednotky CD-ROM v počítači. Klepněte na položku "Instalovat ovladač zařízení" a postupujte podle pokynů na obrazovce za účelem provedení instalace.
- 2. Spusťte video přehrávač, například Windows Media Player, který umožňuje sledování videonahrávek ve formátu AVI.

### **Sdílení videa**

Nahraná videa je možné sdílet s přáteli prostřednictvím internetu nebo CD. Ověřte si, zda je Video kodek nainstalován také v počítačích vašich přátel. Video kodek je k dispozici na dodaném CD.

# **Část 7 Prohlížení fotografií a videa v TV**

## **Připojení k TV s vysokým rozlišením**

- 1. Připojte kabel HDMI k HD TV.
- 2. Nastavte vstupní zdroj videa televize na možnost "HDMI".
- 3. Kroky pro sledování uložených obrázků a videí v TV jsou přesně stejné jako pro sledování na LCD monitoru.

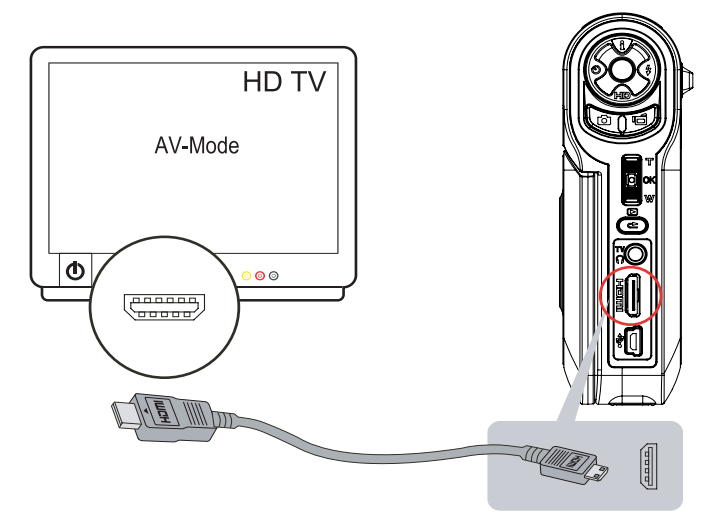

### **Připojení k TV bez vysokého rozlišení ve formátu 16:9 (širokoúhlý) nebo 4:3**

1. Jeden konec AV kabelu připojte k výstupnímu AV portu kamery.

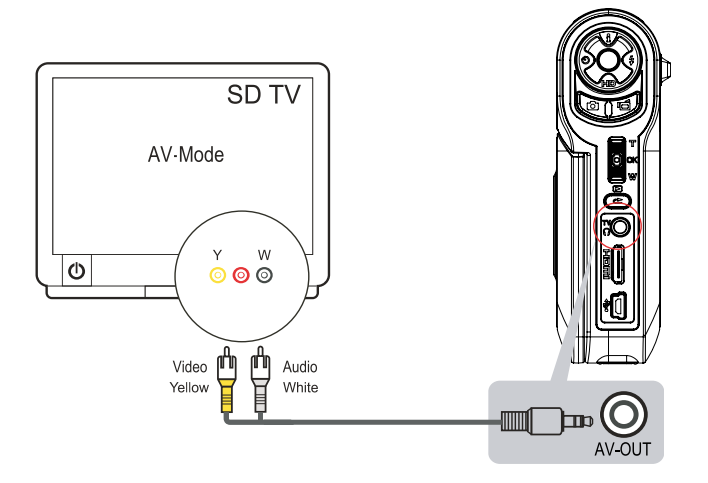

- 2. Druhý konec kabelu připojte k televizi.
- 3. Na LCD obrazovce se objeví nabídka možností pro sluchátka/TV.

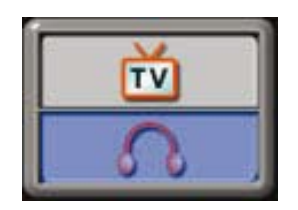

- 4. Zvolte možnost TV a stiskem tlačítka Enter potvrďte nastavení.
- 5. Kroky pro sledování uložených obrázků a videí v TV jsou přesně stejné jako pro sledování na LCD monitoru.

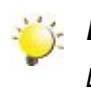

#### *Poznámka*

*LCD panel nefunguje, pokud je kamera připojena k televizi.*

# **Část 8 Konvertor video souborů**

Přibalené CD se softwarem obsahuje aplikaci ArcSoft MediaConverter, která umožňuje převádět různé video formáty do formátu kompatibilního s vaší kamerou. Tímto způsobem lze převádět různé formáty video souborů a přehrávat je v kameře.

#### **8.1 MediaConverter**

Chcete-li převést video soubor:

- 1. Proveďte instalaci aplikace ArcSoft MediaConverter [\(viz část 1](#page-65-0)1).
- 2. Klepněte na tlačítko [ Start ]  $\rightarrow$  [ Všechny programy ]  $\rightarrow$  [ ArcSoft MediaConverter ]  $\rightarrow$ [ MediaConverter ].
- 3. Na pracovní ploše se objeví hlavní obrazovka aplikace MediaConverter.
- 4. Klepněte na možnost [ Přidat soubor ].

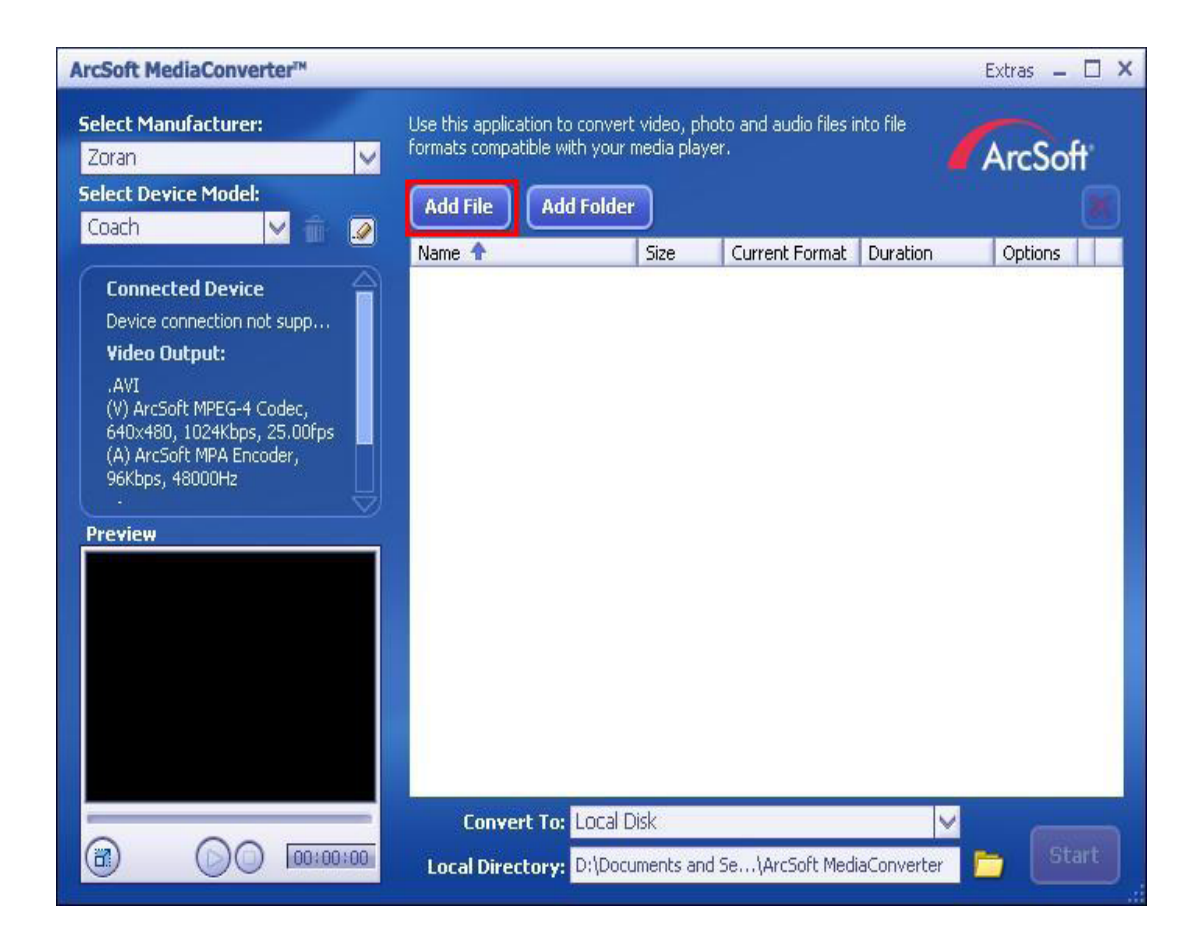

5. Vyberte video soubor, který chcete převést.

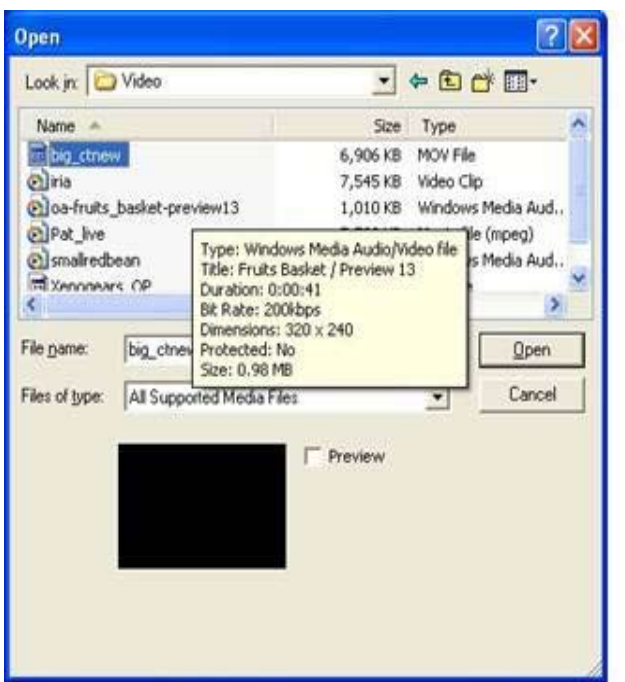

- 6. Před konverzí je možné zvolit náhled mediálních souborů. Chcete-li zobrazit náhled mediálních souborů, použijte následující funkce ovládání.
	- $\cdot$  Klepnutím na položku $\bigcirc$ se zahájí náhled.
	- Klepnutím na položku se ukončí náhled.

Před konverzí si ověřte, zda lze dané mediální soubory převést.

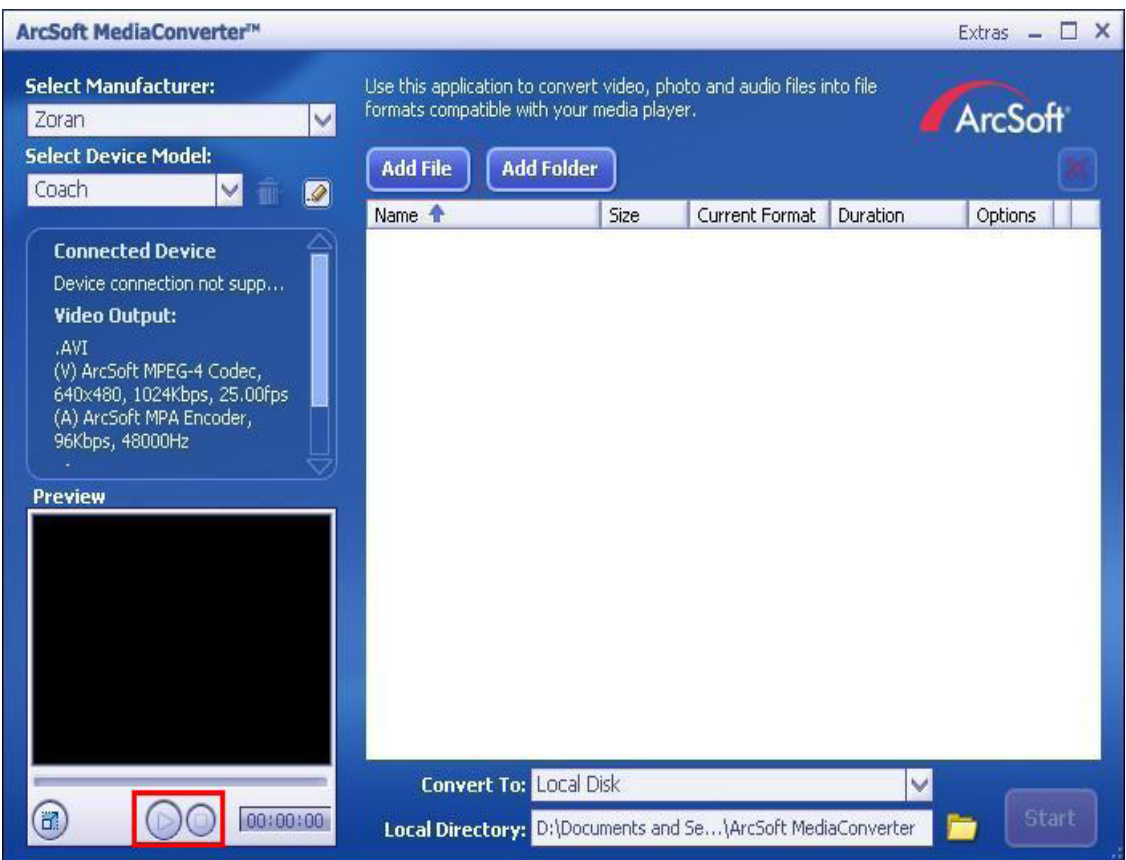

7. Klepnutím na položku [ Start ] se zahájí konverze souborů.

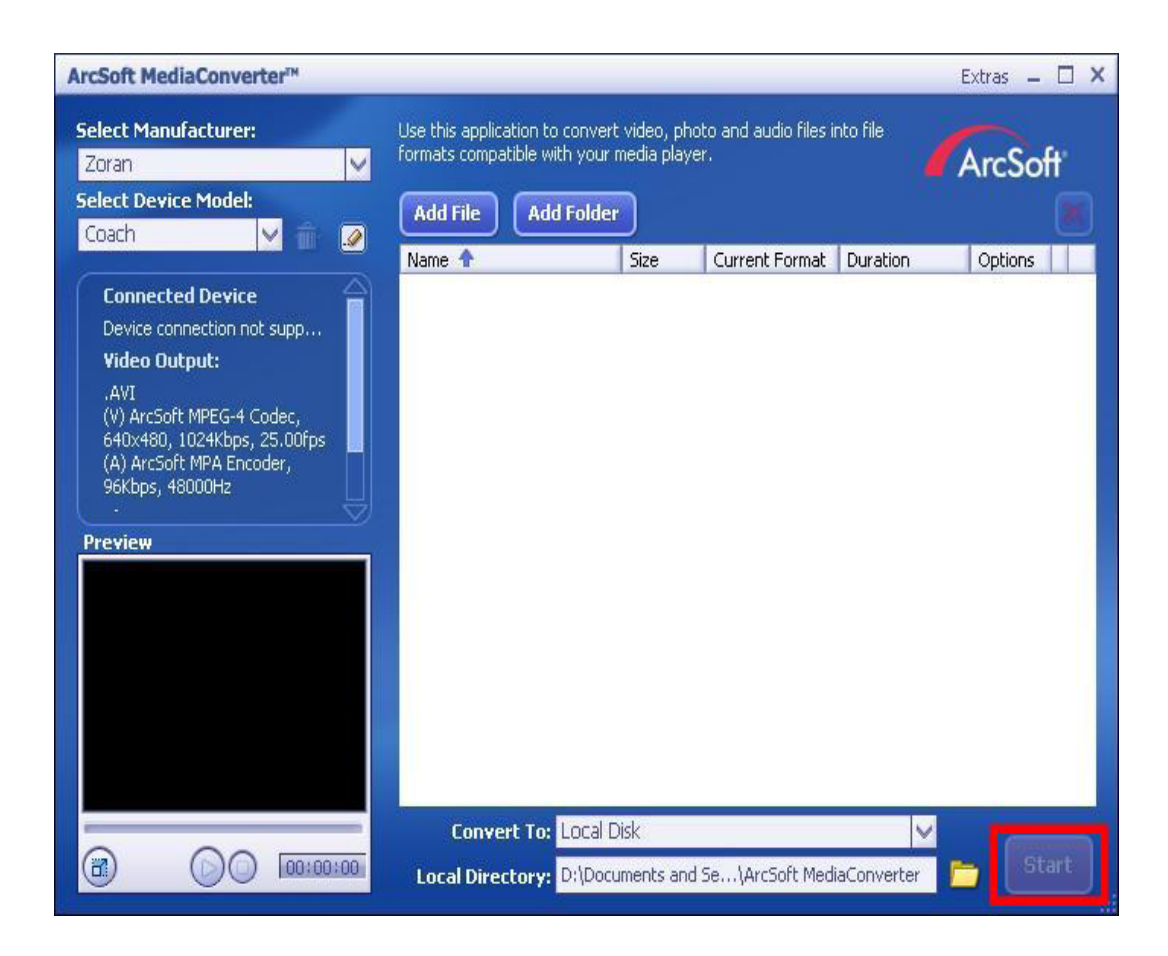

- 8. Po skončení úlohy se zobrazí okno Zpráva o úkolu.
- 9. Před přenesením zkonvertovaného souboru do kamery jej přejmenujte na "Clip0001.avi". (Poznámka: jestliže v kameře již existuje soubor Clip0001.avi, pak zkonvertovaný soubor je nutné přejmenovat na clip0002.avi)
- 10.Připojte kameru k PC a přeneste zkonvertované video do složky "Počítač\DV\DCIM\200Movie" (Vista) / "Tento počítač\DV\DCIM\200Movie" (XP) v kameře. ([Viz Část 11 Přenos dat do počítače.](#page-65-0))
- 11. Po přenesení zkonvertovaného videa do kamery stačí stisknout tlačítko ZÁZNAM/Přehrávání → REC/PLAY a těšit se ze sledování oblíbeného filmu.

# **Část 9 Vypálení pořízeného klipu na DVD**

Přibalené CD se softwarem obsahuje aplikaci ArcSoft MediaImpression, která umožňuje vypálení videa na DVD. Můžete tak své nejoblíbenější filmy uchovat na DVD a sdílet je se svou rodinou a přáteli.

Chcete-li vytvořit DVD:

- 1. Proveďte instalaci aplikace ArcSoft MediaImpression [\(viz část 1](#page-65-0)1).
- 2. Klepněte na tlačítko [ Start ]  $\rightarrow$  [ Všechny programy ]  $\rightarrow$  [ ArcSoft MediaImpression ].
- 3. Na pracovní ploše se objeví hlavní obrazovka aplikace ArcSoft MediaImpression.
- 4. Klepněte na možnost [ Vytvořit film ].

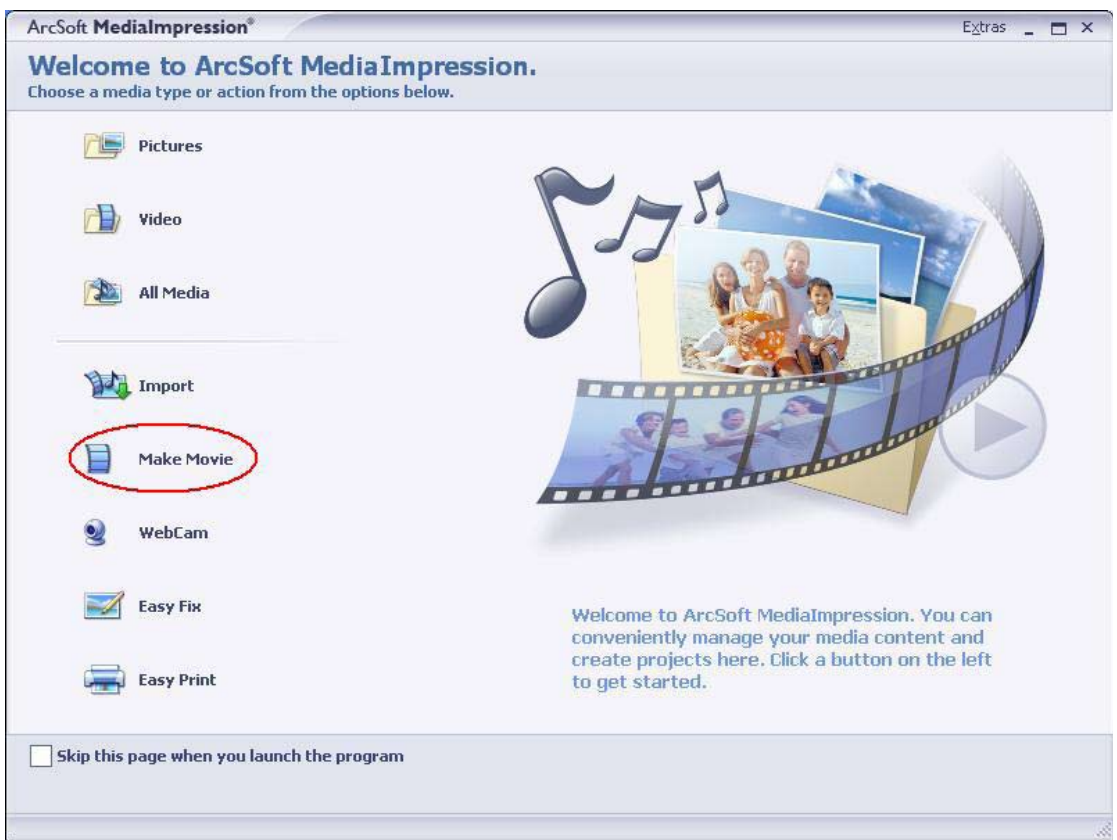

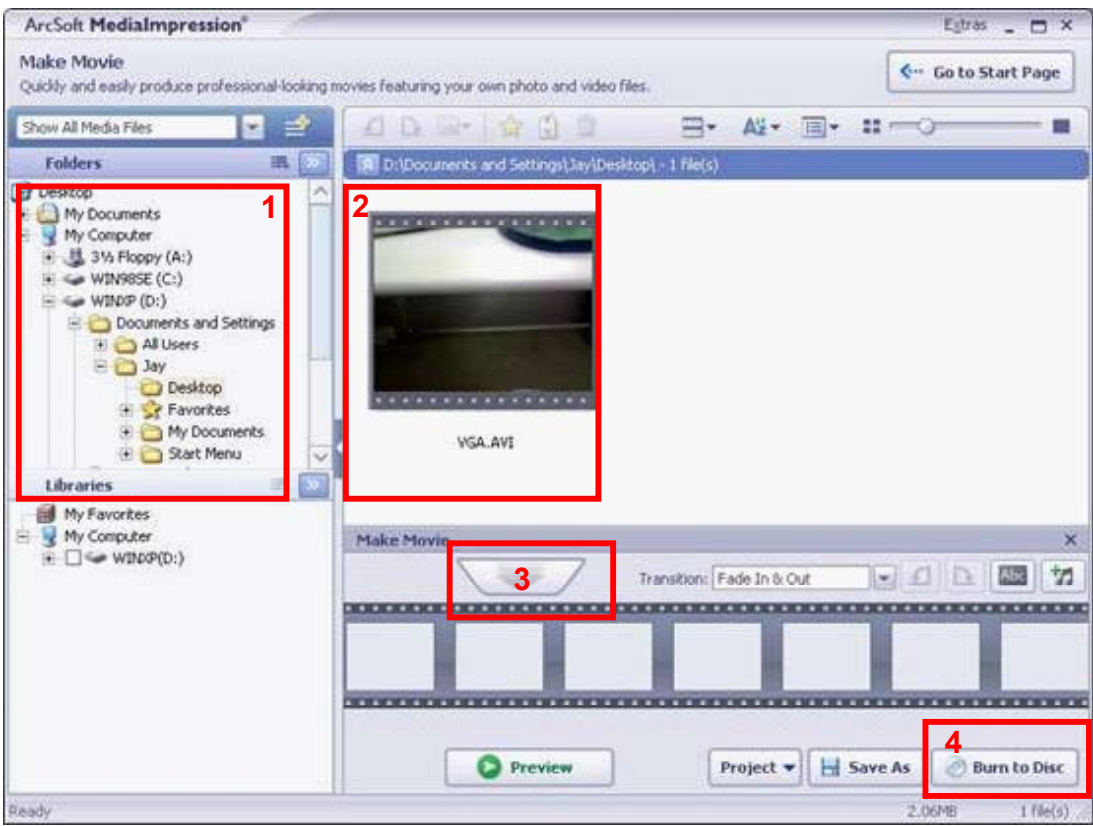

5. Klepnutím na tlačítko [ Start ] se spustí vypalování DVD.

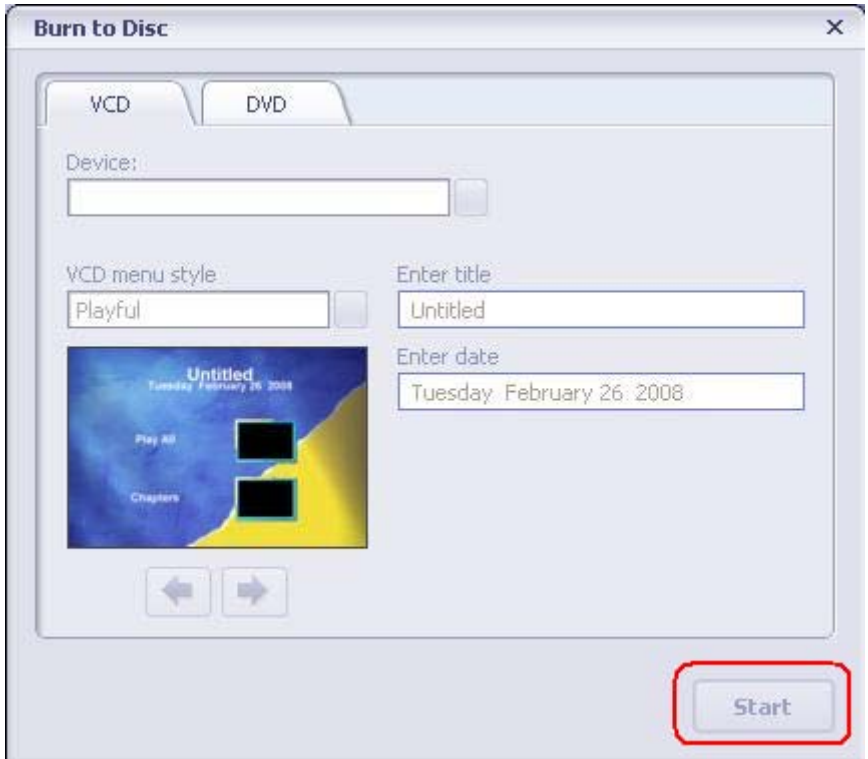

## **Část 10 Načtení video souborů na YouTube**

Přibalené CD se softwarem obsahuje aplikaci **ArcSoft MediaImpression**, která umožňuje načtení nahraných videonahrávek na server YouTube. Pomůže vám tak sdílet videa s rodinou a přáteli na webových stránkách YouTube.

#### **10.1 ArcSoft MediaImpression**

Chcete-li načíst video soubory na YouTube:

- 1. Proveďte instalaci aplikace ArcSoft MediaImpression [\(viz část 1](#page-65-0)1).
- 2. Klepněte na tlačítko [ Start ]  $\rightarrow$  [ Všechny programy ]  $\rightarrow$  [ ArcSoft MediaImpression ].
- 3. Na pracovní ploše se objeví hlavní obrazovka aplikace ArcSoft MediaImpression.
- 4. Klepněte na možnost [ Video ].

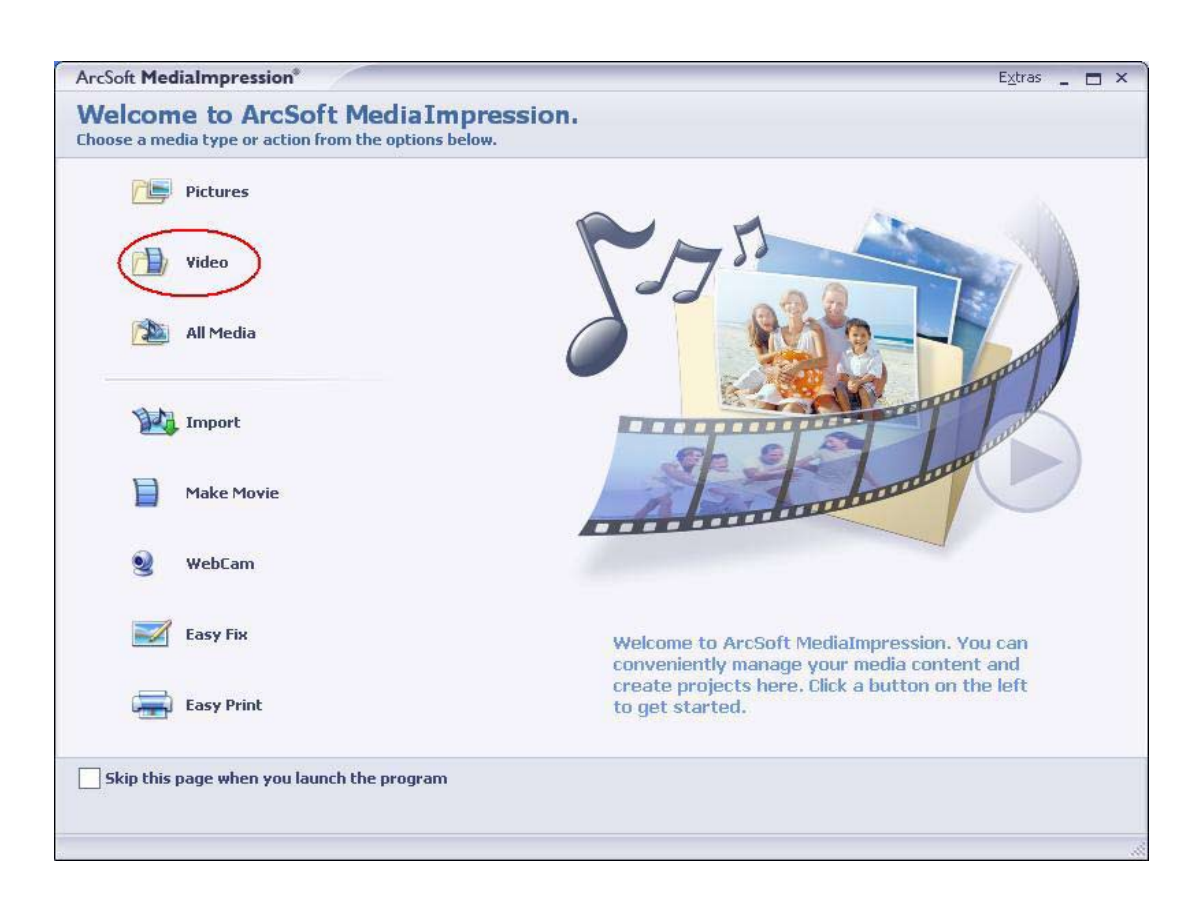

5. Vyberte video soubor, který chcete načíst, a klepněte na možnost [ Načíst na YouTube ] ve spodní nabídce.

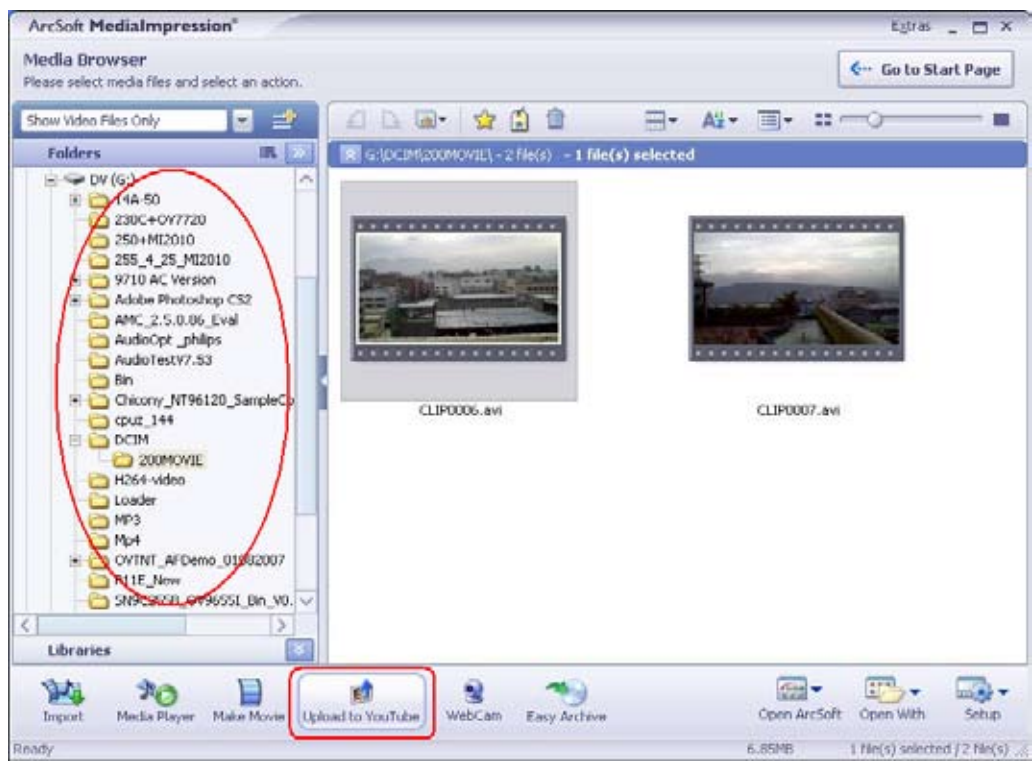

6. Pokud tuto funkci používáte poprvé, postupujte podle pokynů na Panelu nastavení YouTube.

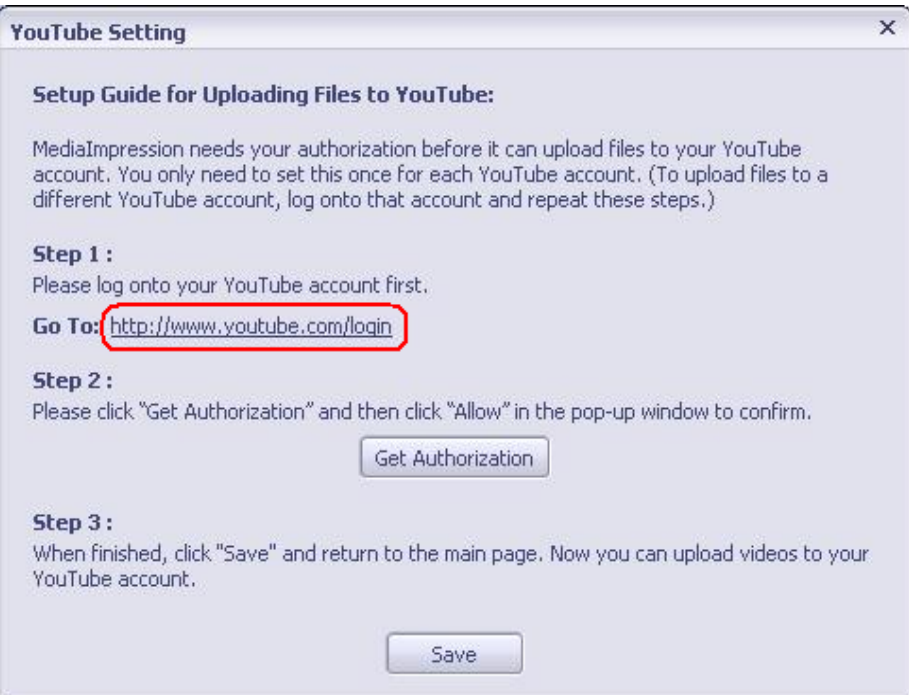

7. Přejděte na http://www.YouTube.com/login a potom se přihlaste na svůj účet YouTube.

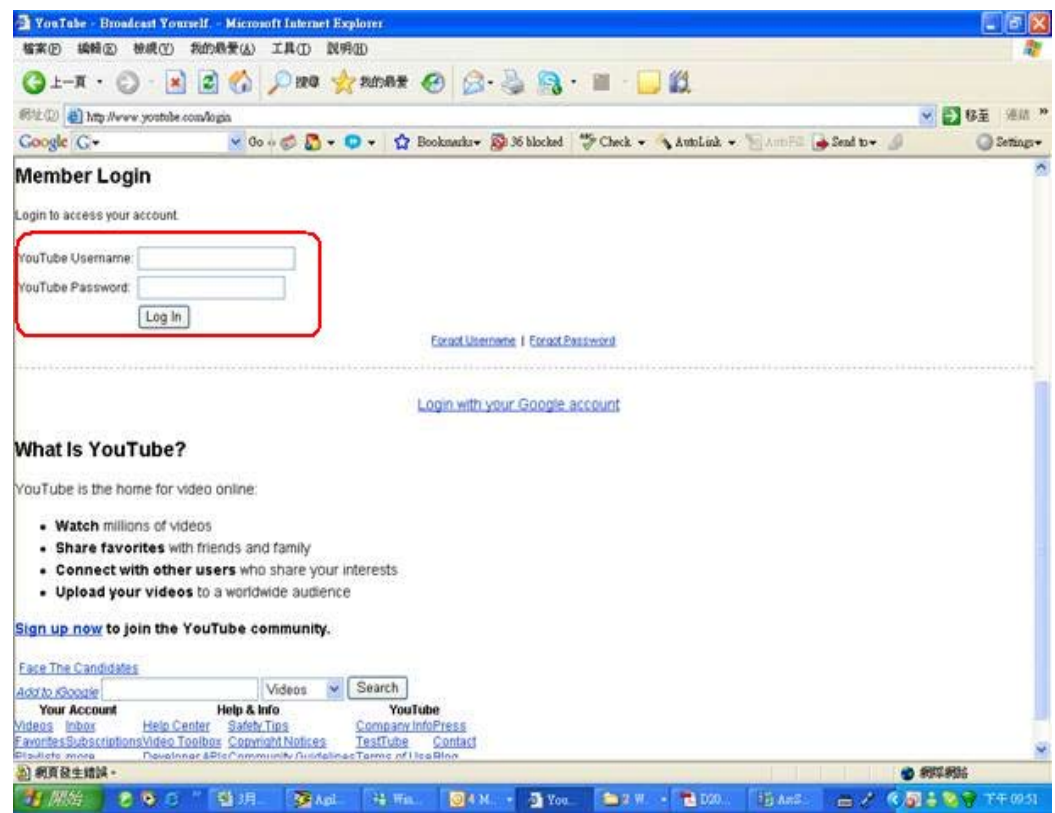

(Pokud nemáte účet YouTube, nejprve se zde zaregistrujte).

8. Po přihlášení na váš účet YouTube klepněte na tlačítko [ Získat autorizaci ] dole.

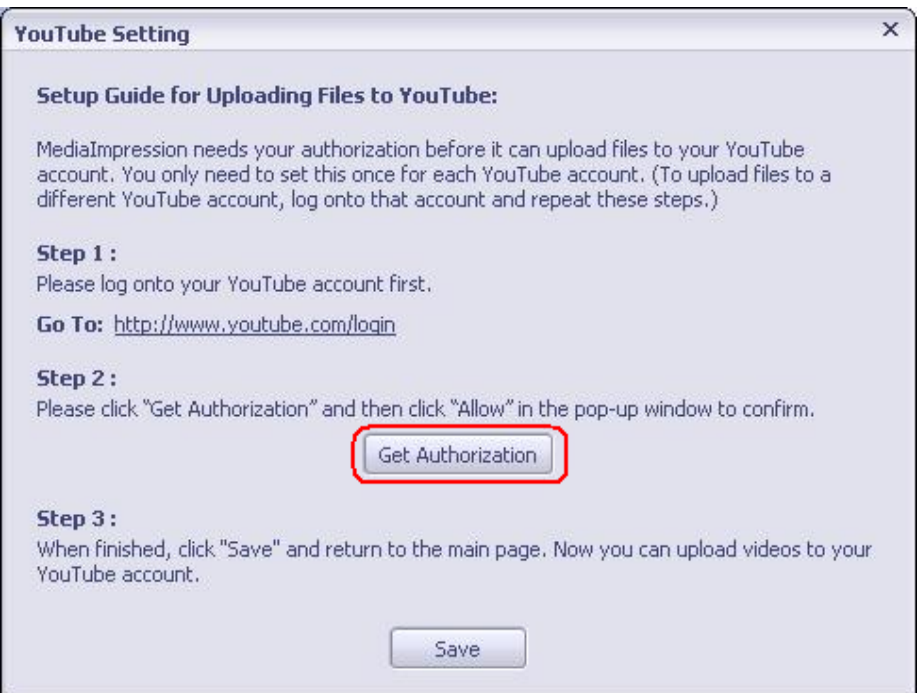

Potom klepněte na tlačítko [ Povolit ] zobrazené na webových stránkách YouTube.

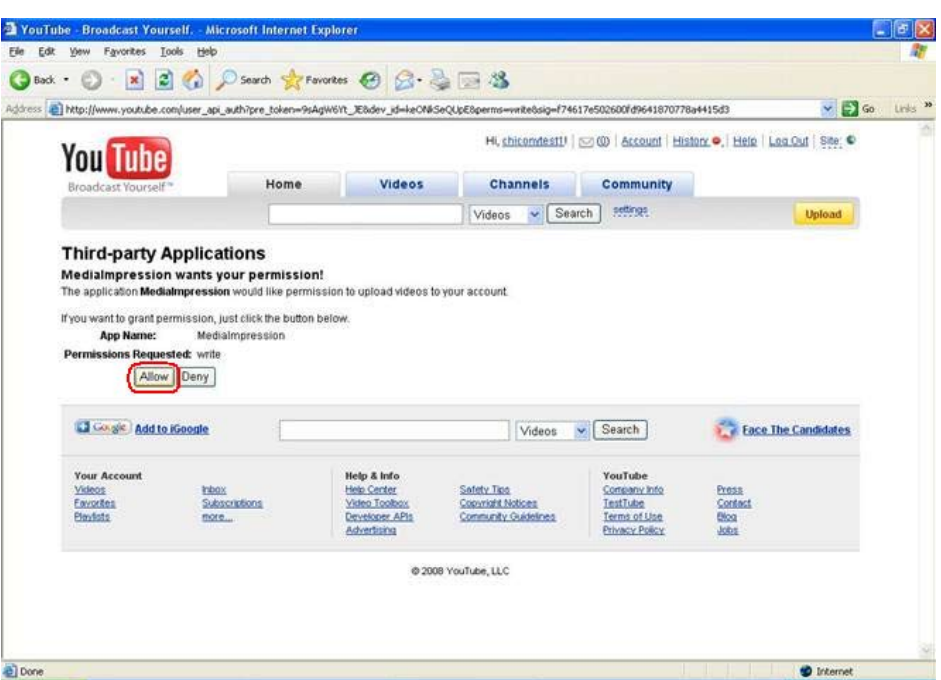

9. Klepnutím na tlačítko [ Uložit ] načtěte video.

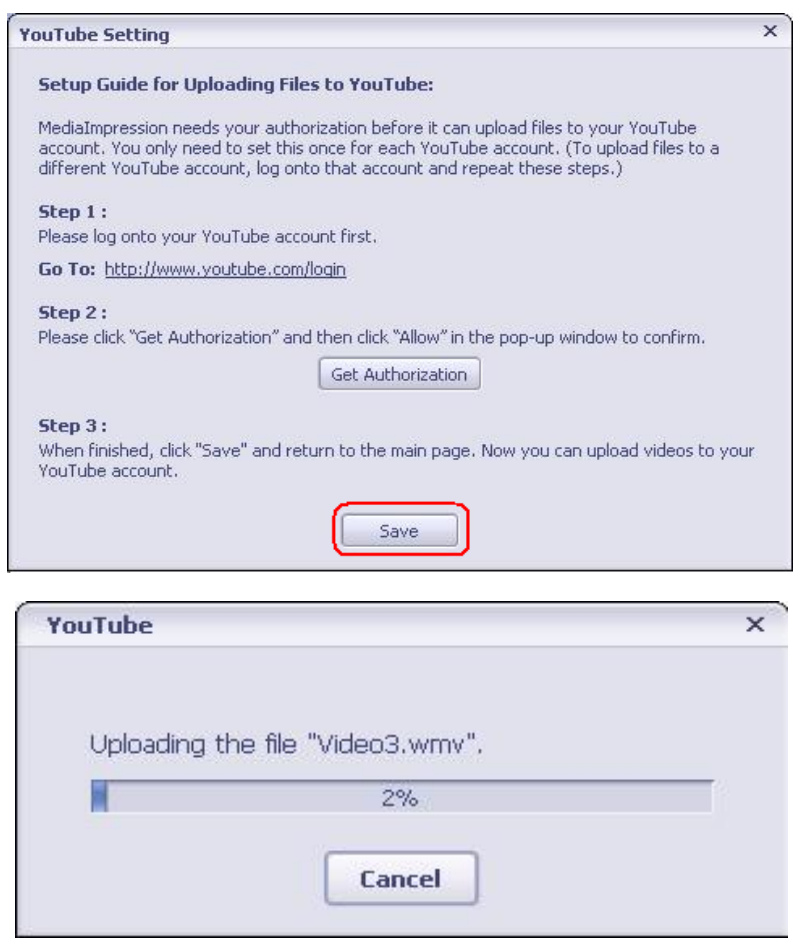

## <span id="page-65-0"></span>**Část 11 Přenos dat do počítače**

### **Instalace ovladače digitální kamery**

Před prvním připojením této kamery k počítači je potřeba provést instalaci ovladače do počítače. Ovladače je obsažen na disku CD-ROM, který je součástí balení. Chcete-li instalovat ovladač:

- 1. Vložte disk CD-ROM do jednotky CD-ROM v počítači. Objeví se obrazovka automatického spuštění.
- 2. Klepněte na "Instalovat ovladač zařízení". Dokončete instalaci podle pokynů na obrazovce. V závislosti na operačním systém bude nutné po instalaci ovladače restartovat počítač.

## **Připojení kamery k počítači**

Obrázky, videa nebo hlasové záznamy uložené v kameře je možné přenášet do počítače a v e-mailech je posílat přátelům nebo je vystavovat na webových stránkách. Za tím účelem je nutné provést následující:

- 1. Proveďte instalaci ovladače kamery v počítači.
- 2. Propojte počítač a kameru pomocí dodaného kabelu mini USB 2.0.
- 3. Při připojení kamery k PC je výchozím režimem režim velkokapacitní paměti (Mass Storage Mode).
- 4. Přeneste obrázky, videa, MP3 nebo hlasové nahrávky.

#### **Režim velkokapacitní paměti (Mass Storage Mode)**

Po připojení kamery k počítači se rozsvítí oranžový LED indikátor. Videonahrávky, fotografie a hlasové poznámky se nacházejí v počítači v umístění "Počítač\DV\DCIM\" (Vista) / "Tento počítače\DV\DCIM\" (XP). V tomto režimu lze číst, odstraňovat, přemisťovat nebo kopírovat požadovaná videa/obrázky/ hlasové záznamy. Pro účely úprav videonahrávek použijte přibalený aplikační software ArcSoft.

#### **Režim PC kamery**

Pokud je zařízení v režimu Mass Storage Device, pak stiskem tlačítka ZÁZNAM/PŘEHRÁVÁNÍ se přepne do režimu PC kamery a rozsvítí se ZELENÝ LED indikátor. V tomto režimu je možné pořádat živé videokonference nebo používat obrazový e-mail prostřednictvím Internetu.

### **Instalace přibaleného softwaru**

Disk CD-ROM dodávaný s touto kamerou obsahuje 4 části softwaru.

- **Aplikace ArcSoft MediaImpression** je snadno použitelná aplikace, která vám pomůže při správě médií a nabídne vám zábavné a vzrušující způsoby, jak vytvářet a sdílet vaše fotografické, video a hudební soubory. K dispozici je také funkce načítání videonahrávek na server YouTube.
- **Aplikace ArcSoft MediaConverter** umí převádět různé video formáty do formátu, který je kompatibilní s touto kamerou.
- **Adobe Reader** je populární program, který je nutné mít nainstalovaný, aby bylo možné číst uživatelskou příručku. Mnoho uživatelů počítače má již tento software nainstalovaný na počítači.
- **Ovladač zařízení obsahuje**
- 1. Video kodek pro sledování filmů na PC
- 2. Ovladač webové kamery

Podrobné informace jsou dostupné v online nápovědě u přibaleného softwaru.

Chcete-li instalovat přibalený software:

- 1. Vložte disk CD-ROM do jednotky CD-ROM v počítači. Objeví se obrazovka automatického spuštění.
- 2. Vyberte v seznamu tu část softwaru, kterou chcete instalovat a klepněte na **Instalovat aplikační software**. Dokončete instalaci podle pokynů na obrazovce.

# **Část 12 Specifikace**

## **Specifikace**

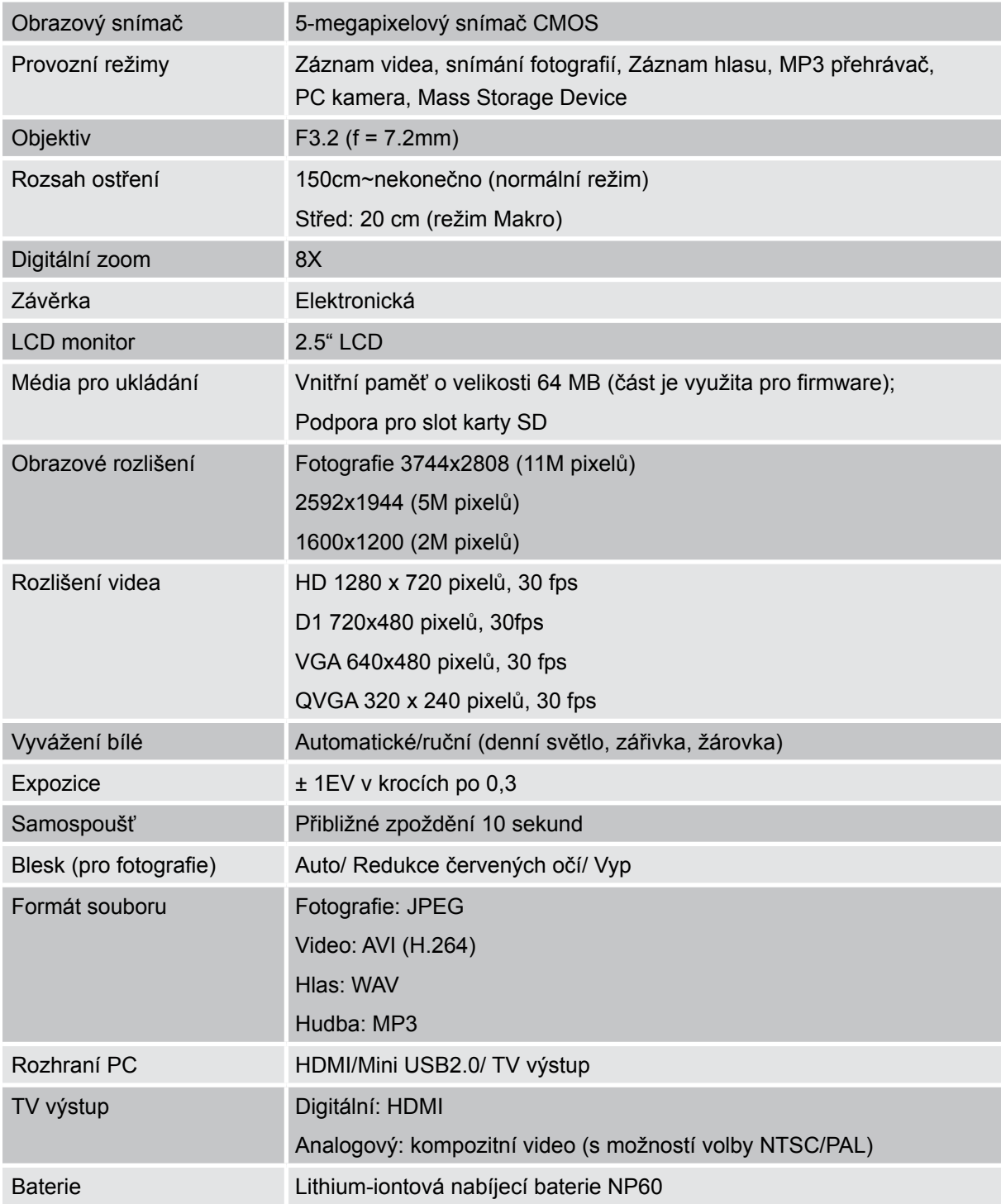

# **Část 13 Odstraňování závad**

### **Odstraňování závad**

#### **1. Jestliže obraz na LCD není při snímání čistý, jak lze upravit zaostření?**

Otočte "zaostřovací kroužek" na obvodu objektivu do správné pozice: Obecné/Postava/Makro.

#### **2. Jak správně snímat?**

Nejprve upravte zaostření a potom po stisku tlačítka závěrky se na LCD objeví značka "navedení k ohnisku" ve středu obrazovky pro pořízení obrázku. Pevně držte kameru, než tento "trychtýř" zmizí, poté lze získat ostrý obraz.

#### **3. Blesk nefunguje.**

Pokud je kamera v režimu Makro nebo pokud je slabá baterie, blesk nefunguje.

#### 4. Při nahrávání zoom nefunguje a tlačítko "Zoom In/Out" je neaktivní.

Jestliže je při nahrávání aktivní funkce proti otřesům ("Anti-shake"), tlačítko "Zoom In/Out" pro digitální zoomování bude neaktivní.

#### **5. Soubory na paměťové kartě se nezobrazují správně, pokud je na LCD zobrazen "!" nebo "trychtýř".**

Označení "!" znamená, že daný formát souboru není podporován a značka "trychtýře" indikuje, že soubor není správně přečten. Odstraňte tyto soubory a ostatní se potom mohou přehrávat normálně. Doporučuje se paměťovou kartu před použitím nejprve naformátovat, aby na ní nebyly ve stejné složce soubory s různým formátem.

#### **6. Proč není blesk fotoaparátu při pořizování snímků aktivní?**

Zkontrolujte, zda není kroužek na objektivu nastaven na režim Makro, protože v tomto režimu je blesk vypnutý. Projděte si režimy Fotoaparát a nastavte funkci Blesk na hodnotu Auto nebo Blesknout; všimněte si, že pro normální focení je jako výchozí předem nastavený režim dána hodnota Blesk VYP. V režimu Auto fotoaparát zableskne, POUZE pokud je to potřeba (za tmy například).

#### **7. Proč jsou některé mé fotografie pořízené uvnitř rozmazané a tmavé?**

Kamera v podmínkách slabého osvětlení a uvnitř místnosti prodlužuje čas expozice snímku. Uchovejte fotoaparát (a fotografovaný objekt) během fotografování a při stisku spouště několik sekund v klidu. Při pořízení snímku se ozve zvuk závěrky. Mějte na paměti, že tato multifunkční kamera je optimalizována na využití jako video / filmová kamera a vzhledem k jejím kapesním rozměrům má jenom malý blesk s omezeným dosahem.

#### **8. Jak se dobíjí baterie?**

Počítač neprovádí dobíjení baterie, když je připojen. Je nutné použít VÝHRADNĚ dodanou AC nabíječku. Kamera musí být vypnutá; blikání kontrolky indikuje dobíjení, po úplném dobití bude kontrolka trvale svítit.

## **Část 14 Další informace**

## **Podpora TOSHIBA**

#### **Potřebujete poradit?**

Nejnovější aktualizace ovladačů a uživatelských příruček najdete na stránkách podpory pro možnosti a služby TOSHIBA: *computers.toshiba.eu/options-support*

Viz *computers.toshiba.eu/options-warranty*, kde jsou uvedena čísla horké linky TOSHIBA

### **Podmínky na provozní prostředí**

Provozní teplota: 5 až 35° C Provozní vlhkost: 20 až 80 % (nekondenzující)

### **Informace o předpisech**

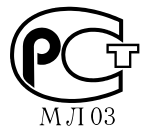

#### **Splnění CE**

Tento produkt je označen značkou CE v souladu s požadavky příslušných směrnic EU. Odpovědnost za označení značkou CE nese Toshiba Europe, Hammfelddamm 8, 41460 Neuss, Německo. Kopii oficiálního Prohlášení o shodě je možné získat z těchto webových stránek: http://epps.toshiba-teg.com.

#### **Pracovní prostředí**

Elektromagnetická kompatibilita (EMC) tohoto produktu byla pro tuto produktovou kategorii ověřena pro tzv. bytové a komerční prostředí a prostředí lehkého průmyslu. Všechna další prostředí nebyla společností Toshiba ověřena a používání tohoto produktu v těchto pracovních prostředích může být buď zakázáno nebo je nelze doporučit. Možné následky používání tohoto produktu v neověřených pracovních prostředích mohou být následující: rušení dalších produktů tímto produktem v blízkém okolí s důsledkem dočasné nefunkčnosti nebo ztráty/poškození dat. Příklady neověřených pracovních prostředí a související rady:

Průmyslové prostředí (např. prostředí, kde se především používá třífázové napětí 380 V): nebezpečí rušení tohoto produktu z důvodu silných elektromagnetických polí zejména v blízkosti velkých strojů nebo napájecích jednotek.

Lékařské prostředí: společnost Toshiba neprovedla ověření splnění směrnice pro zdravotnické produkty, tento produkt proto není možné používat jako zdravotnický produkt bez dalšího ověření. Používání v obvyklém kancelářském prostředí např. v nemocnicích by nemělo představovat žádný problém, pokud zde neplatí zákaz vydaný příslušnou správou.

Tento produkt není schválen jako zdravotnický produkt ve smyslu Směrnice pro zdravotnické produkty 93/42 EEC.

Automobilové prostředí: vyhledejte pokyny v návodu k obsluze týkající se používání tohoto produktu (kategorie).

Letecké prostředí: postupujte podle pokynů personálu letadla týkajících se omezení použití.

#### **Další prostředí bez souvislosti s EMC**

Venkovní použití: jako typické domácí/kancelářské zařízení tento produkt nemá žádnou zvláštní odolnost proti vniknutí vlhkosti a není odolný proti silným nárazům.

Explozivní atmosféra: použití tohoto produktu v takovémto speciálním prostředí (Ex) není povoleno.

Následující informace platí pouze pro členské státy EU:

#### **Likvidace produktů**

Symbol přeškrtnuté odpadní nádoby s kolečky znamená, že produkty je nutné shromažďovat a likvidovat odděleně od domácího odpadu. Integrované baterie a akumulátory je možné likvidovat společně s produktem. Budou odděleny v recyklačním středisku.

Černý pruh indikuje, že produkt byl uveden na trh po 13. srpnu 2005.

Svou účastí na odděleném sběru produktů a baterií pomáháte zajistit správnou likvidaci produktů a baterií a tím pomáháte předcházet potenciálním negativním dopadům na životní prostředí a lidské zdraví.

Podrobnější informace o sběrných a recyklačních programech, které jsou k dispozici ve vaší zemi, uvádějí naše webové stránky (http://eu.computers.toshiba-europe.com) nebo je můžete získat na svém místním úřadě nebo u prodejce produktu.

Následující informace platí pouze pro členské státy EU:

#### **Likvidace baterií a akumulátorů**

Symbol přeškrtnuté odpadní nádoby s kolečky znamená, že baterie a akumulátory je nutné shromažďovat a likvidovat odděleně od domácího odpadu.

Jestliže baterie nebo akumulátor obsahuje více než určené množství olova (Pb), rtuti (Hg) a/nebo kadmia (Cd) definované ve Směrnici pro baterie (2006/66/EC), vedle symbolu přeškrtnuté odpadní nádoby s kolečky se objeví chemické symboly pro olovo (Pb), rtuť (Hg) a/nebo kadmium (Cd).

Svou účastí na odděleném sběru produktů a baterií pomáháte zajistit správnou likvidaci produktů a baterií a tím pomáháte předcházet potenciálním negativním dopadům na životní prostředí a lidské zdraví.

Podrobnější informace o sběrných a recyklačních programech, které jsou k dispozici ve vaší zemi, uvádějí naše webové stránky (http://eu.computers.toshiba-europe.com) nebo je můžete získat na svém místním úřadě nebo u prodejce produktu.

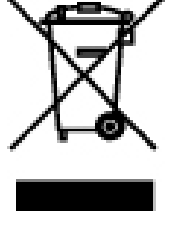

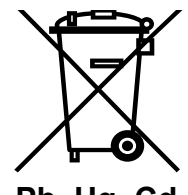

**Pb, Hg, Cd**

## **Doplňující informace**

© 2008 TOSHIBA Europe GmbH. Všechna práva vyhrazena.

Společnost Toshiba si vyhrazuje právo provést technické změny. Společnost TOSHIBA nepřebírá žádnou odpovědnost za škody způsobené přímo nebo nepřímo chybami, opomenutími nebo rozpory mezi tímto produktem a touto dokumentací.
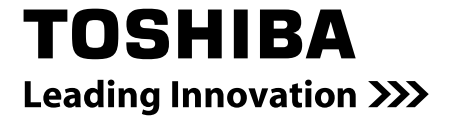

**computers.toshiba-europe.com** For further options & services see:

0970A8326L-A03H